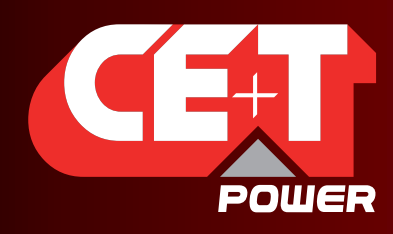

Leading AC Backup Technology

# MONITORING T2S - ETH User Manual V1.4

# THE NEW GENERATION OF MONITORING

- $\rightarrow$ Web-based User Interface
- Extended Log Capabilities
- Compatible with Catena

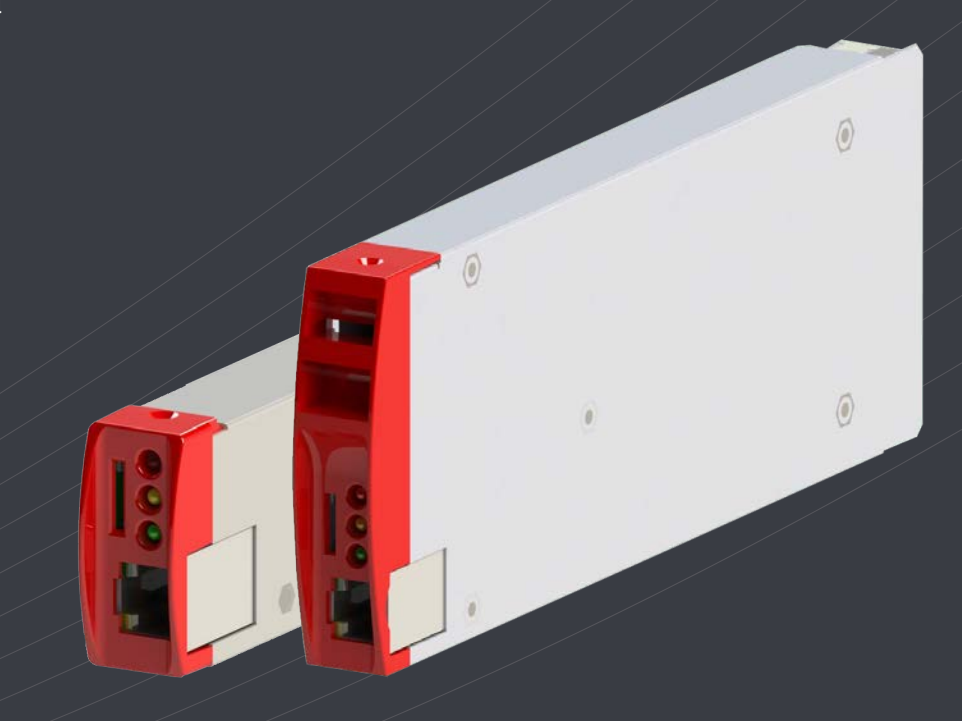

Copyright © 2013. Construction electroniques & telecommunications S.A.<br>All rights reserved. The contents in document are subject to change without notice.<br>The products presented are protected by several international pate Address: CE+T S.a, Rue du Charbonnage 12, B 4020 Wandre, Belgium www.cet-power.com - info@cet-power.com

www.cet-power.com

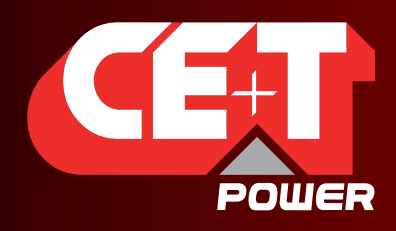

# Table of content

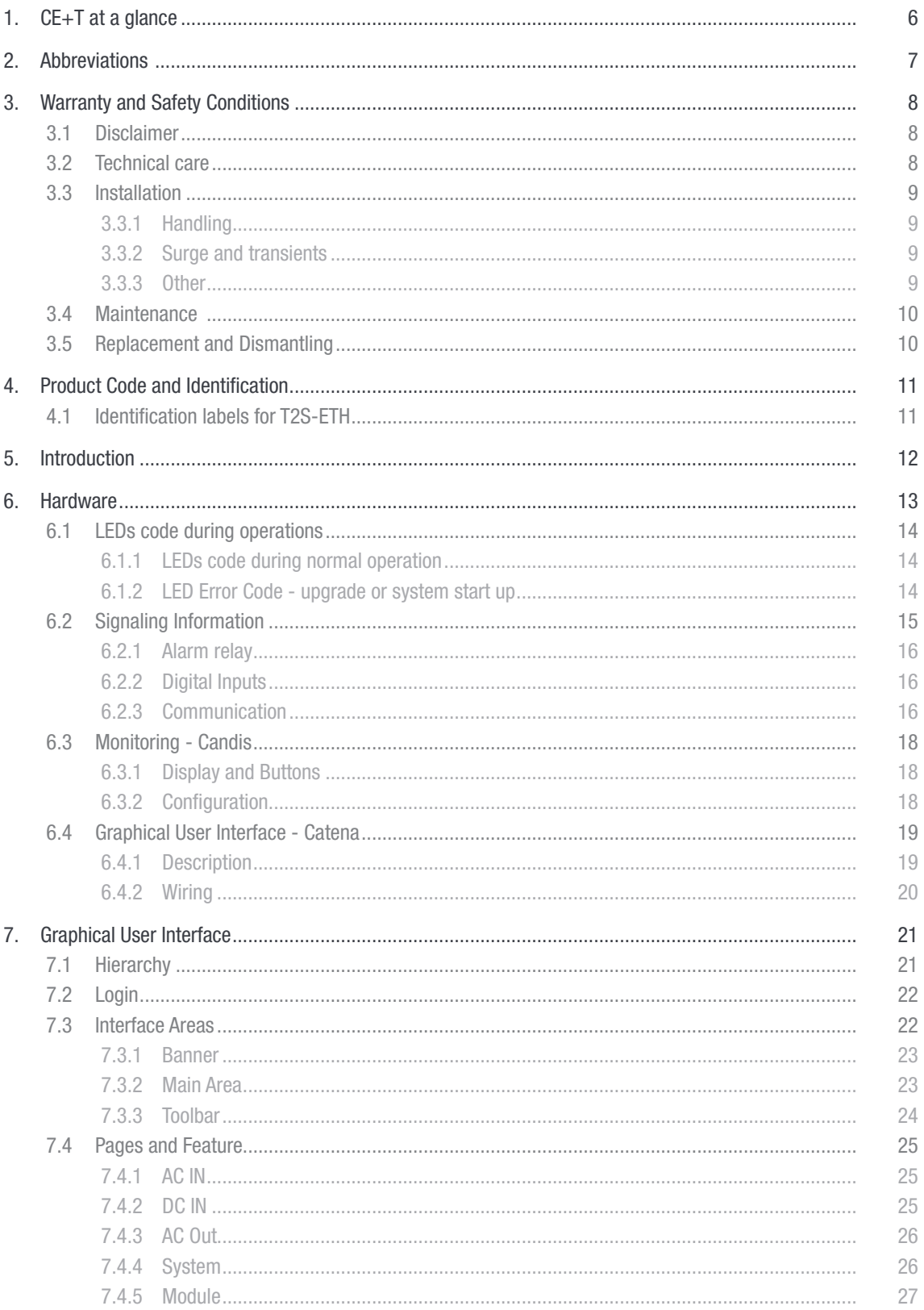

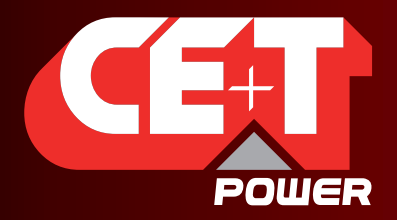

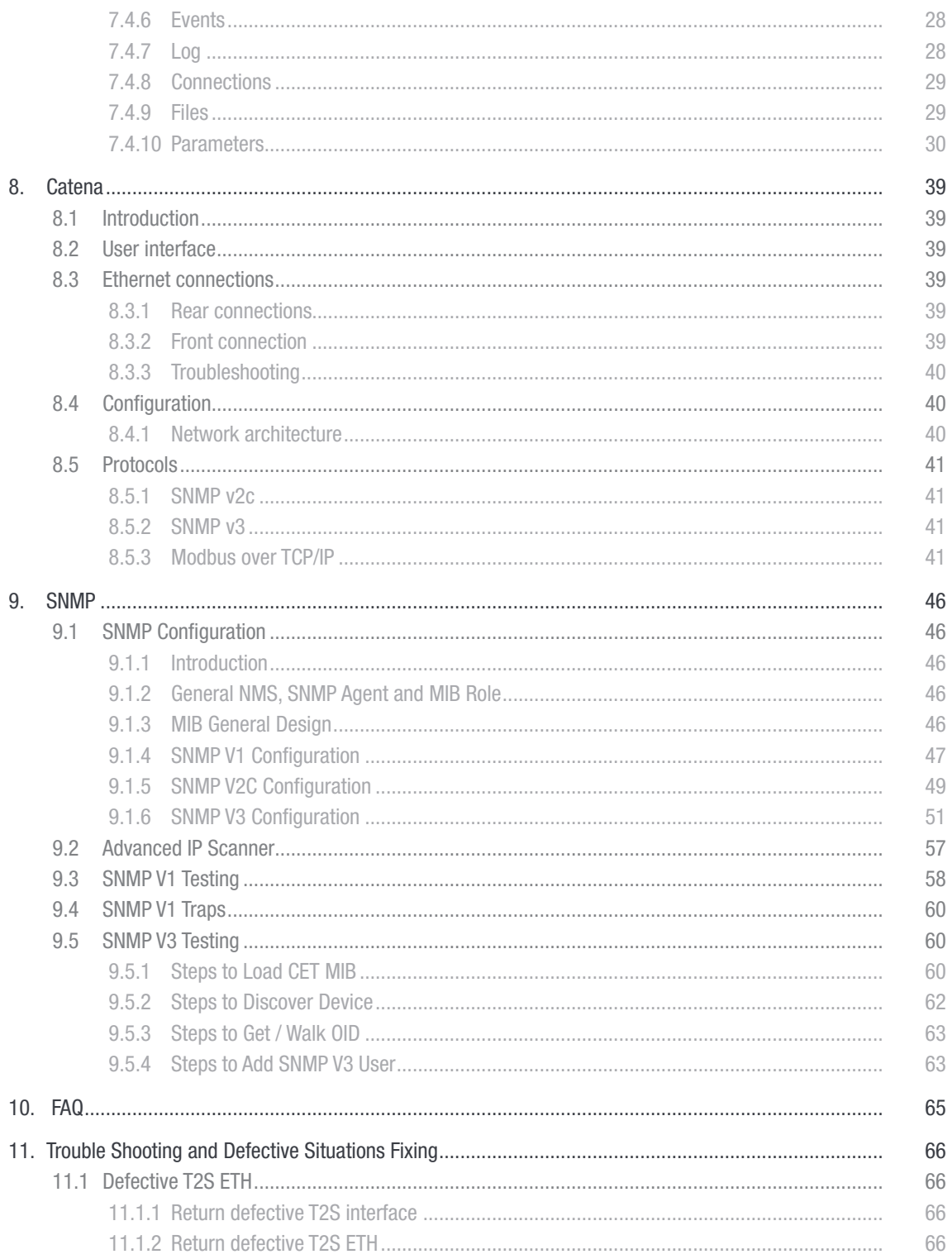

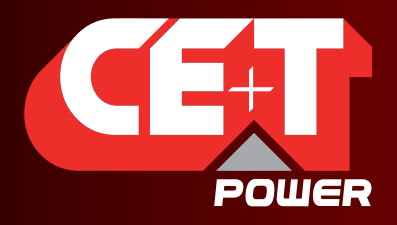

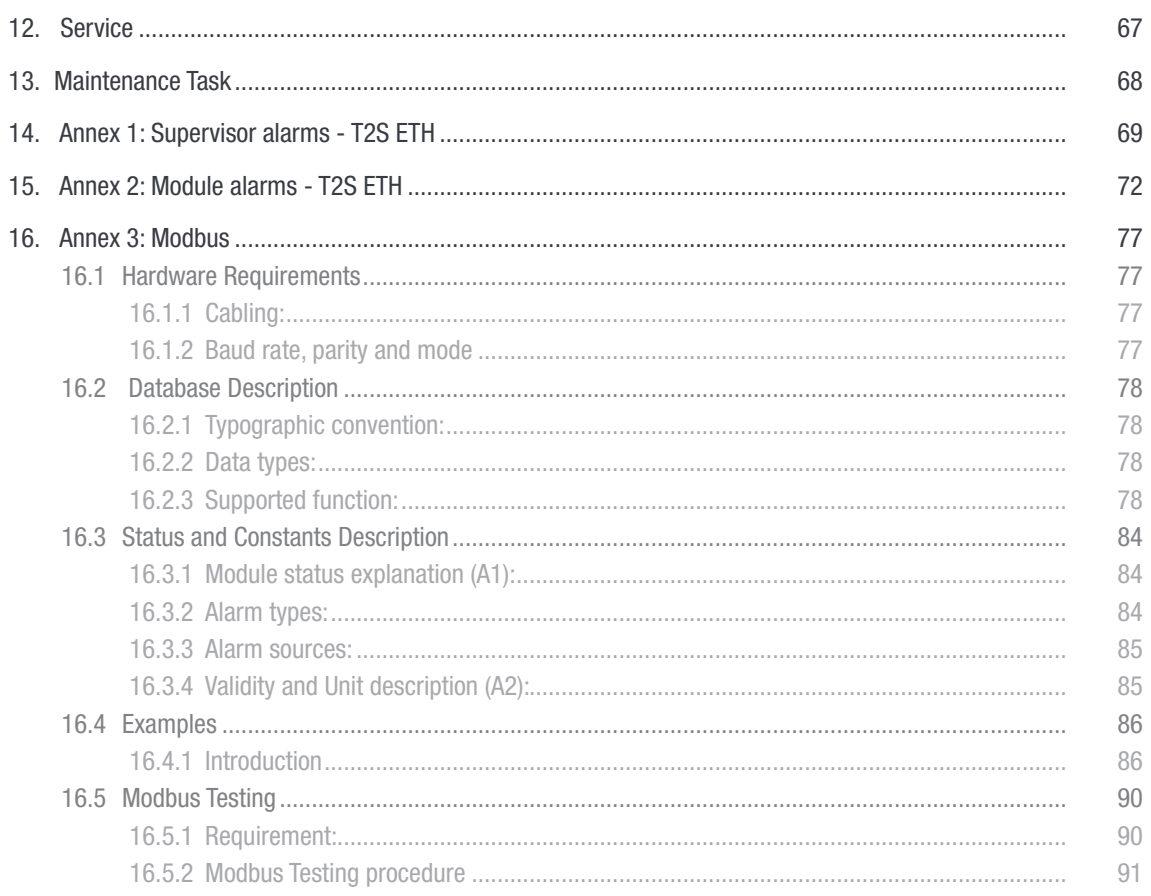

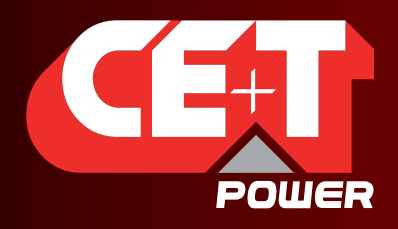

Leading AC Backup Technology

# Release Note:

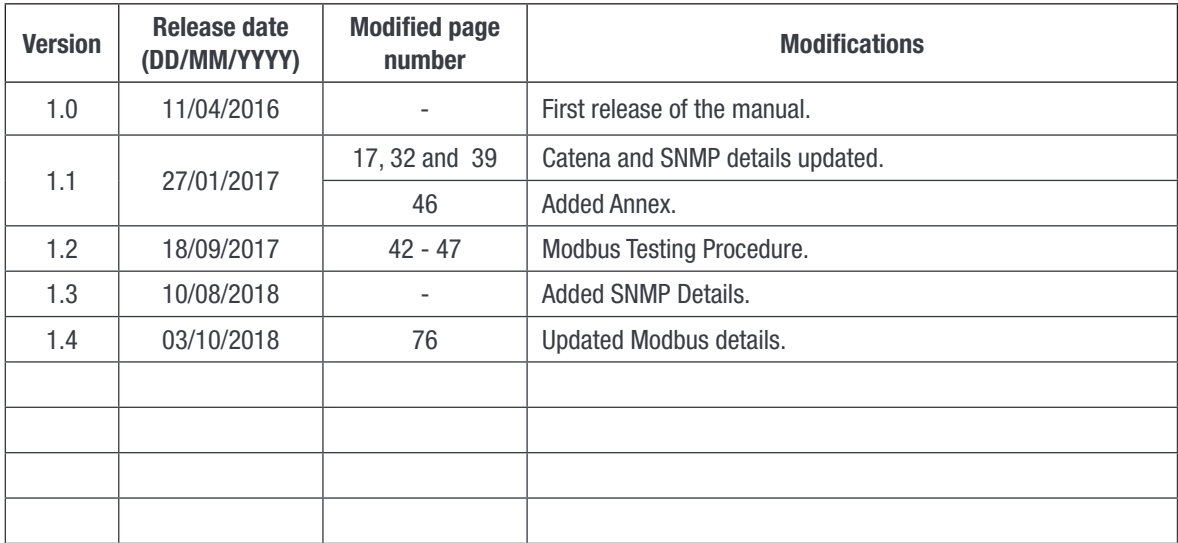

<span id="page-5-0"></span>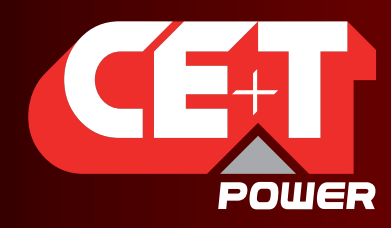

Leading AC Backup Technology

CE+T at a glance

# 1. CE+T at a glance

CE+T Power designs, manufactures and markets a range of products for industrial operators with mission critical applications, who are not satisfied with existing AC backup systems performances, and related maintenance costs.

Our product is an innovative AC backup solution that unlike most used UPS's

- Maximizes the operator's applications uptime;
- Operates with lowest OPEX;
- Provides best protection to disturbances;
- Optimizes footprint.

Our systems are:

- **Modular**
- Truly redundant
- Highly efficient
- Maintenance free
- Battery friendly

CE+T power puts 60+ years expertise in power conversion together with worldwide presence to provide customized solutions and extended service 24/7 - 365 days per year.

<span id="page-6-0"></span>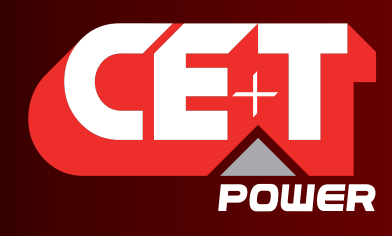

Leading AC Backup Technology

Abbreviations

# 2. Abbreviations

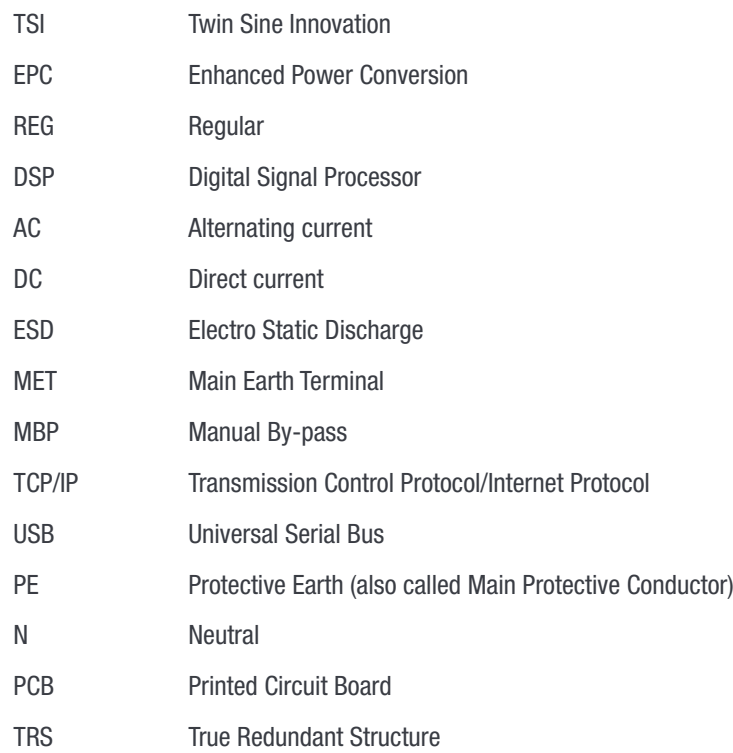

<span id="page-7-0"></span>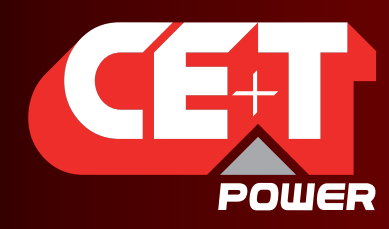

Leading AC Backup Technology

Warranty and Safety Conditions

# 3. Warranty and Safety Conditions\*

# WARNING:

The electronics in the power supply system are designed for an indoor, clean environment.

When installed in a dusty and/or corrosive environment, outdoor or indoor, it is important to:

- Install an appropriate filter on the enclosure door, or on the room's air conditioning system.
- Keep the enclosure door closed during operation.
- Replace the filters on a regular basis.

# Important Safety Instructions, Save These Instructions.

# 3.1 Disclaimer

- The manufacturer declines all responsibilities if equipment is not installed, used or operated according to the instructions herein by skilled technicians according to local regulations.
- Warranty does not apply if the product is not installed, used and handled according to the instructions in the manuals.

# 3.2 Technical care

- This electric equipment can only be repaired or maintained by a "qualified employee" with adequate training. Even personnel who are in charge of simple repairs or maintenance are required to have knowledge or experience related to electrical maintenance.
- Please follow the procedures contained in this Manual, and note all the "DANGER", "WARNING" AND "NOTICE" marks contained in this Manual. Warning labels must not be removed.
- Qualified employees are trained to recognize and avoid any dangers that might be present when working on or near exposed electrical parts.
- Qualified employees understand how to lock out and tag out machines so the machines will not accidentally be turned on and injure employees working on them.
- Qualified employees also understand safety related work practices, including those by OSHA and NFPA, as well as knowing what personal protective equipment should be worn.
- All operators are to be trained to perform the emergency shut-down procedure.
- Never wear metallic objects such as rings, watches, or bracelets during installation, service and maintenance of the product.
- Insulated tools must be used at all times when working with live systems.
- When handling the system/units pay attention to sharp edges.

<sup>\*</sup> These instructions are valid for most CE+T Products/Systems. Some points might however not be valid for the product described in this manual

<span id="page-8-0"></span>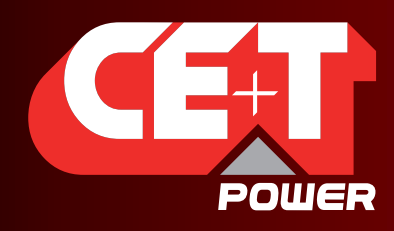

Leading AC Backup Technology

Warranty and Safety Conditions

# 3.3 Installation

- This product is intended to be installed only in restricted access areas as defined by UL60950 and in accordance with the National Electric Code, ANSI/NFPA 70, or equivalent agencies.
- The Inverter System may contain output over current protection in the form of circuit breakers. In addition to these circuit breakers, the user must observe the recommended UL listed upstream and downstream circuit breaker requirements as defined in this manual.
- Please use extreme caution when accessing circuits that may be at hazardous voltages or energy levels.
- The modular inverter rack is a dual input power supply. The complete system shall be wired in a way that both input and output leads can be made power free.
- REG systems and EPC systems that have no AC input wired and connected can be seen as independent power sources. To comply with local and international safety standards N (output) and PE shall be bonded. The bonded connection between N (output) and PE must be removed once the AC input is connected.
- AC and DC circuits shall be terminated with no voltage / power applied.
- The safety standard IEC/EN62040-1-1 requires that, in the event of an output short circuit, the inverter must disconnect in 5 seconds maximum. The parameter can be adjusted on T2S; however, if the parameter is set at a value > 5 seconds, an external protection must be provided so that the short circuit protection operates within 5 seconds.

Default setting is 60 seconds.

• The system is designed for installation within an IP20 or IP21 environment. When installed in a dusty or humid environment, appropriate measures (air filtering …) must be taken.

# 3.3.1 Handling

- The cabinet shall not be lifted using lifting eyes.
- Remove weight from the cabinet by unplugging the inverters. Mark inverters clearly with shelf and position for correct rebuild. This is especially important in dual or three phase configurations.
- Empty inverter positions must not be left open. Replace with module or cover.

#### 3.3.2 Surge and transients

The mains (AC) supply of the modular inverter system shall be fitted with Lightning surge suppression and Transient voltage surge suppression suitable for the application at hand. Manufacturer's recommendations of installation shall be adhered to. Selecting a device with an alarm relay for function failure is advised.

Indoor sites are considered to have a working lightning surge suppression device in service.

- Indoor sites Min Class II.
- Outdoor sites Min Class I + Class II or combined Class I+II. The modular inverter system/rack can reach hazardous leakage currents. Earthing must be carried out prior to energizing the system. Earthing shall be made according to local regulations.

# 3.3.3Other

• Isolation test (Hi-Pot) must not be performed without instructions from the manufacturer.

<span id="page-9-0"></span>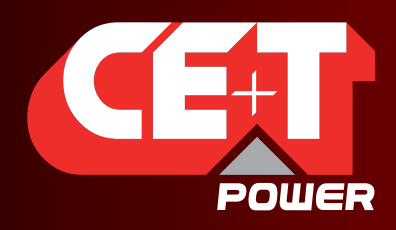

Leading AC Backup Technology

## Warranty and Safety Conditions

# 3.4 Maintenance

- The modular inverter system/rack can reach hazardous leakage currents. Earthing must be carried out prior to energizing the system. Earthing shall be made according to local regulations.
- Prior to any work conducted on a system/unit make sure that AC input voltage and DC input voltage are disconnected.
- Inverter modules and shelves contain capacitors for filtering and energy storage. Prior to accessing the system/ modules after power down, wait at least 5 minutes to allow capacitors to discharge.
- Some components and terminals carry high voltage during operation. Contact may result in fatal injury.

# 3.5 Replacement and Dismantling

- ESD Strap must be worn when handling PCBs and open units.
- CE+T cannot be held responsible for disposal of the Inverter system and therefore the customer must segregate and dispose of the materials which are potentially harmful to the environment, in accordance with the local regulations in force in the country of installation.
- If the equipment is dismantled, to dispose of its component products, you must comply with the local regulations in force in the country of destination and in any case avoid causing any kind of pollution.

To download the latest documentation and software, please visit our website at www.cet-power.com

<span id="page-10-0"></span>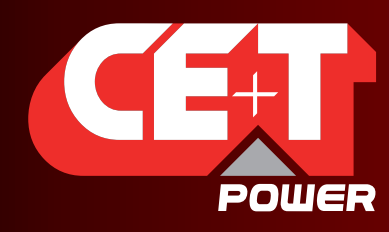

Leading AC Backup Technology

Product Code and Identification

# 4. Product Code and Identification

T2S-ETH product code with regards to sub rack:

A) T2S-ETH Monitor

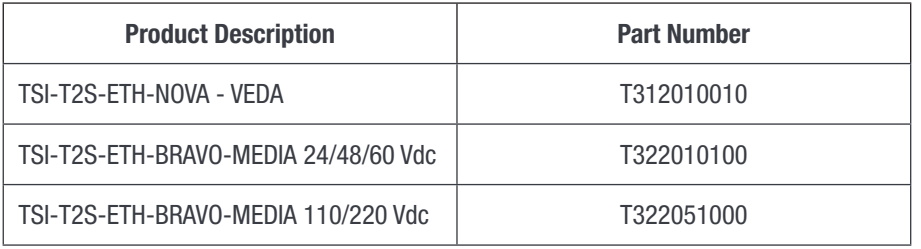

B) Filler (Blank module to cover empty slots)

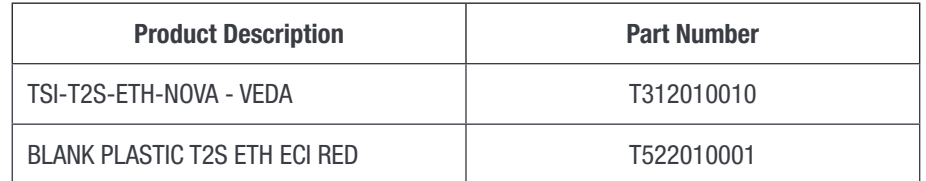

# 4.1 Identification labels for T2S-ETH

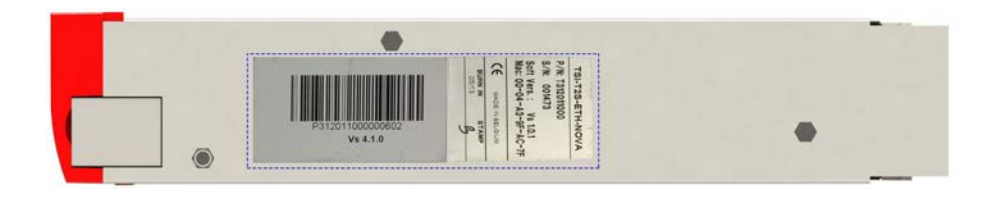

Note:

The PART NUMBER, SERIAL NUMBER and BURN IN DATE are essential information when you contact CE+T to get help in commissioning or in troubles or when item is sent back for repair.

<span id="page-11-0"></span>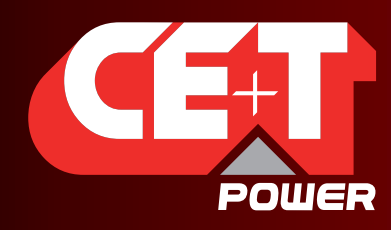

Leading AC Backup Technology

Introduction

# 5. Introduction

The T2S ETH stands for T2S Ethernet. It replaces the former T2S with the same form factor but with a front Ethernet connector replacing the former USB one. Like his predecessor, T2S ETH is a monitoring solution for the full TSI inverter range and is able to monitor up to 32 inverters through a friendly web base interface. T2S also supports Modbus Serial communication (RTU) and SNMP v1 Communication.

This new monitoring device provides a graphical user interface, embeds a SNMPv2c/SNMP v3 agent and Modbus TCP support with Catena, if one needs a touch screen display Catena can be connected to T2S ETH and is Compatible. It also allows user to change the configuration of the system.

<span id="page-12-0"></span>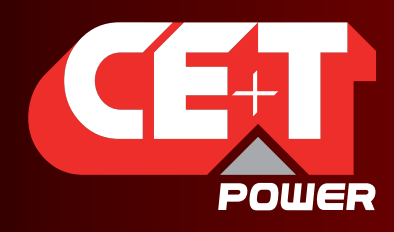

Leading AC Backup Technology

**Hardware** 

# 6. Hardware

T2S ETH provides 3 LEDs: Red for major alarm signaling, orange led for minor alarm signaling and green led for power and network connection status.

The RJ45 is a standard ETH connector that could be connected on any IPv4 network.

T2S ETH firmware can be upgrade using the Micro SD card. Device firmwares are available in [my.cet-power.com](http://my.cet-power.com)

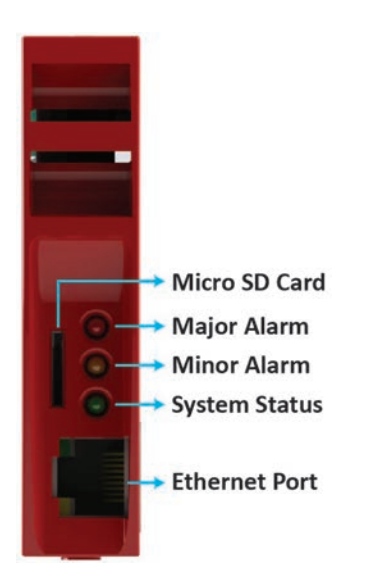

<span id="page-13-0"></span>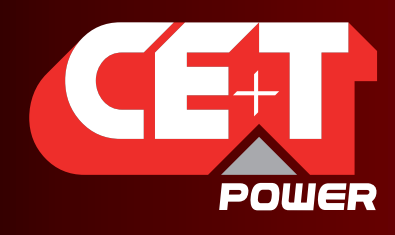

Leading AC Backup Technology

Hardware

# 6.1 LEDs code during operations

- S Flash low
- FS Flash fast
- SA Sequence one after the other
- X Not used LED

# 6.1.1 LEDs code during normal operation

LEDs code below corresponds to system in operation and T2S ETH fully operational.

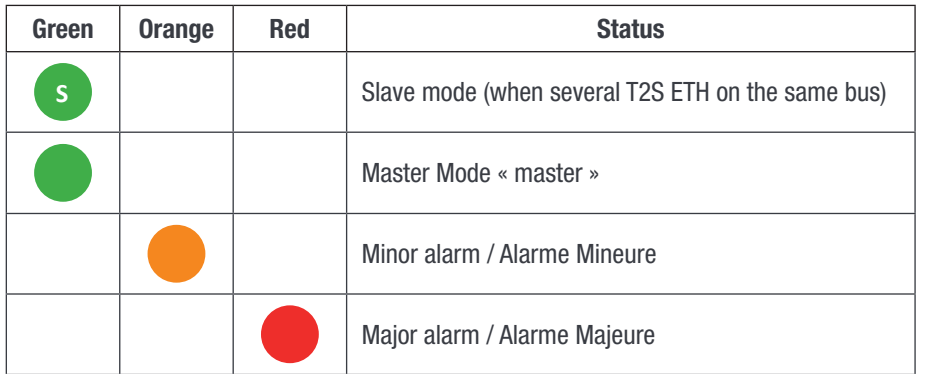

# 6.1.2 LED Error Code - upgrade or system start up

This section explains the state of the boot loader in function of his LED state. During start up, soft upgrade, configuration change or micro SD card changes.

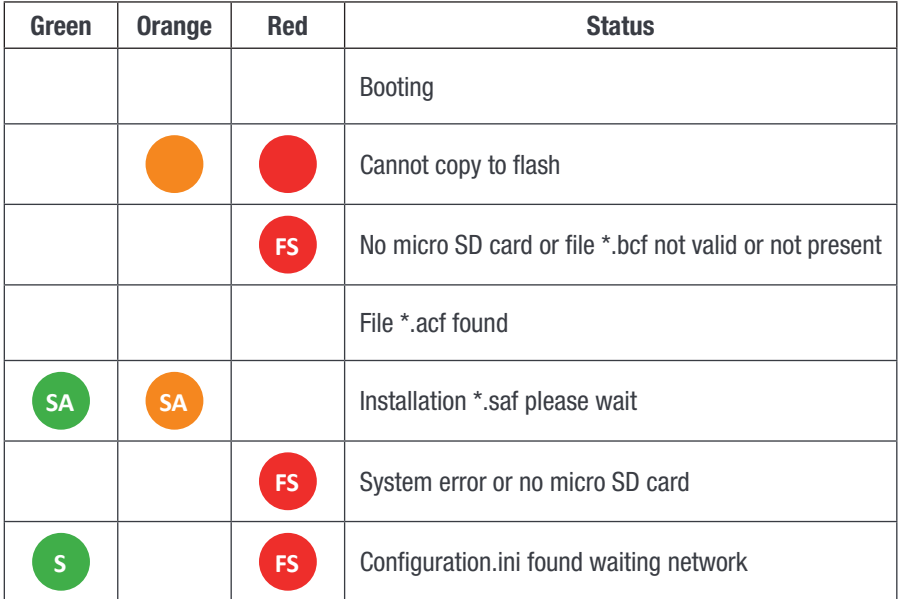

<span id="page-14-0"></span>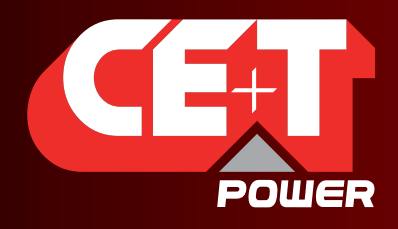

### Hardware

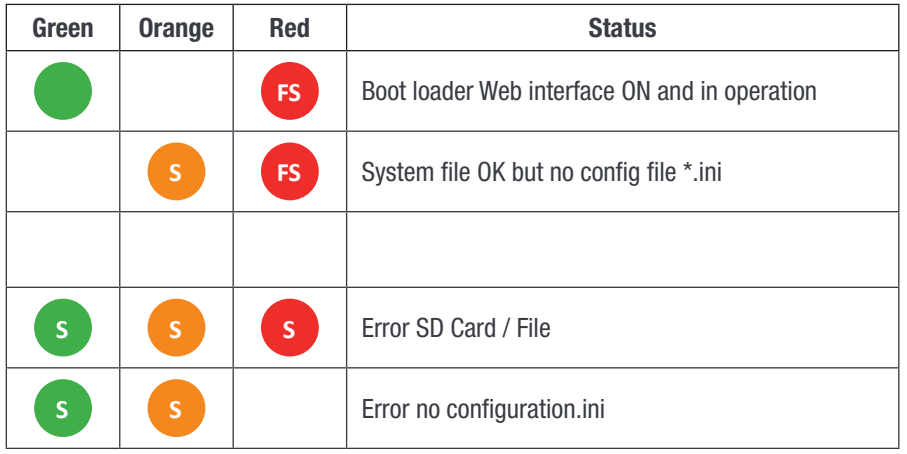

# 6.2 Signaling Information

As it is designed to be used in the same shelf as former T2S, T2S ETH inherits the connections on the back.

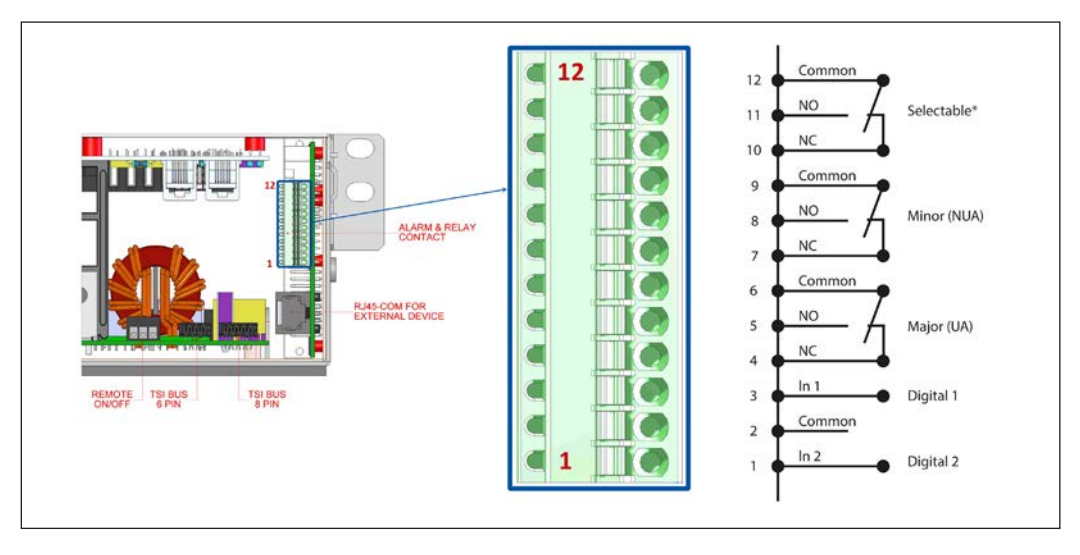

Note: The terminal connector accepts maximum wire size of 0.5 mm<sup>2</sup>.

#### Important remarks:

In a system with several shelves, T2S ETH is usually located in the first one (although it's not mandatory) but relay signaling contacts will be terminated in the T2S ETH installed shelf. The above connection is just an example, actual connection will be based on your shelf design and connections.

If the T2S is included in one complete system including for example Termination box or some customers packages, the terminal will be located somewhere else. (Refer System user manual).

<span id="page-15-0"></span>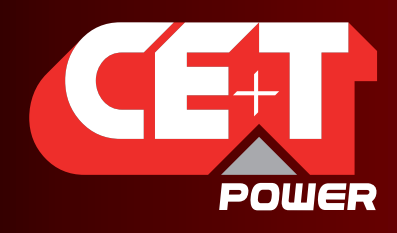

#### **Hardware**

# 6.2.1 Alarm relay

There are 3 alarm contacts:

- **Major**
- Minor
- User selectable

As one can see in the picture: contacts 5 and 6 are closed when no major alarm is present, contact 8 and 9 are closed when no minor alarm is present.

Remark: Default mapping and level of each available alarm of the monitoring unit is available in ["Annex 1: Supervisor alarms - T2S ETH", page 69.](#page-68-1)

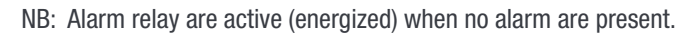

- Alarms relay features
	- Max current: 2 A @ 30 VDC or 1A @ 60 VDC
	- Max Power: 60 W
	- **Max Voltage: 60 VDC SELV**

Note that for higher voltages, it is mandatory to install an additional relay with appropriate characteristics – especially for 60/110/220 VDC.

# 6.2.2 Digital Inputs

Two potential free Digital inputs are available for customer connections.

- Digital Input 1 is assigned for MBP operation if used.
- Digital Input 2 is assigned for Surge Arrester if used.

The voltage present on terminal 1 and 3 is +5 V (galvanic insulation). Care should be taken to avoid connecting any external voltage on terminal 1 to 3. External signals should be applied to these terminals via Volt-free contacts. The function is activated when the 2 terminals concerned are short-circuited (i.e. when the external Volt-free contact is closed).

# 6.2.3 Communication

<span id="page-15-1"></span>A RJ45 connector is present at rear of the shelf and can be used for Candis display and Modbus (RTU) communication.

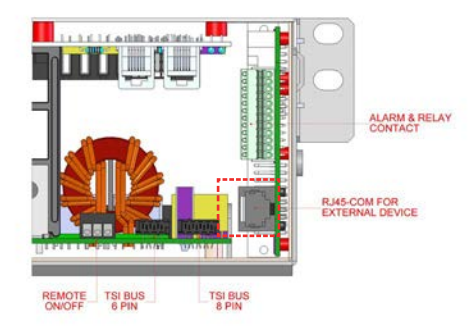

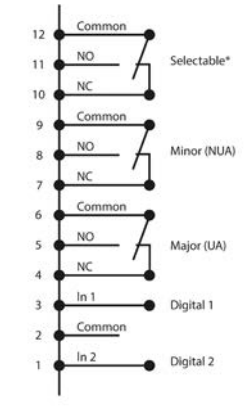

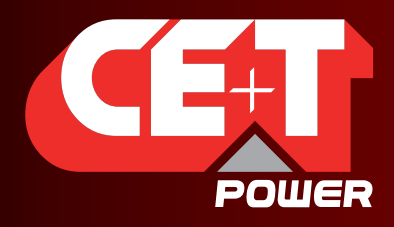

Hardware

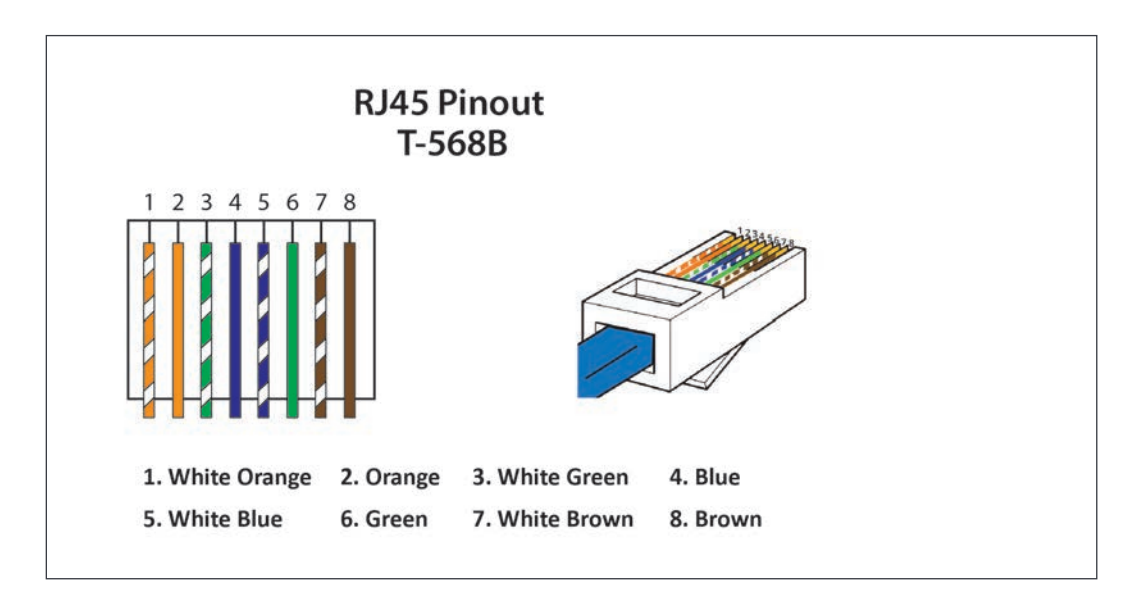

#### Note: The colour of wires is irrelevant and may vary, but make sure the position of wires is exactly crimped.

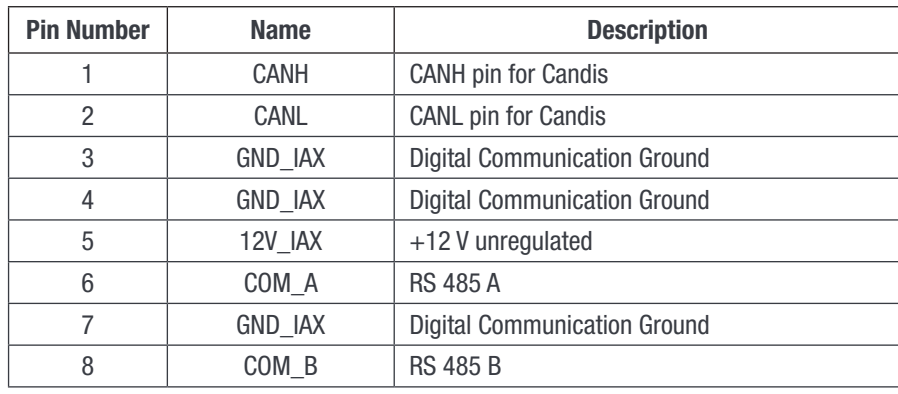

#### Important remark:

T2S ETH comes in only one "flavor" in term of serial communication RS485 and support Modbus RTU (read-only).

Currently, no protocol is available for customer use on CAN bus connection and it is dedicated for Candis accessory.

The unregulated +12 V power supply is designed for powering CE+T accessories and should not be used for any other purpose.

<span id="page-17-0"></span>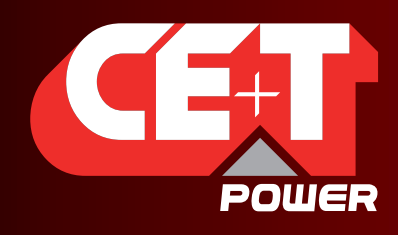

# **Hardware**

# 6.3 Monitoring - Candis

T2S ETH also supports the Candis display and it is a monitoring device allowing the user to get information from inverter system.

To enable candis, connect RJ45 CAT cable at rear side of the T2S ETH installed shelf and Candis. Refer section [6.2.3, page 16](#page-15-1).

# 6.3.1 Display and Buttons

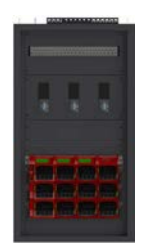

TSI System with Candis

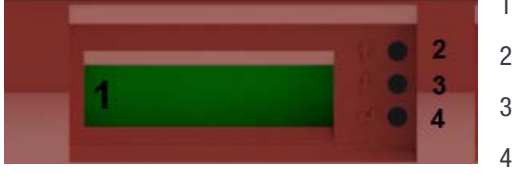

- 1  $\rightarrow$  Display (2 lines provided to display information).
- $2 \rightarrow$  Up button to scroll UP in the menus.
- $3 \rightarrow$  Down button to scroll DOWN in the menus.

 $4 \rightarrow$  Enter button to change display or validate modifications.

# 6.3.2 Configuration

When more than one display is used on the same system, the CANBUS ID must be different and include values from 124 to 264 (i.e as 134; 144 ; 154, …264).

The other information that can be configured are the related phase, the AC group or DC group, and the adjustment the backlight.

If the installed system is multi-phase or has multiple DC groups, the T2S and the inverter modules must be correctly configured to display the correct value by phase or DC group.

For instance in three phase systems, the inverter modules must be configured to show the 3 phases' output information, but also the one related to the three AC group who correspond to each AC input phase. By doing so, the display will show the values phase by phase.

# Warning: The Candis Display is powered from the auxiliary power supply of the modules which are limited in power.

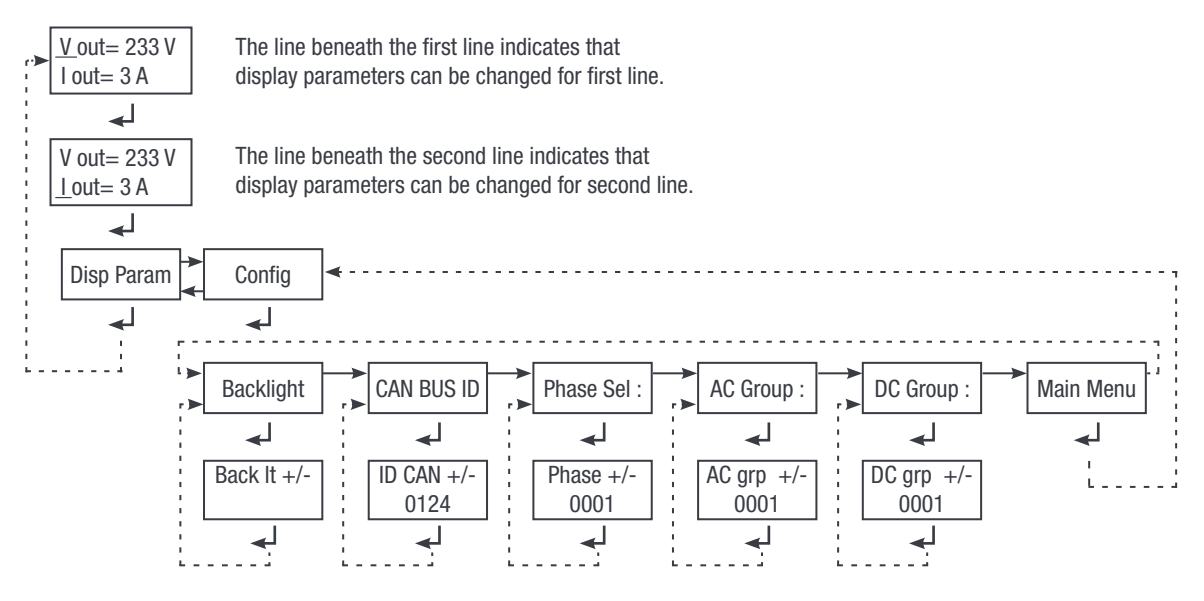

Candis Display - Block diagram

<span id="page-18-0"></span>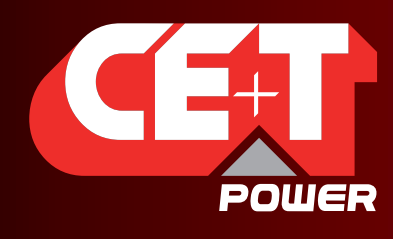

Leading AC Backup Technology

Hardware

# 6.4 Graphical User Interface - Catena

The Catena display can be used with the T2S ETH. Catena is either available in rack mount or door mount version.

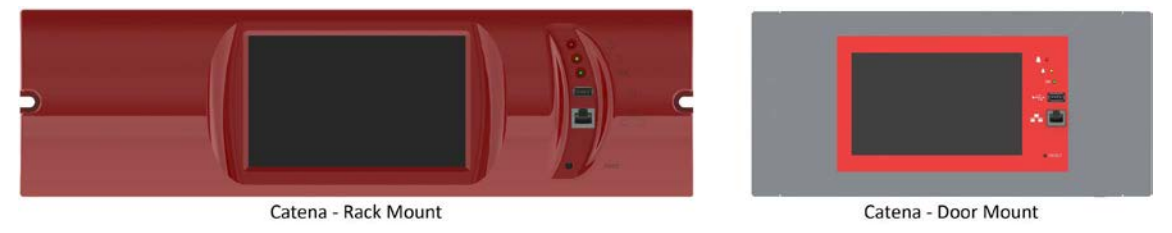

# 6.4.1 Description

On front access, Catena has a wide 7'' capacitive touch screen alongside 3 led following the same scheme as in T2S ETH and two connectors: USB type A and Ethernet (RJ45). A reset button is also provided. Catena firmware can be upgrade using the Micro SD card. Device firmware is available in [my.cet-power.com](http://my.cet-power.com/mdocs/soft.asp)

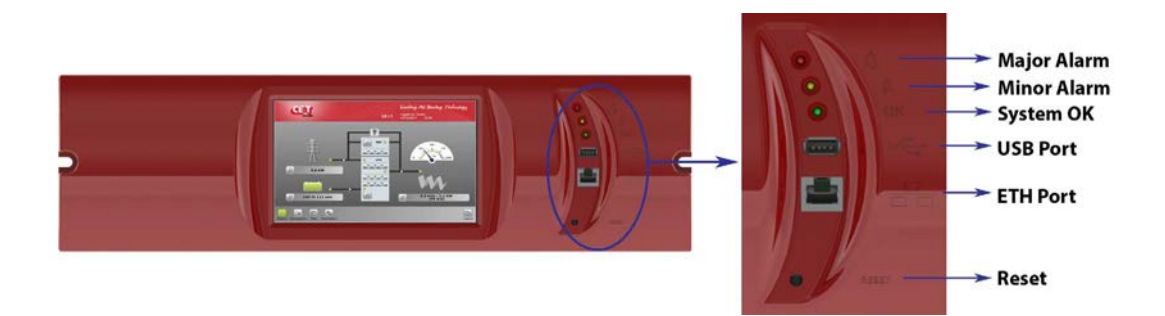

From the rear, there are two 12 VDC inputs that help Catena to be powered by two different sources, usually AC and DC. The PE is also available on power supply connector. Two Ethernet (RJ45) ports are available, one for connection to T2S ETH (see section [6.4.2, page 20\)](#page-19-1) and one for permanent network connection.

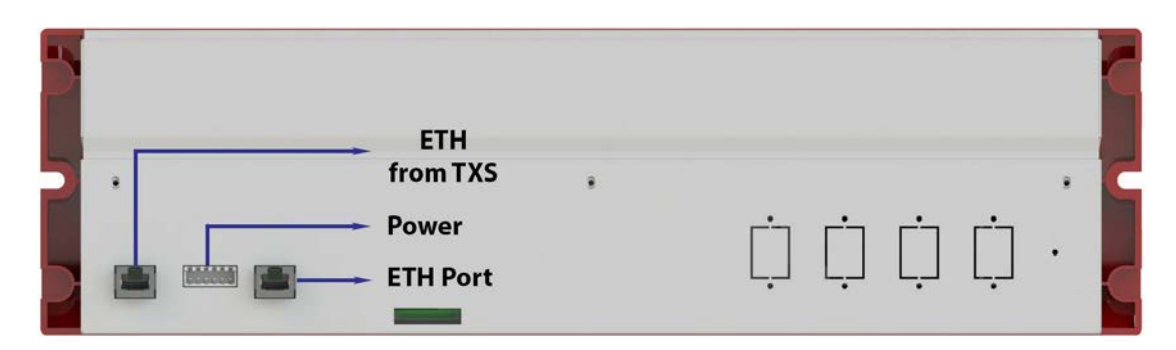

Important remark: this is the latest version released of Catena. If you have different version of Catena, refer to the system user manual.

<span id="page-19-0"></span>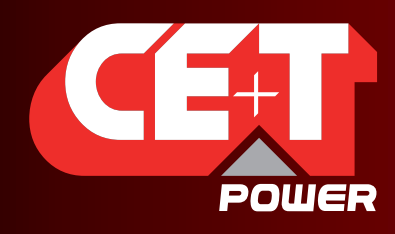

Leading AC Backup Technology

**Hardware** 

# 6.4.2 Wiring

<span id="page-19-1"></span>Catena configuration has to be selected in T2S ETH under monitoring, network, connection mode, hardware setup should be With Catena. This option has to be selected even before wiring.

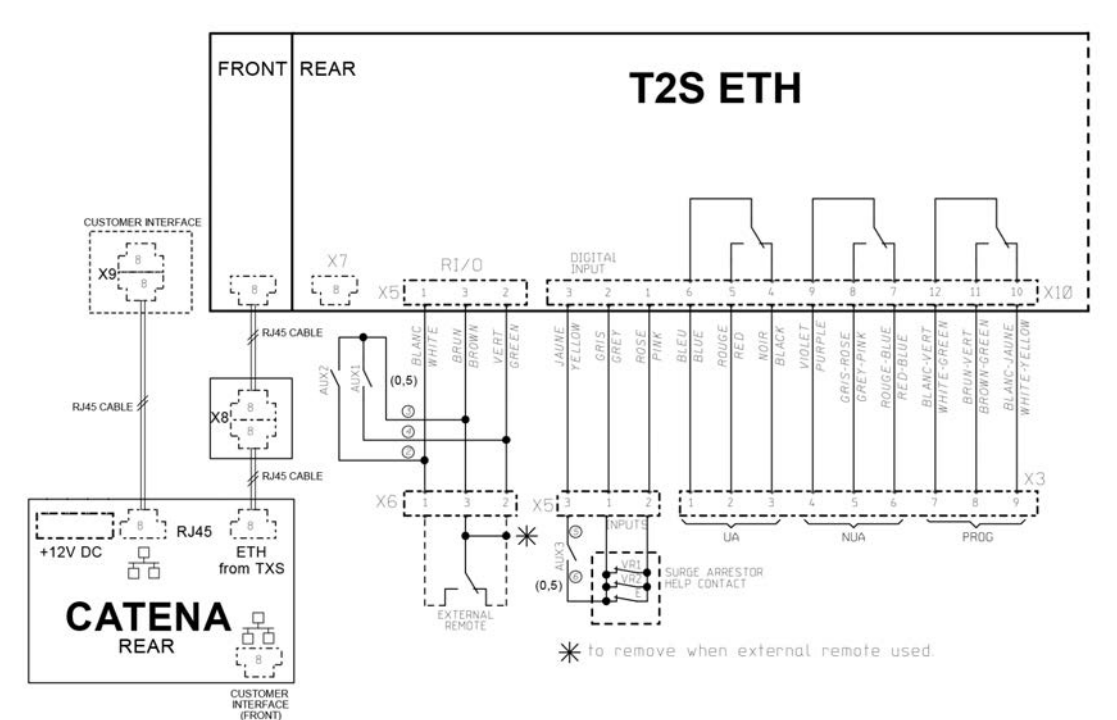

<span id="page-20-0"></span>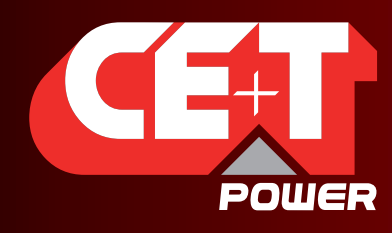

Leading AC Backup Technology

# 7. Graphical User Interface

The user interface is the same if accessed with a laptop connected on front ETH connection, remotely on network, or through catena if one is present.

The interface has a "top-down" philosophy: first screen gives a general overview, then one can go deeper and get more information on specific area by clicking the "magnifier icon".

# 7.1 Hierarchy

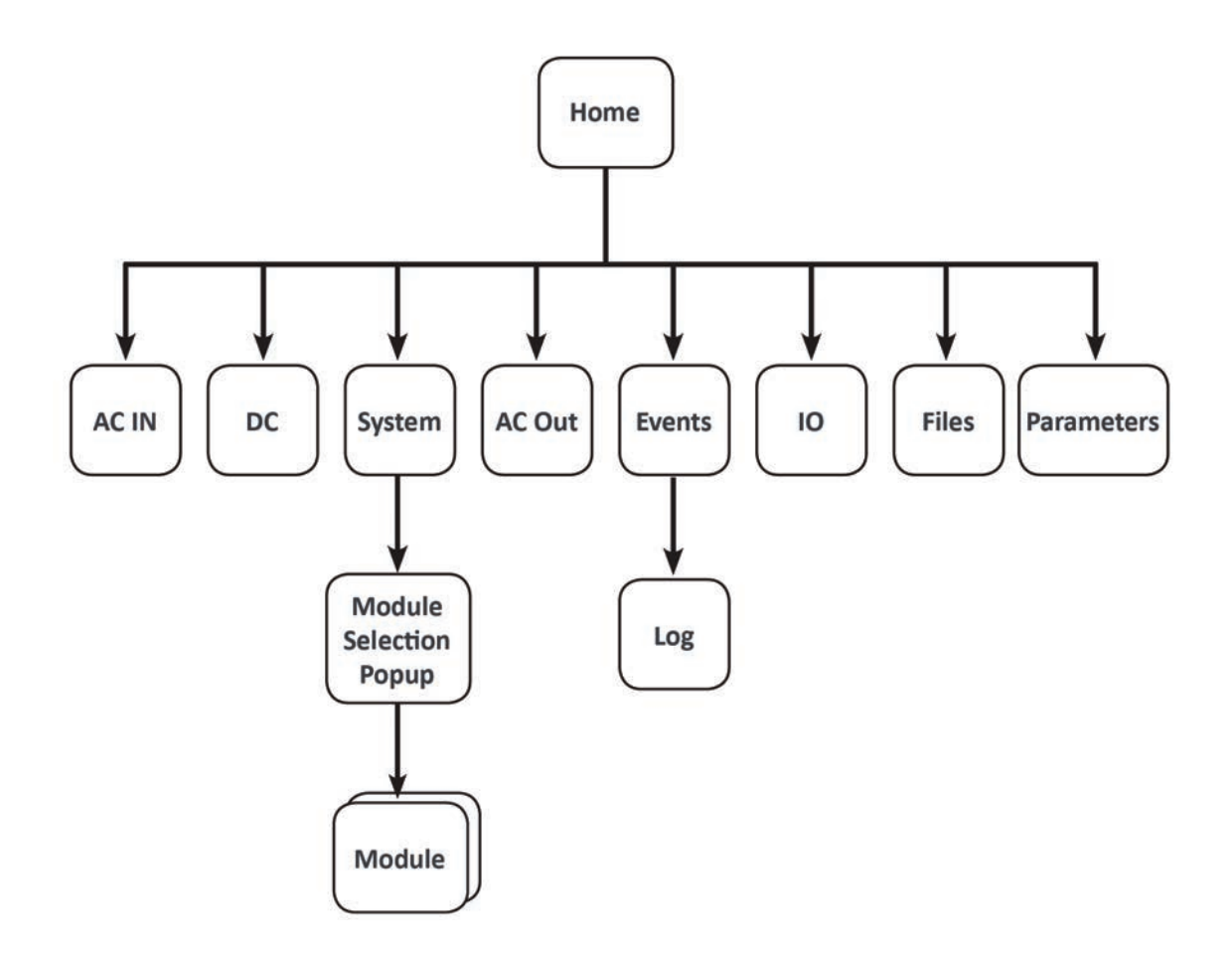

<span id="page-21-0"></span>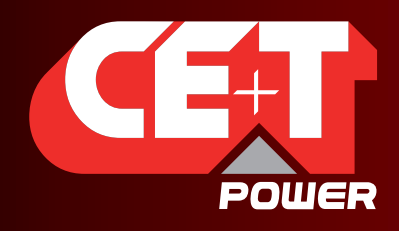

Leading AC Backup Technology

# 7.2 Login

The user interface is accessible by typing the IP address of the system in a web browser. The default IP address is 192.168.0.2.

#### Important remark:

Web browser brand and version can change the interface proper behavior. It's strongly recommended to use Google Chrome, Mozilla Firefox, OSX Safari. If you wish to use Microsoft Internet Explorer, version should be 10 at least.

Before being able to do anything, user should select a user level and log in the system. Currently two users can be connected at same time in the system: one basic and one expert.

No password is required in basic while a password is needed in Expert.

Basic user can just browse the pages and download the files. Expert login can access and modify the parameter values.

An auto-logout feature is available to avoid a user being connected all the time, blocking the system. Refer section ["Regional settings", page](#page-30-0)  [31](#page-30-0) for more information.

Default password for expert mode is *pass456.* This password can be modified, and the option is available in section ["Passwords", page 32.](#page-31-0)

#### In case of lost password, please refer to FAQ at [page 65](#page-64-1)

# Login Basic Expert Log in

# 7.3 Interface Areas

- $1 \rightarrow$  Banner
- $2 \rightarrow$  Main Area
- $3 \rightarrow \text{Toolbar}$

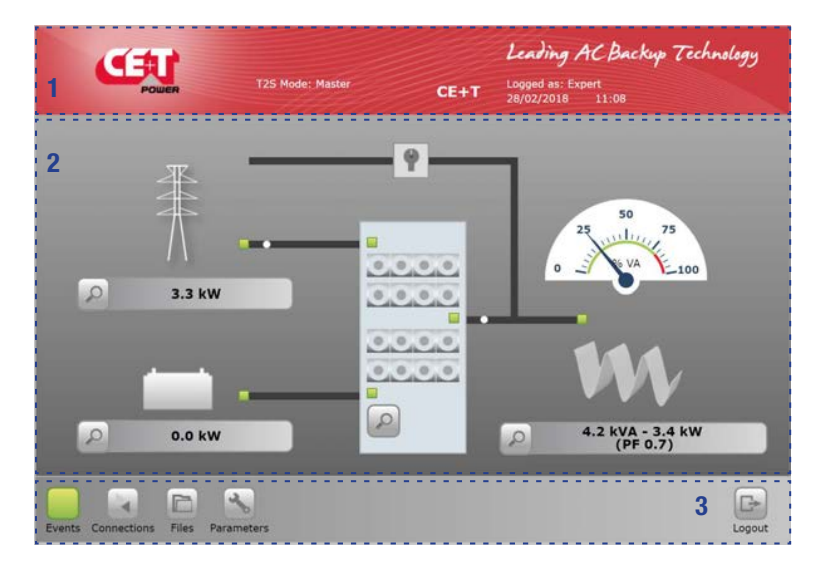

<span id="page-22-0"></span>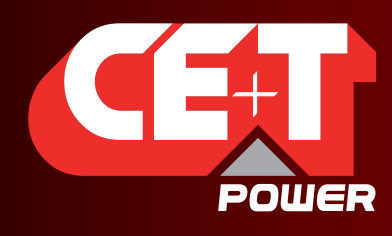

Leading AC Backup Technology

# 7.3.1 Banner

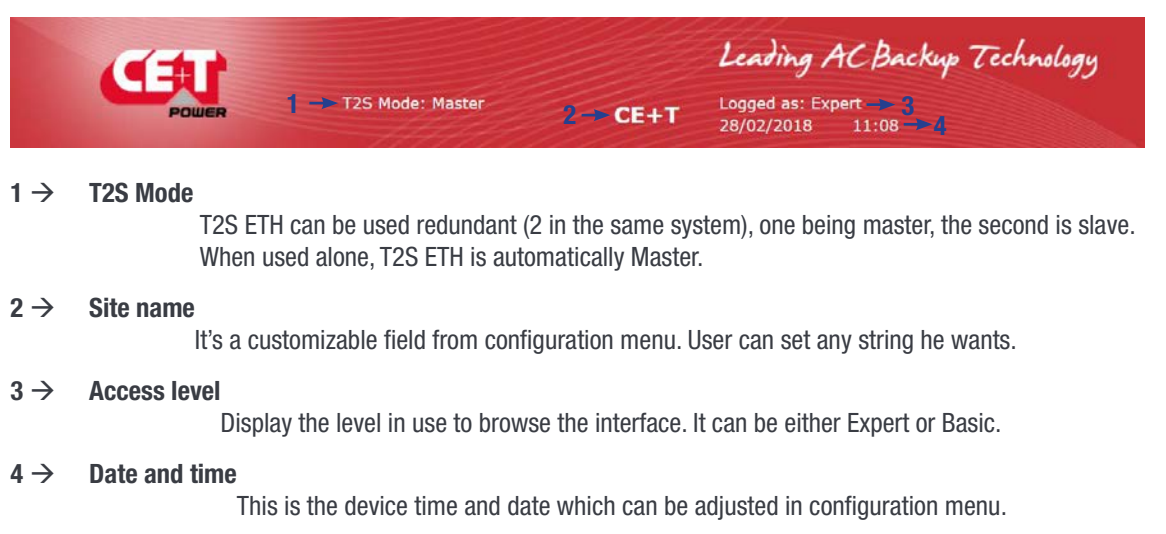

# 7.3.2 Main Area

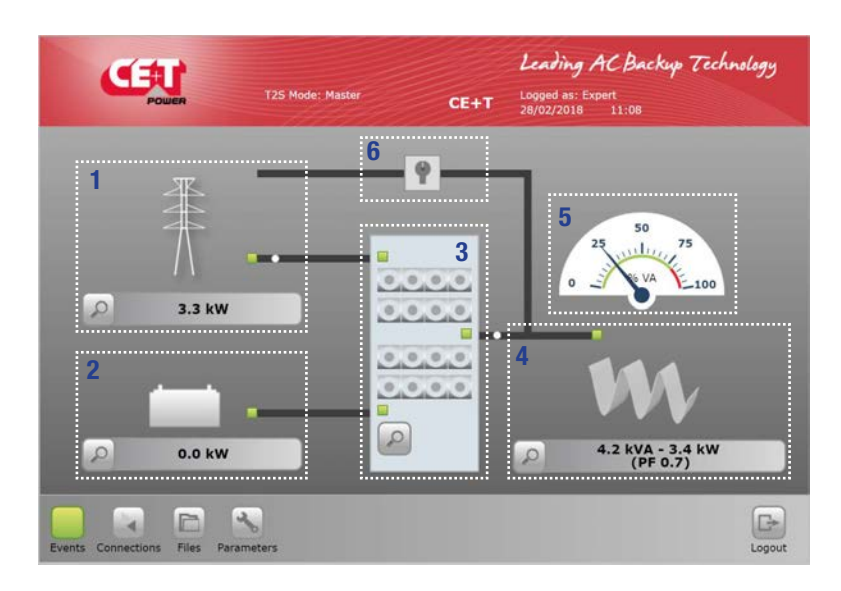

#### $1 \rightarrow \text{AC IN}$

Clicking the magnifier  $\sim$  will bring the user to all measurements regarding AC input. The LED's shows the status of the input: if the source is absent, this LED's becomes red. Flow (moving white ball) from this item to the system means power is taken from the source. Power displayed is the total power consumed, regardless system is 1P or 3P.

#### $2 \rightarrow$  DC input

Clicking the magnifier  $\mathbb{R}$  will bring the user to all measurements regarding DC input. Given the system can be configured with up to 2 DC groups, power is the total power consumption. Flow (moving white ball) from this item to the system means power is taken from the DC source.

<span id="page-23-0"></span>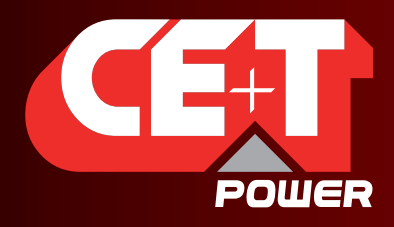

### Graphical User Interface

#### $3 \rightarrow$  System

Clicking the magnifier  $\sim$  will bring the user to information regarding the system such as redundancy, available power and so on. It is also the path to the module level monitoring. The three LEDs are showing the state of each converter. Example: if one converter of one module is in alarm, then the led will turn to orange.

#### $4 \rightarrow \text{AC}$  out

Clicking the magnifier  $\sim$  will bring the user to all measurements regarding AC Out. Regardless of the system configuration (1P, 3P), displayed power is the total amount of power fed to the load.

Power is expressed in both KW and KVA and the Power Factor (PF) is computed.

#### $5 \rightarrow$  Gauge

In a 1P output system, the gauge depicts the percentage of power used in VA. In a "more than 1P" system, the gauge depicts the "worst case", i.e. if the system is unbalanced, it show the most loaded phase.

#### $6 \rightarrow \quad \text{MBP}$

MBP is configured in the system.

# 7.3.3 Toolbar

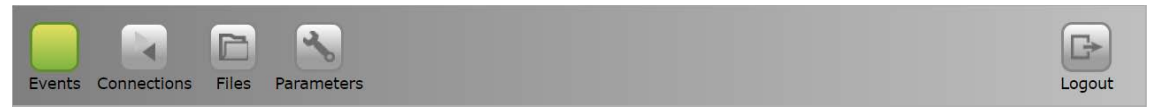

The toolbar is always accessible and provides quick access to following pages:

#### • Events page

The events icon has the colour of the highest priority alarm currently present in the system:

- Green: system healthy, no event present.
- Grey: at least one event is present in the system but not configured as major or minor.
- Orange: at least one minor event present in the system. No major event but other events could be present also.
- Red: at least one major event is present in the system. Other event or minor events could be present.

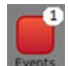

If more than one event is present, regardless its level, a counter is present on the icon. It displays the total number of event currently present in the system.

#### **Connections**

This brings to digital input and relays status. For configuring these inputs and outputs, it's in configuration section.

**Files** 

This leads to files management page. Files such as configuration, update, log download.

**Parameters** 

The parameters page allows user to change every parameter related to the system.

<span id="page-24-0"></span>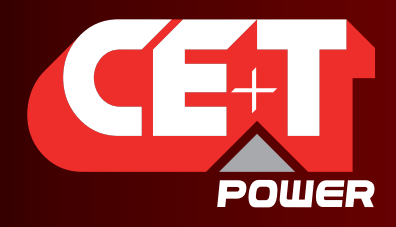

Leading AC Backup Technology

Throughout the browsing, user can see following icons appearing:

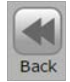

When accessing a page of depth two or more (such as module or log page), user can go back to previous page by clicking "back".

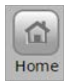

When browsing away from home page, user can go back straight to it by clicking the home page.

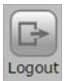

Whenever a logged user click this button, he will be redirected to login page.

# 7.4 Pages and Feature

# 7.4.1 AC IN

This page displays the measurement made by the modules on the AC input.

Available values are:

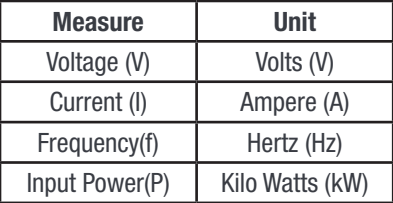

System also keeps track of last AC In failure timestamp.

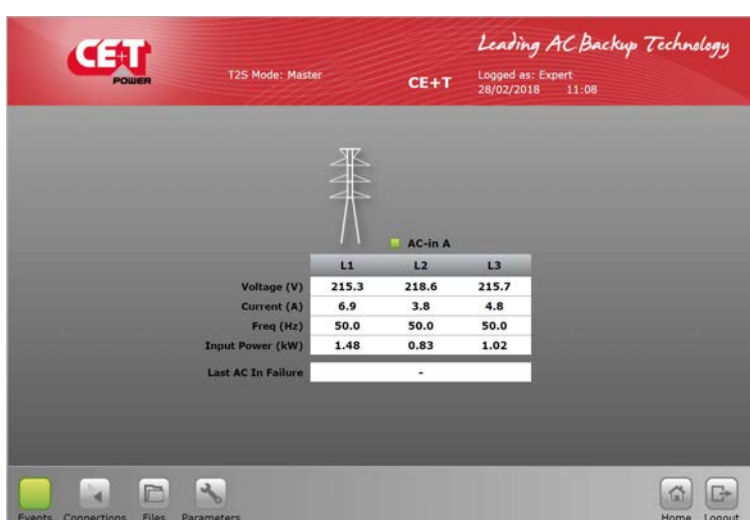

Remark:

Modules have a Power Factor of 1, that's why power is only displayed in KW. This would be the same value in KVA. Last AC in failure is non-persistent information. It means that it will be lost if device is reset

# 7.4.2 DC IN

This page displays the measurement made by the modules on the DC input.

Available values are:

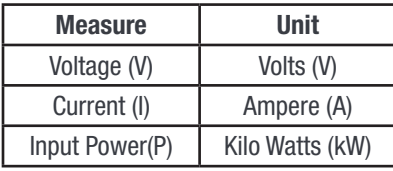

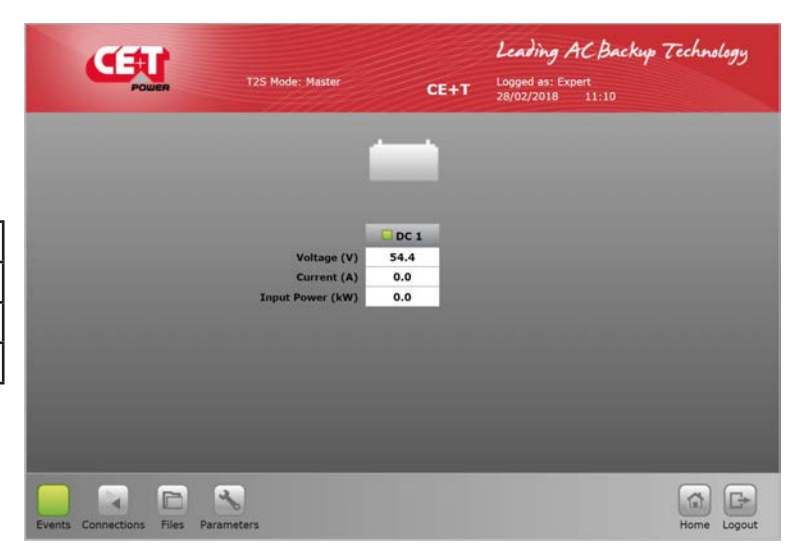

<span id="page-25-0"></span>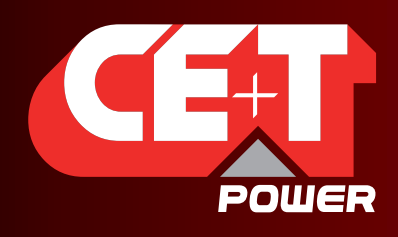

Leading AC Backup Technology

Leading AC Backup Technology

22.5 kVA - 18.0 kW

30.0 kVA - 24.0 kW

Satis

 $\circ$ 

7.5 kVA - 6.0 kW

10.0 kVA - 8.0 kW

6.3 kVA - 5.0 kW

 $N+1$ 

Logged as: Expert<br>28/02/2018 11:12

**System Installed Power** 

7.5 kVA - 6.0 kW

10.0 kVA - 8.0 kW

6.5 kVA - 5.2 kW

 $N+1$ 

 $CFAT$ 

Select module Refresh module list | | Auto-address modules

 $\mathbf{1}$ 

7.5 kVA - 6.0 kW

10.0 kVA - 8.0 kW

5.6 kVA - 4.6 kW

 $\overline{4}$  $N+1$ 

# 7.4.3 AC Out

This page displays the measurement made by the modules on the AC output

Available values are:

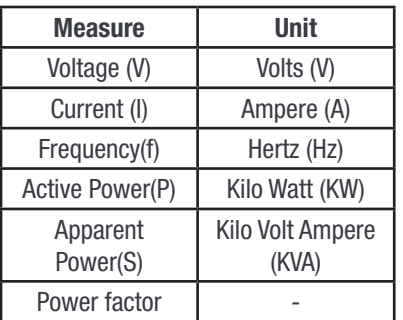

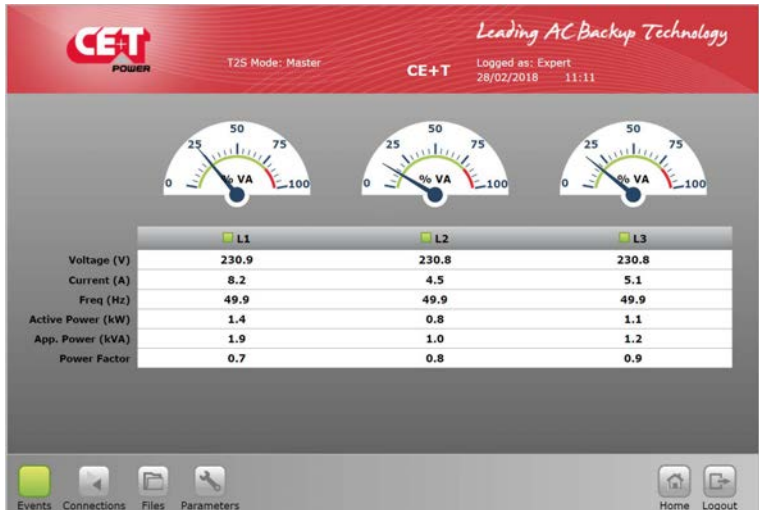

# 7.4.4 System

Clicking the system picture on home page brings the user to the related page where following information can be found:

#### System level:

- Installed power
- Available power

#### Phase level:

For each output phase, following information is given:

- Number of installed modules
- Redundancy: defined or not, satisfied or not
- Installed and available power following the same logic as per system level
- A.R.C. (Available Redundant Capacity) is the remaining available power before reach the redundancy level.

E

i.

 $\mathbf{A}$ 

CEU

 $0.000$ 

T25 Mode: M

Clicking the **Dust and also let unit Clicking** the <sup>D</sup>uston will launch the module selection popup. Each module information can be accessed by clicking the corresponding button. A legend is always present to recall the colour scheme:

- White: no module in slot
- Grey: module manually off
- Green: module OK
- Orange: module in recoverable error
- Red: module with unrecoverable error

For last two, refer to module manual for troubleshooting.

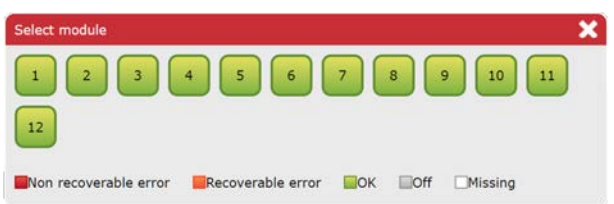

<span id="page-26-0"></span>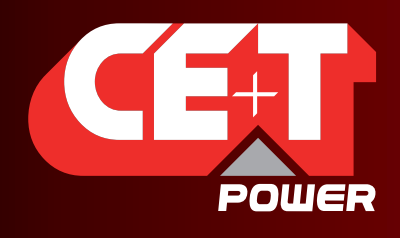

Leading AC Backup Technology

### 7.4.5 Module

This page gives module by module measurement.

T2S ETH is the monitoring solution for inverters which are all one phase modules.

Many controls are available from this page to manage the module:

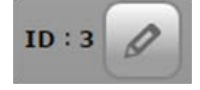

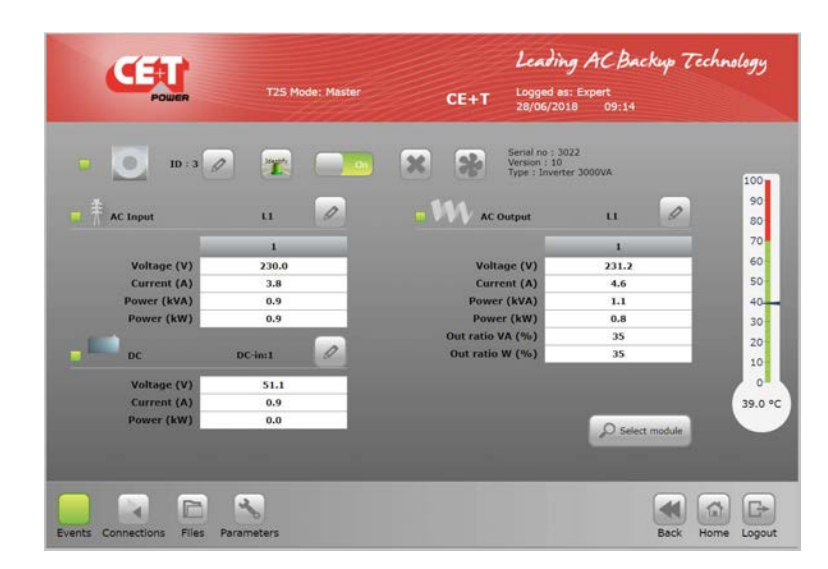

User can set the module address he wants between 1 and 32

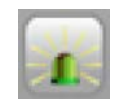

It's not always easy to identify a module in front of a system. Clicking this icon will blink all module's LEDs for few seconds.

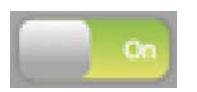

A module can be manually turned off by user interface. It will still be present on communication bus, but is output is turned off. When you click on it, it will change is state from display one to opposite.

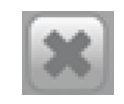

T2S ETH keeps track of all modules which appears on the bus which means no installation is needed when a new module is plugged in. But when a module is removed, it's mandatory to tell the system about it, by "uninstalling" it, clicking this button. If not, the system will detect a missing module and raise an alarm.

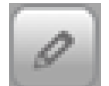

For each of its converter, the module can be assigned an AC in phase, an AC out phase and a DC group. User can do so by using this control number to each converter measures. Module should be manually off to do changes for AC out phases.

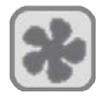

If module fan is replaced, click this icon to clear the corresponding alarm.

<span id="page-27-0"></span>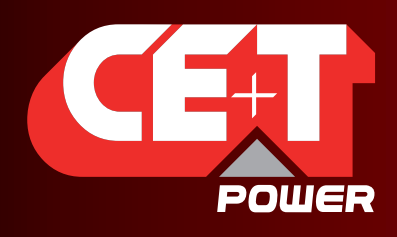

Leading AC Backup Technology

## 7.4.6 Events

Events page lists all events currently ongoing in the system. These are sorted by event occurrence time, latest event will be on top of the list. T2S ETH records maximum number of 2000 events as FIFO.

"Device" column provides the source of the alarm which can be down to converter of a given module (example: module 4 AC IN) to System or monitoring level.

Events appear with a colour corresponding to their alarm level (grey – event, orange – minor, red – major).

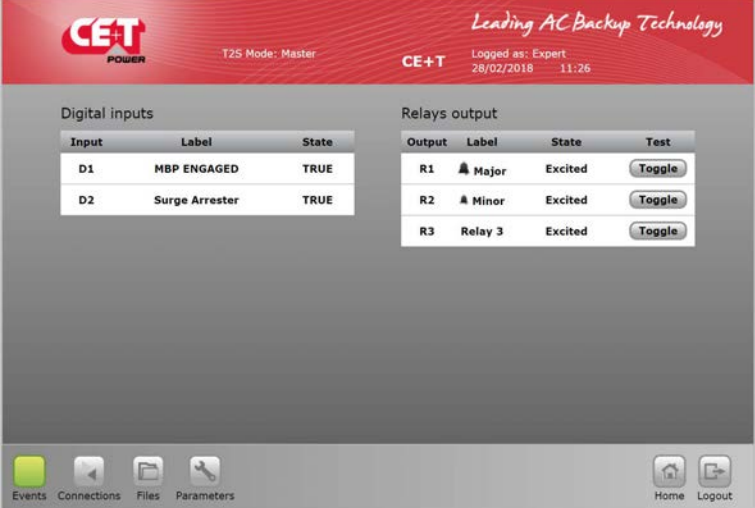

A filter as shown below is available to display only a subset of these events.

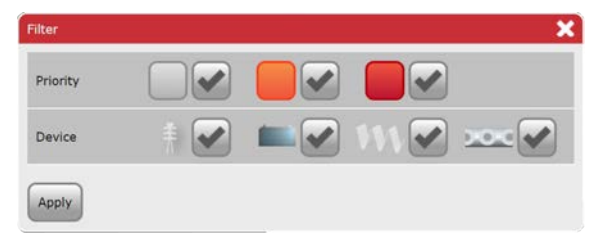

### 7.4.7 Log

Log file lists all events which have occurred in the system since last log clear.

Compared to event page, an extra column display if event has appeared or disappeared.

For each event, there are two log lines: one with the timestamp of the event appearing and the second one with the timestamp of the event disappearing.

User can filter the log like in event page.

User is able to see the difference between event and log page: no colour for alarm level is used in log page, a column states it.

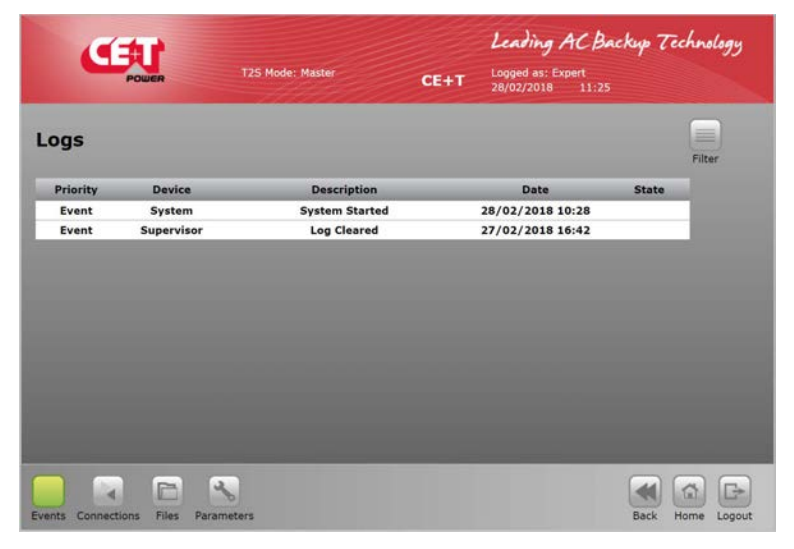

Log download and clear functions are available in "Files" menu.

<span id="page-28-0"></span>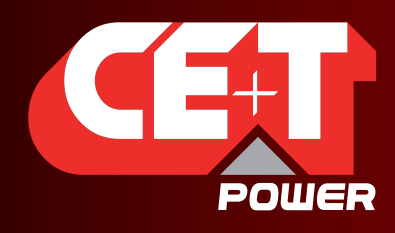

Leading AC Backup Technology

# 7.4.8 Connections

As described before, T2S ETH has 2 digital inputs and 3 alarm relays.

State of each of these connections can be read through the "connections" page.

An extra button "toggle" allows the user to test each relay manually, toggling it for a few seconds with the aim of detecting a mechanically failing device over the time.

### 7.4.9 Files

Three tabs are displayed in Files page.

Transfer tab gives user the opportunity to download log file and configuration file.

It's also on that page that log file can be cleared when it's becoming too large.

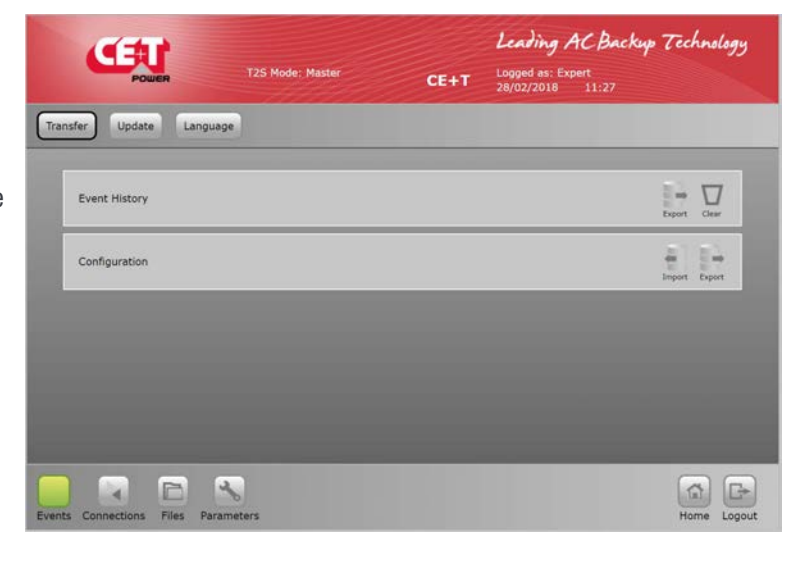

Update tab allows user to install the latest software version and get the latest features. Software is available through CE+T customer area in the website (my.cet-power.com).

Software are provided in a proprietary format called "\*.saf" file. Once uploaded, the system will restart, installing the new application after verifications.

Dedicated procedure will be provided at the same location if needed.

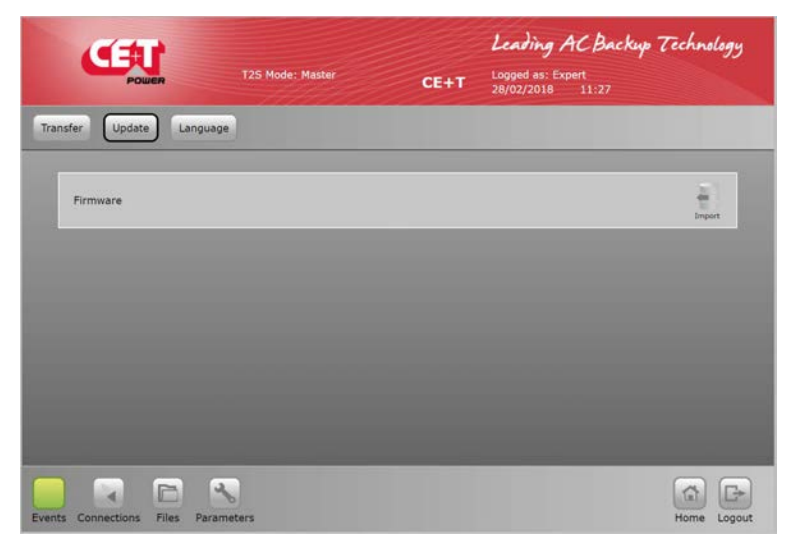

<span id="page-29-0"></span>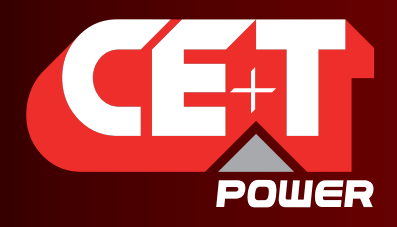

Leading AC Backup Technology

Language tab helps user so he can upload a language file and translate the whole interface in its own language. These files are available for certain languages in my.cet-power.com.

If the required language is not available, get in touch with sales representative to request the interface translation.

The first line Install language file allows uploading any language file while other lists are installed language. English is the default installed language. Apart from English user can install up to two different languages. Contact my.cetpower.com to find supported Language packs.

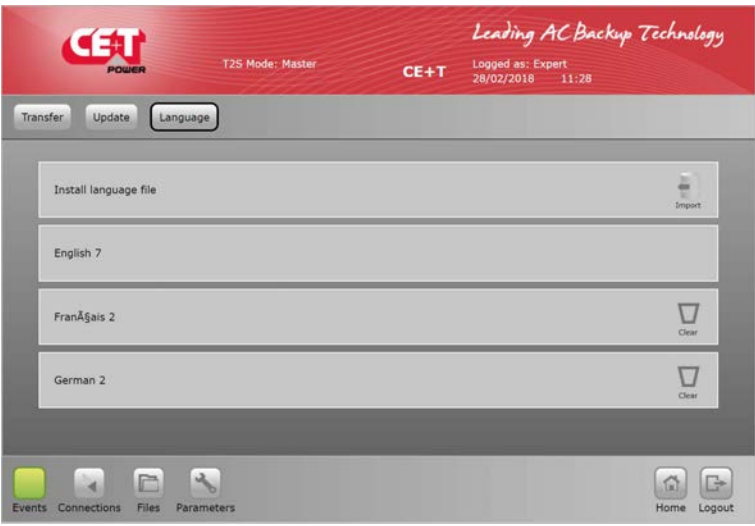

### 7.4.10 Parameters

Parameters page is divided in tab, which are compound of submenus. Here below, the whole list of parameters, organized as in the interface with remarks and comments about their use. Monitoring, Input relays, SNMP, Modbus, Power and Info are the submenus.

#### 7.4.10.1 Monitoring Tab

#### • Time

Time and Date information of the T2S ETH system can be configured

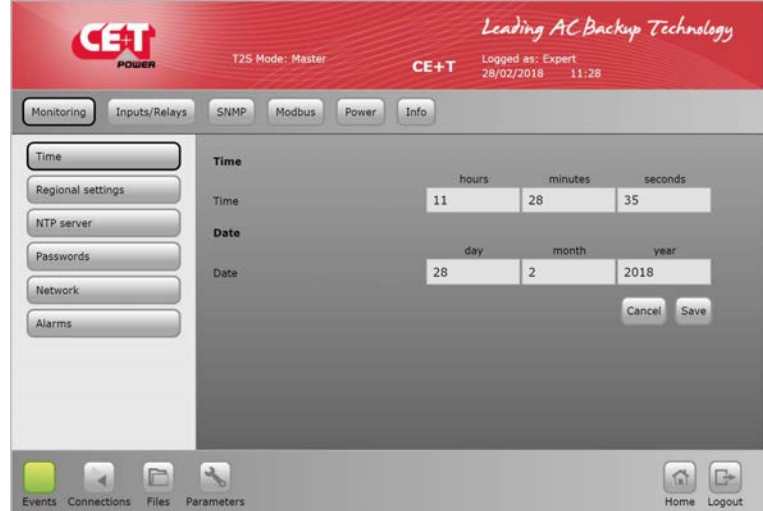

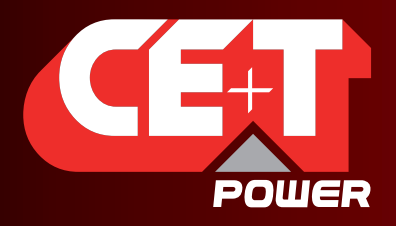

Leading AC Backup Technology

- Regional settings
	- Language: user can select a language among those installed. See files menu
	- Sitename: it's a standard string which is displayed in the banner.
	- **Location:** Location is the Place where the system is installed.
	- Auto logout delay: number of seconds after which any user will have to login again. When set to 0, auto-logout is disabled. A maximum

<span id="page-30-0"></span>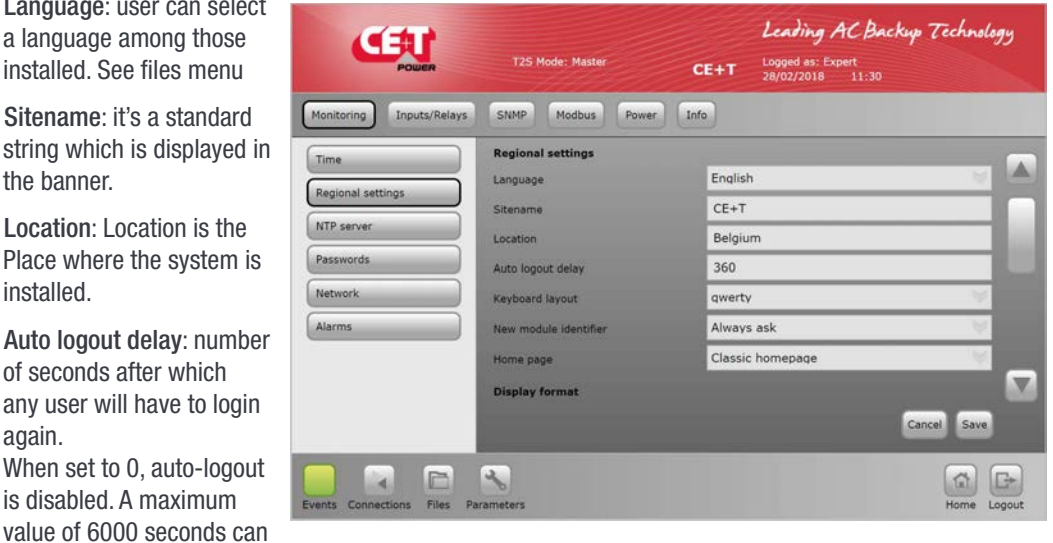

be configured for Auto-logout option.

- Keyboard layout: useful when using a Catena with the T2S ETH for in-display keyboard. It has two options AZERTY and QWERTY
- New module identifier: Always Ask, Always replace and Never Replace are the options available for New Module Identifier.
- Home page: Two different home page layouts are available One is the Classic home page and the default other is the Alternate home page.
- Display format: DD/MM/YYYY, YYYY/MM/DD, MM/DD/YYYY are the different display format available
- Time format: 24 Hours and 12 Hours options are available.
- Temperature format: Celsius and Fahrenheit options are available.

#### **NTP Server**

NTP Server: System date and time can be synchronized with NTP server. NTP configuration parameters

- **IP Address of NTP server**
- Port Number
- Time zone offset
- Auto-refresh
- **Synchronization interval** (days)
- Force Synchronization.

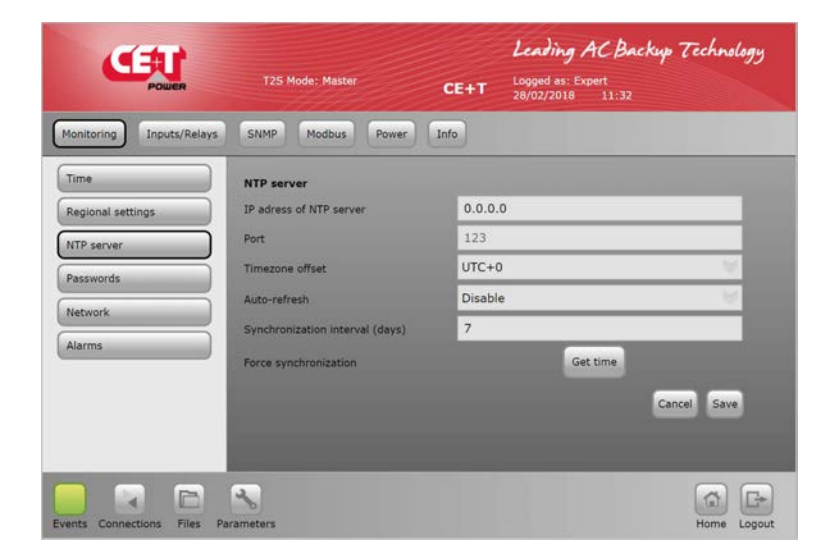

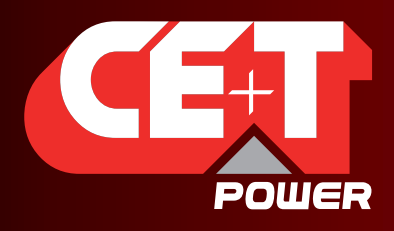

Leading AC Backup Technology

**Passwords** 

Expert password: default is pass456 but it's strongly recommended to change it.

Software update do not change your password.

In case of lost password, please refer to FAQ at [page 65](#page-64-1)

<span id="page-31-0"></span>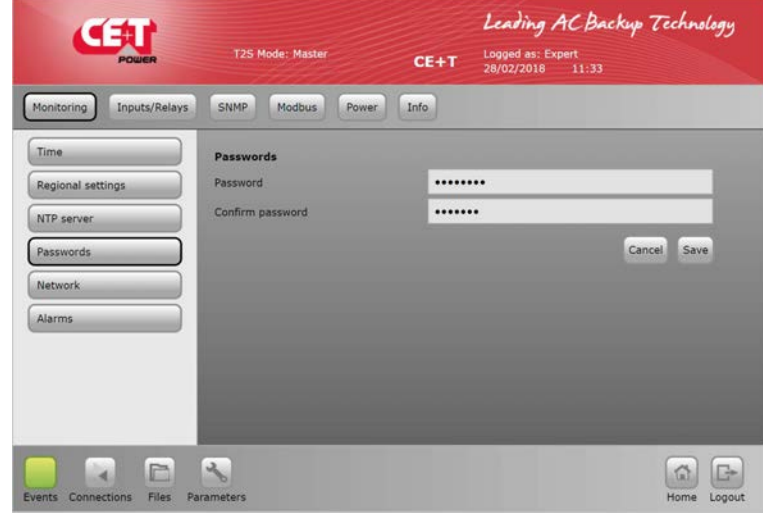

#### **Network**

In Connection mode, Select Hardware setup as

- Standalone System with T2S ETH or
- With Catena System with T2S ETH and display unit Catena

#### Network address is configuration of the T2S ETH

- DHCP status: DHCP Disable allows to configure static IP to T2S ETH card. When DHCP is enable IP to T2S will be assigned by the DHCP server or the Router to which T2S ETH is connected. To find the IP address of T2S ETH card IP Scanner tools can be used. For more information refer section [9.2, page 57.](#page-56-1)
- **IP** address
- Subnet mask
- Default gateway
- **Primary DNS**
- **Secondary DNS**

DNS has to be configured where server has host name.

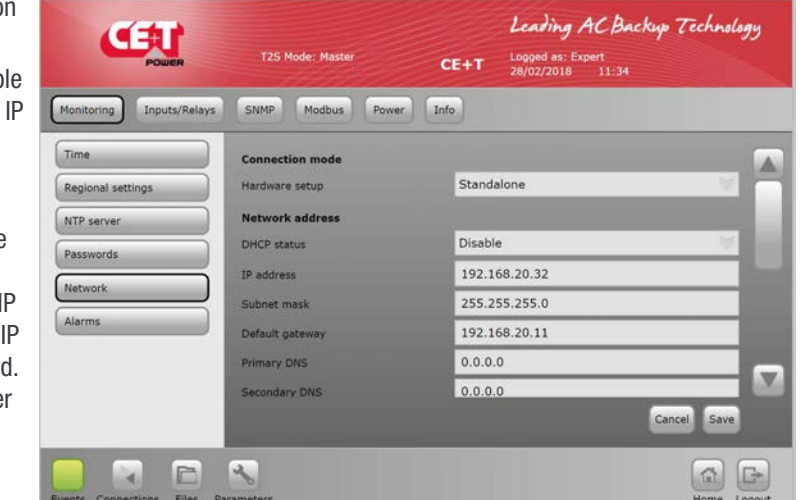

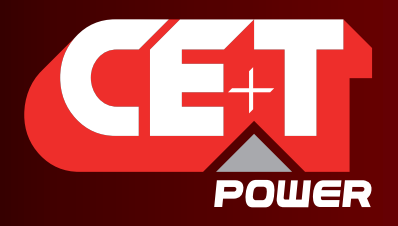

Leading AC Backup Technology

• Alarms

MBP configured: should be configured and cabled to DigIn1 when a MBP is present. T2S ETH use this input to tell modules that MBP is engaged.

Remote MBP: Should be configured when a CE+T external MBP unit is present and it is applicable only for the systems in US market.

If it is enabled, the Relay 3 cannot be used.

Surge arrester configured: when configured and physically connected to DigIn 2, a specific alarm is risen in case of failure.

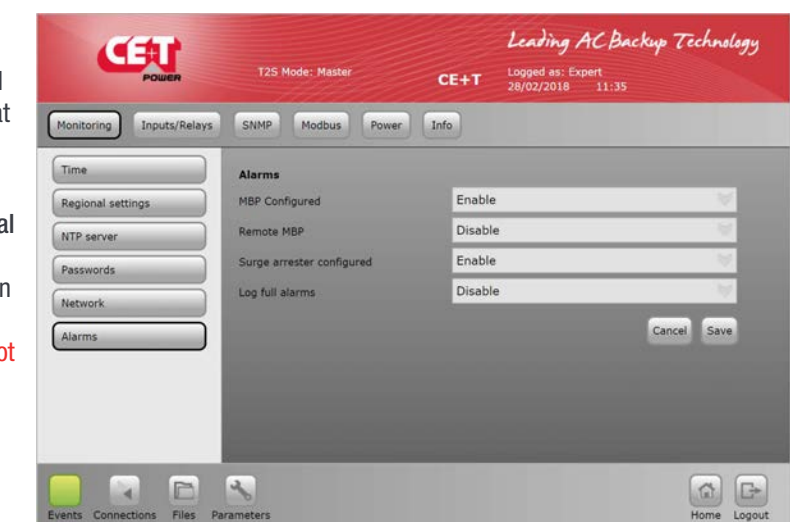

Log full alarms: Alarm will be generated once it reaches the maximum limit and record as FIFO. It is recommended to download the log.

# 7.4.10.2 Input/Relays tab

- Inputs Label
	- Digital Input 1: label for DigIn1
	- **Digital Input 2: label for** DigIn2

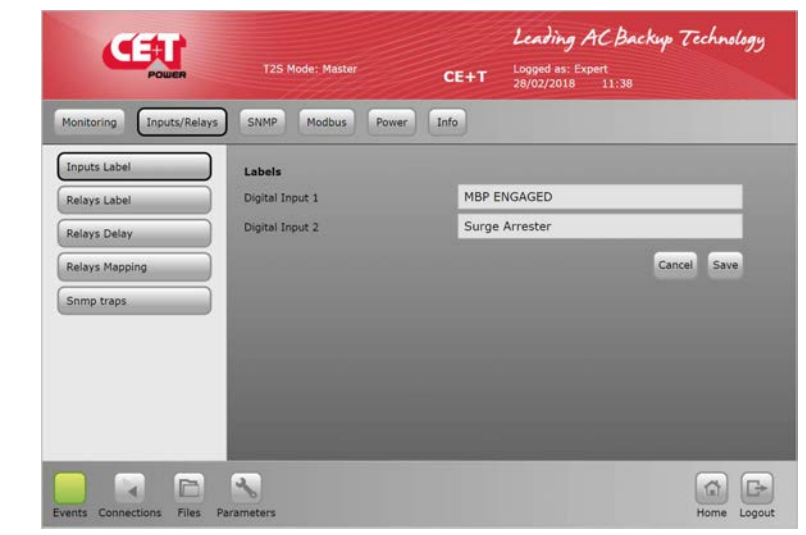

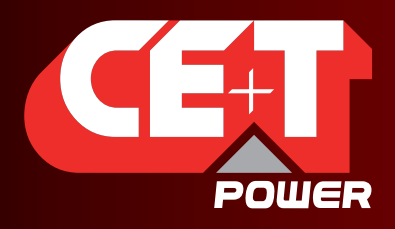

# Graphical User Interface

- **Relays Label** 
	- **Major Relay Name:** dedicated to major relay – not possible to change
	- Minor Relay Name: dedicated to minor relay – not possible to change
	- Relay 3 name: It is a programmable relay and user can select a particular alarm. Relay 3 cannot be used if remote MBP is enabled

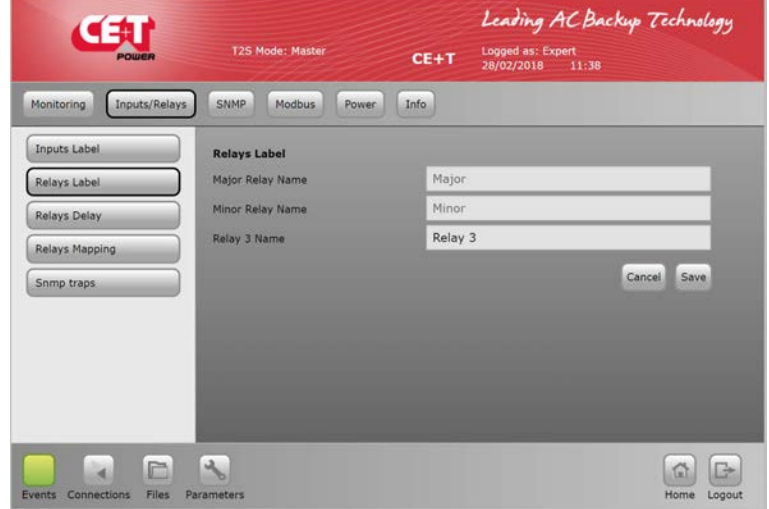

- Relays Delay
	- **Major Relay delay: delay** in seconds before toggling when condition is met (major alarm present)
	- **Minor Relay delay: delay** in seconds before toggling when condition is met (minor alarm present)
	- Relay 3 delay: delay in seconds before toggling when condition is met.

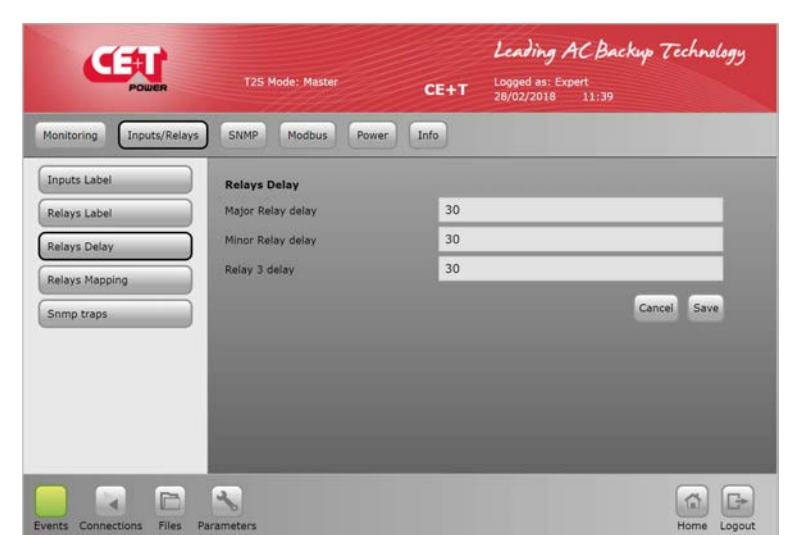

- Relays Mapping
	- Relay mapping page is a matrix: all events can be mapped on one relay, all relays can be mapped on one event, or any other combination the customer would like.

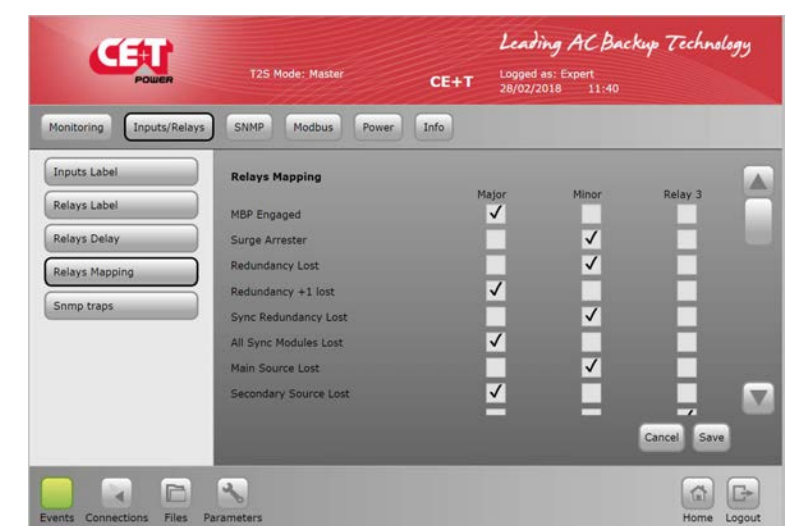

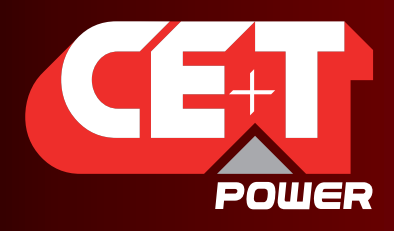

## Graphical User Interface

- **SNMP Traps** 
	- Traps can be enabled for different events and alarms under this section. Trap receiver configuration has to be done under SNMP tab.
	- **Test Traps can also** verified.

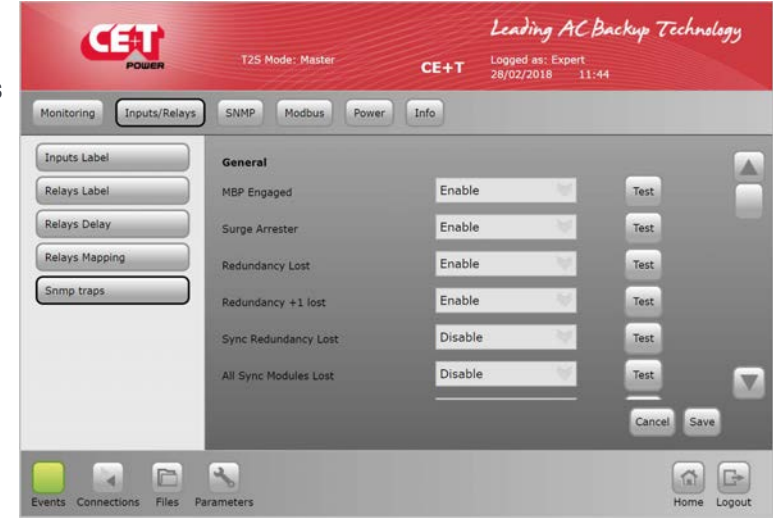

# 7.4.10.3 SNMP

• SNMP

SNMP configuration can be done from T2S ETH web page when logged in as expert login.T2S ETH when used as a standalone communication card it only supports SNMP V1. When T2S ETH is connected to Catena Display then User can configure SNMPV2C and SNMPV3.

For configuration refer to section ["SNMP", page 46](#page-45-1).

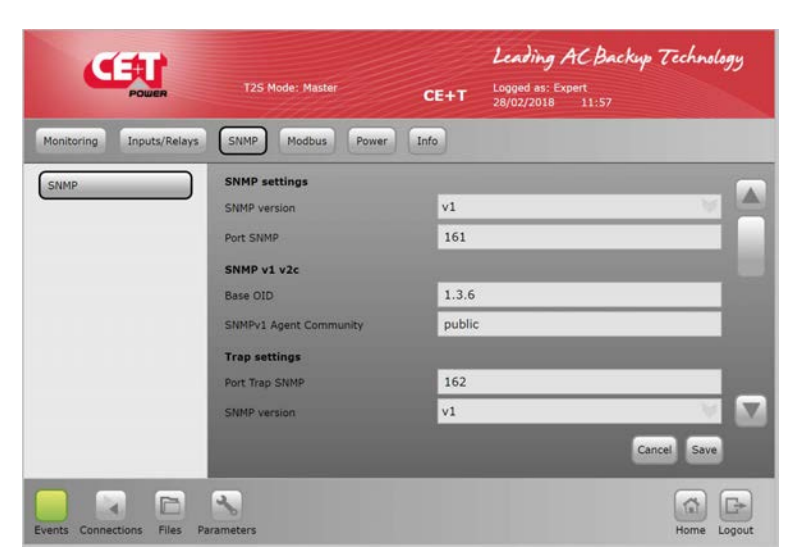

# 7.4.10.4 Modbus

**Modbus** 

Modbus RTU configuration can be done from T2S ETH web page when logged in as expert login.T2S ETH when used as a standalone communication card it only supports Modbus RTU. When T2S ETH is connected to Catena Display then User can configure Modbus TCP.

For configuration refer to section ["Modbus Testing", page 90](#page-89-1).

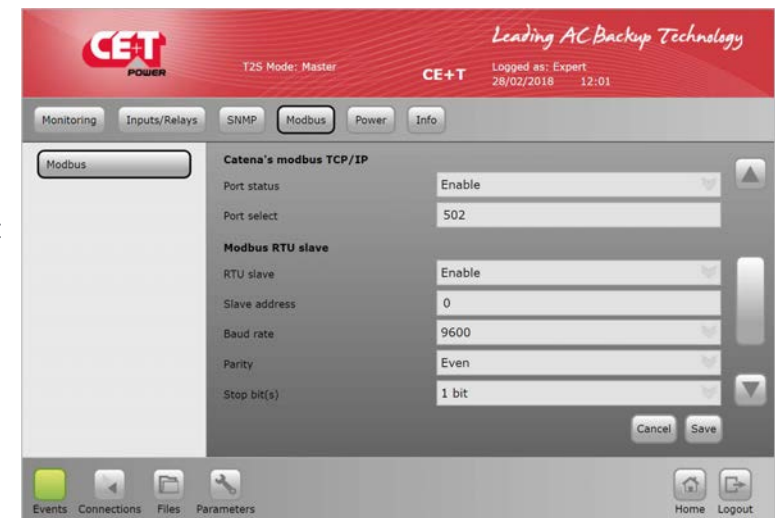

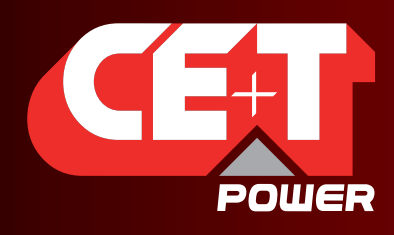

# Graphical User Interface

# 7.4.10.5 Power

**General** 

Redundancy: number of redundant module can be set for each output phase.

Source power ratio DC vs AC: percentage of power fed by DC. By default this parameter is set to 0, 100% on AC input.

Booster 10x Iin: enable the boost (see manual of power module used for information on this feature).

AC In grid feed Disable: enable this option if no power should be fed from the AC Input.

• AC In

Threshold values for module operation on AC input side. User shall modify it ONLY if he has followed a proper training by CE+T.

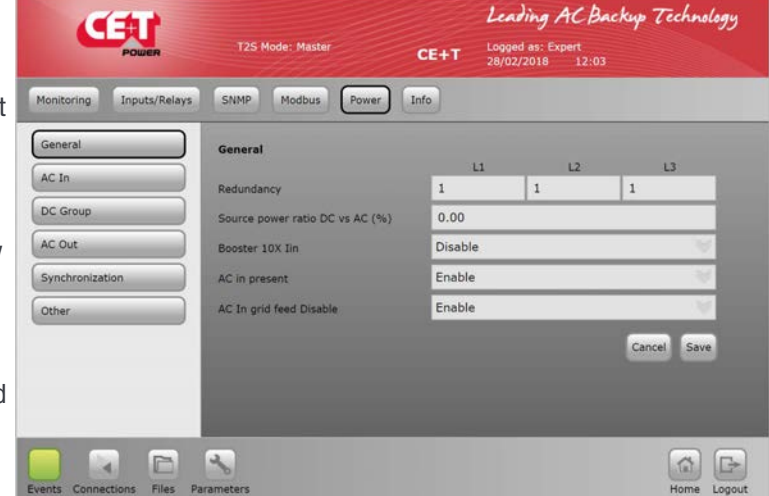

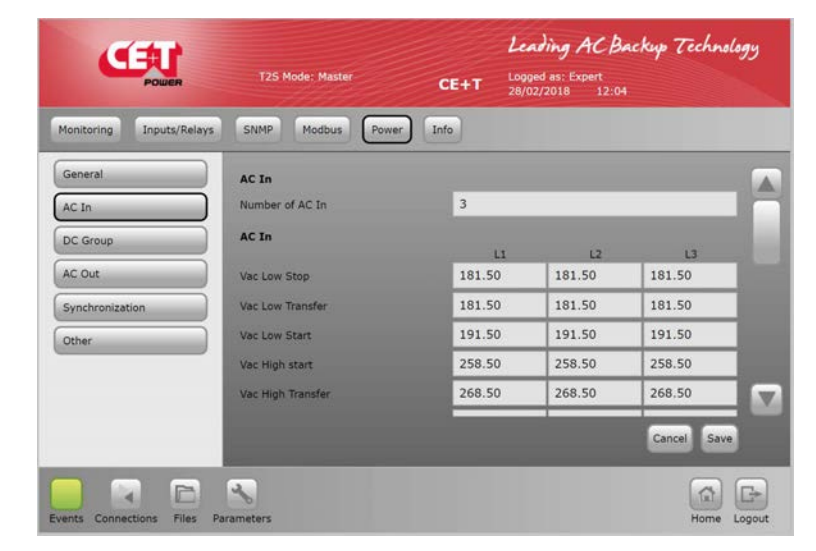

#### • DC Group

User can configure the DC input as per the number of battery bank installed.

Maximum two DC groups can be configured.

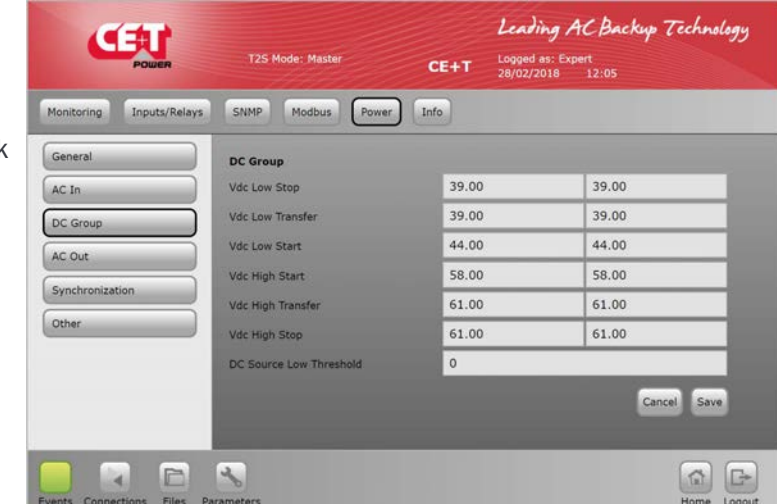
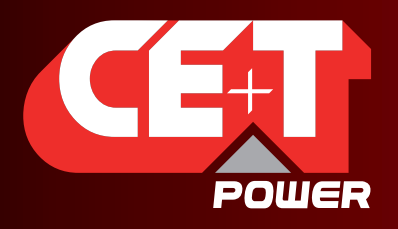

Leading AC Backup Technology

#### Graphical User Interface

• AC Out

Phase shift & Vout for each phase: define phase shift between phase.

Nominal Freq: nominal frequency 50 or 60 Hz.

Nb of phases: Number of phase single or three phase.

Short circuit voltage & hold time: short circuit hold time before shut down 10 to 600 seconds (default 60).

Max power/current derating.

Max overload duration.

Saturation Threshold: Saturation level (default 80%) generate alarm

if AC output power exceed 80% of the total installed power.

Delta mode: operation mode delta for 3 phase configuration only.

#### • Synchronization

Synchronization parameters are used to configure in the higher capacity system  $(> 32$  inverter modules) by using TUS.

TUS is a synchronization kit.

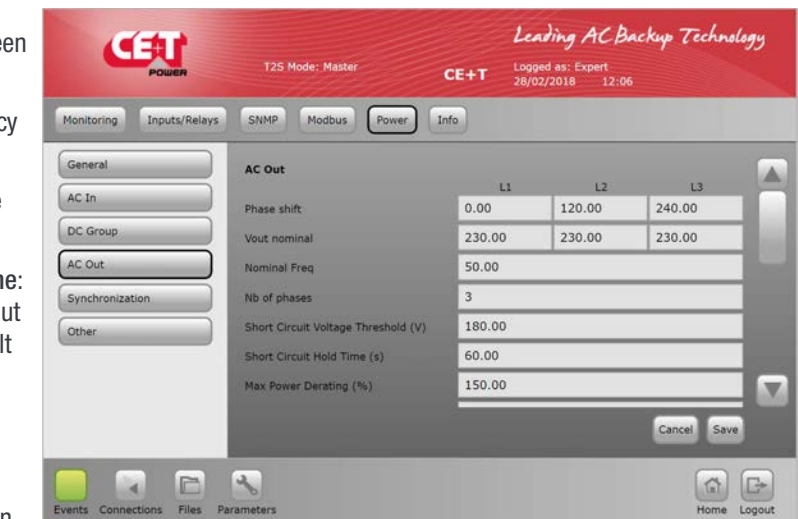

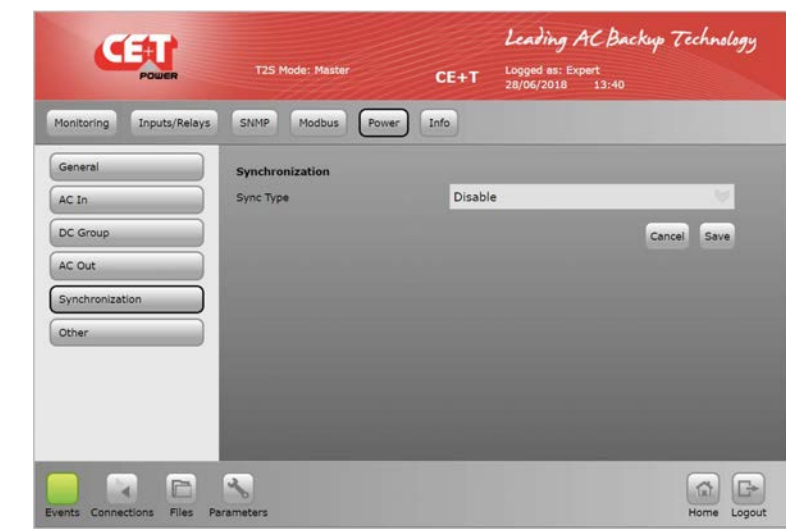

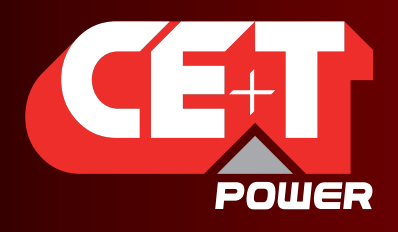

#### Graphical User Interface

- **Other** 
	- Remote OFF disable AC power.
	- Walk in mode time.
	- **Airco mode.**
	- **Force start without T2S.**
	- No power from AC IN phase 1
	- No power from AC IN phase 2
	- No power from AC IN phase 3

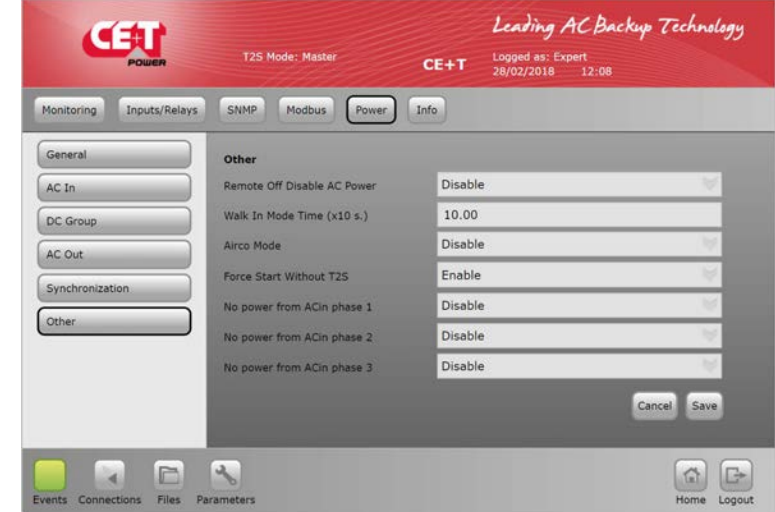

#### 7.4.10.6 Info

• T2S-ETH

This tab provides information about the T2S ETH:

- **Serial Number**
- **Software version**
- **Interface version**
- Bootloader version
- **MAC Address: In case** of required support, it's mandatory to provide information listed in this page or a screenshot of it.

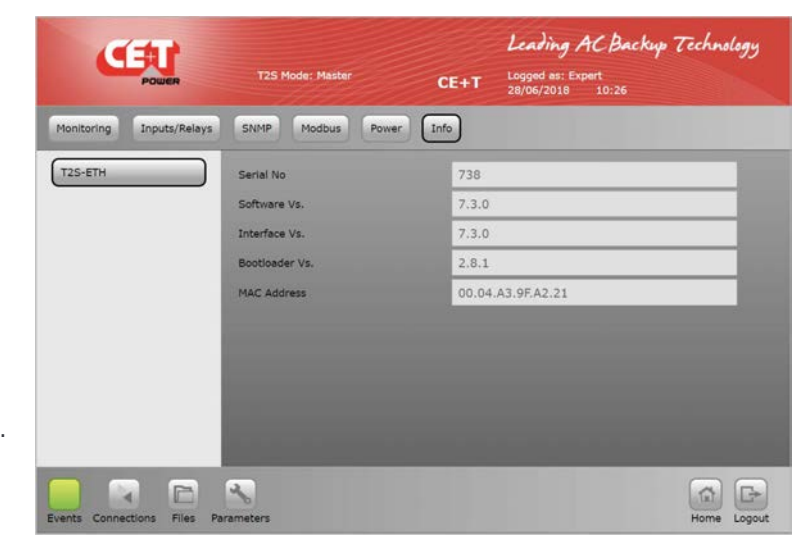

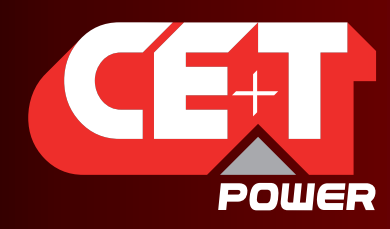

Leading AC Backup Technology

### 8. Catena

#### 8.1 Introduction

Catena is the display solution for T2S ETH. Using it, you get access on a 7'' display directly in the system, providing the same graphical user interface as the T2S ETH when accessed remotely.

#### 8.2 User interface

As described before, the user interface is the same if the system is accessed remotely or directly on the 7" display.

The only limitation is the relay testing button, which is not available in Catena.

#### 8.3 Ethernet connections

Catena has 3 ETH connections, two at rear and one at front.

#### 8.3.1 Rear connections

One is dedicated to connection with T2S ETH while the second one is for permanent network connection. On this one, Catena offers extra protocols: SNMP v2c, v3 and Modbus over TCPIP. See following section "Protocols" about these.

#### 8.3.2 Front connection

The front ETH connection is the maintenance access of the Catena. As it's providing a DHCP server, it's not needed anymore to change your laptop settings to connect point to point on the device.

When plugging an RJ45 cable between Catena and your laptop, the following popup will be displayed:

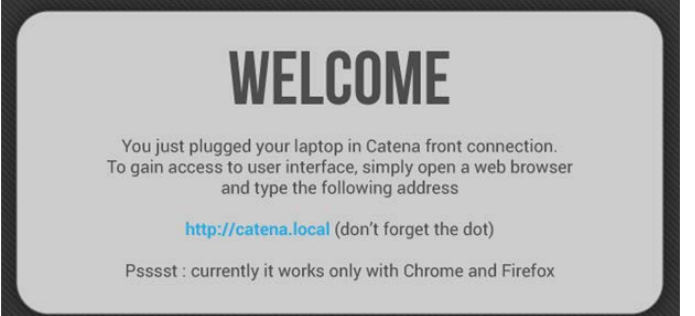

To get access to the user interface, just follow instruction from the popup:

- Open a web browser (Chrome or Firefox)
- Type http://catena.local in the address bar

When the cable is unplugged, the display is accessible again.

Important remark: this feature is only available in latest version (both Hardware and Software).

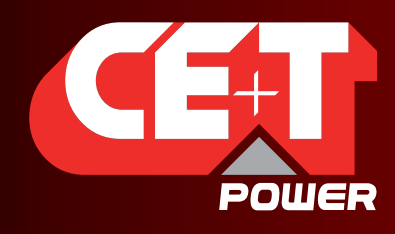

Leading AC Backup Technology

#### 8.3.3 Troubleshooting

For any reason, if connection between Catena and T2S ETH cannot be established, the following popup will be displayed:

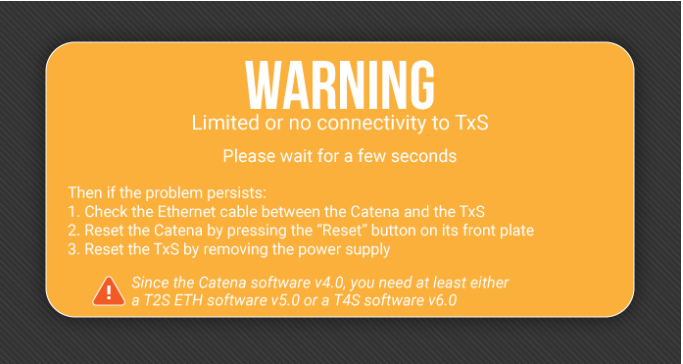

Follow the steps listed here. If the problem persists even after a reset (or hard reset by power supply), try to connect directly on T2S ETH and check that it's properly configured "With Catena" (See section [8.4, page 40\)](#page-39-0).

#### 8.4 Configuration

<span id="page-39-0"></span>In Catena installed system, it is mandatory to set the option as "With CATENA" in Network page. (Parameters > Monitoring > Network > Connection mode > Hardware setup). Refer section ["Network", page 32](#page-31-0)

#### 8.4.1 Network architecture

When using Catena with T2S ETH, the network architecture is the following:

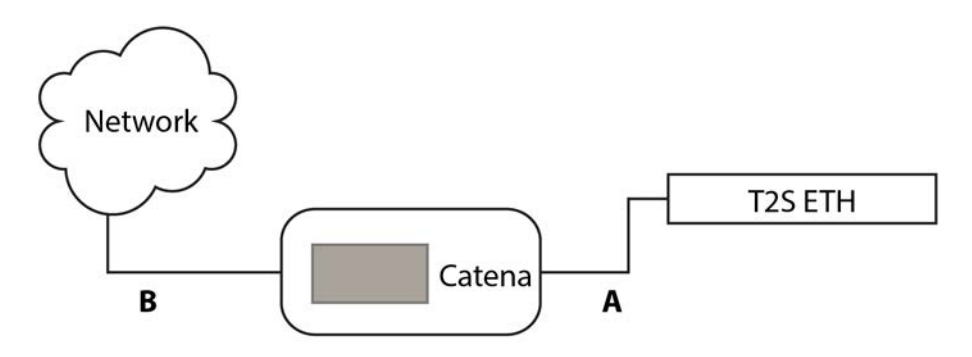

"A" is a private network between Catena and T2S ETH. Catena provides a DHCP server on this port to provide an IP address to T2S ETH. Even if not usable for user, the address range used there is 10.240.240.X and therefore, this address range is not available on interface B.

"B" is the user "permanent network connection" to the Catena. It can be either in DHCP client or in fixed IP address. When using a Catena, the network parameters in user interface are the ones used on interface B.

Important remark: when "With Catena" mode is selected, T2S ETH is listening for DHCP client. For any reason, if you want to connect on T2S ETH directly by removing the cable "A", then you have to wait for the DHCP client timeout of about 2 minutes. Only after that, T2S ETH will use the defined IP address in network parameters and you can reach it.

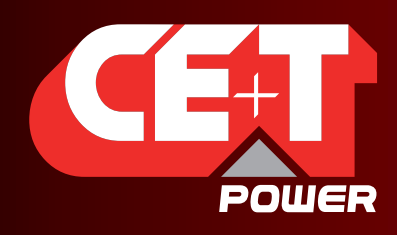

Leading AC Backup Technology

#### 8.5 Protocols

Using Catena SNMP V2C, SNMP V3 and Modbus TCP support is enhanced to monitor the system.

#### 8.5.1 SNMP v2c

Implemented MIB file is CET-MIB.

For configuration refer to section ["SNMP", page 46](#page-45-0).

#### 8.5.2 SNMP v3

Implemented MIB file is CET-MIB. Three different modes are available in SNMP v3 with subsequent parameters:

- No Auth/No Priv
- Auth/No Priv
- Auth/Priv

#### 8.5.3 Modbus over TCP/IP

Only "read" mode is available, which means that Modbus can only be used for monitoring, not to execute actions on the system.

Port is fixed to standard Modbus TCP/IP port 502. This protocol can be either enabled or disabled. The Reserved parameters are not implemented in the current version of T2S ETH and are for future use.

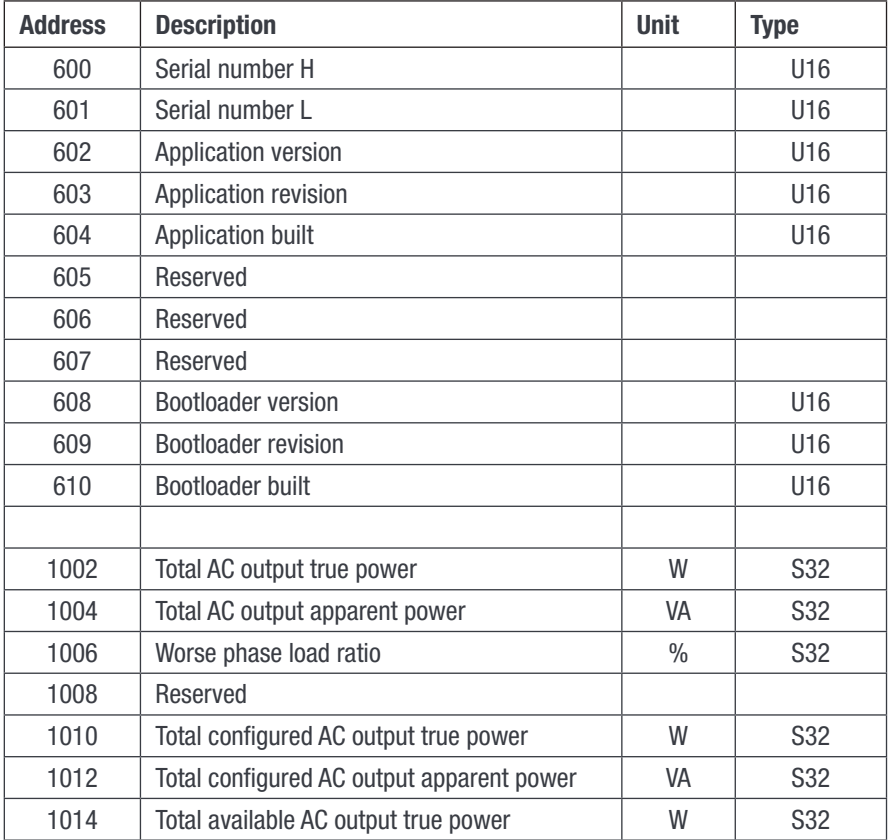

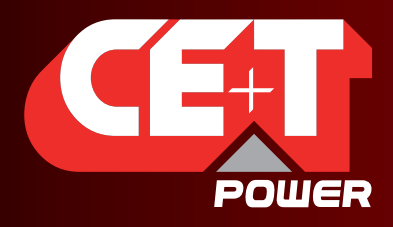

**Catena** 

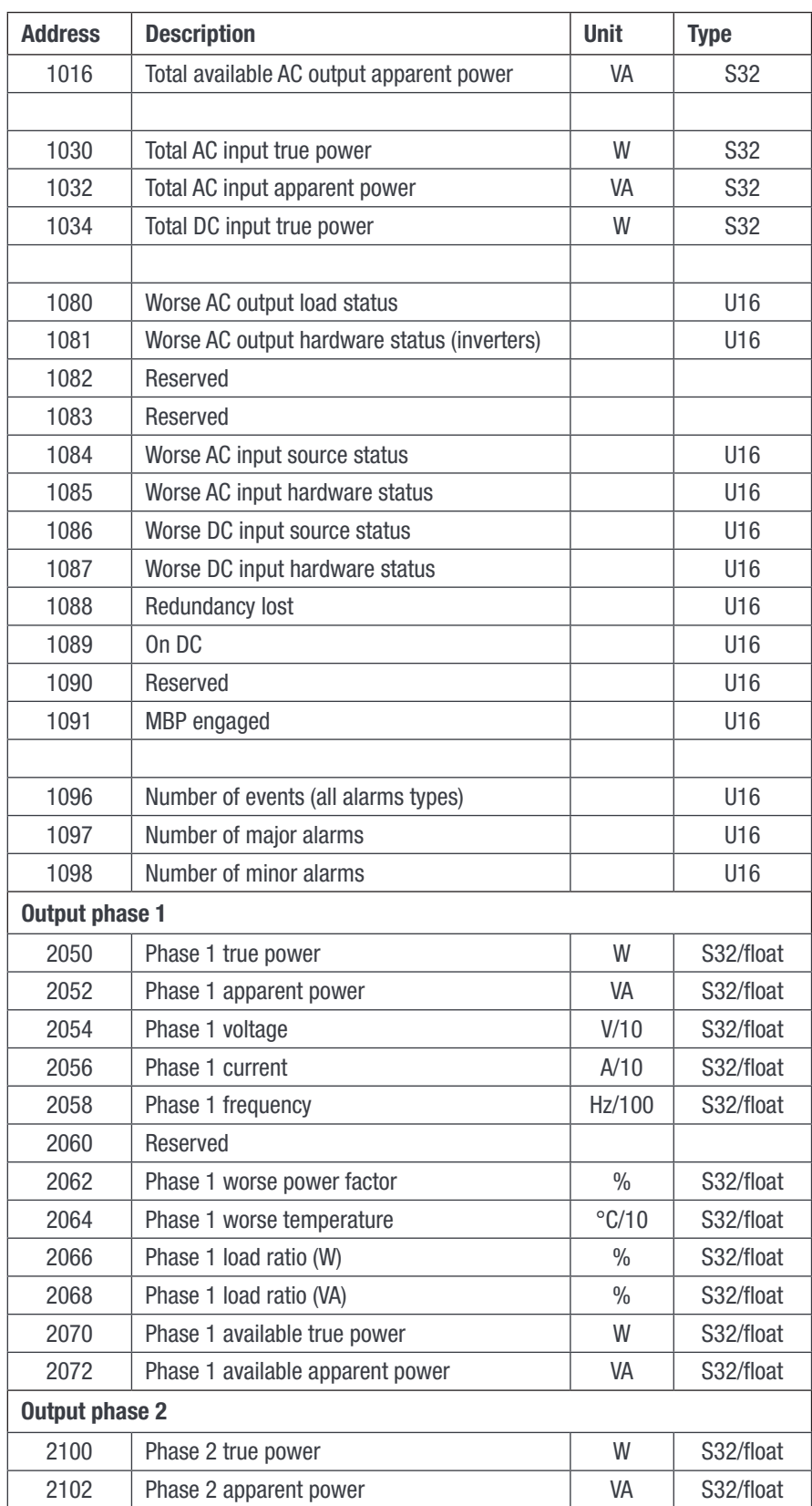

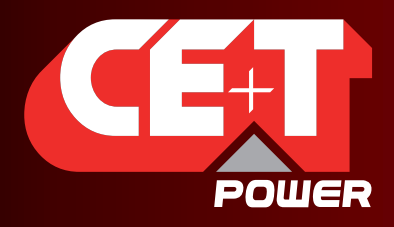

**Catena** 

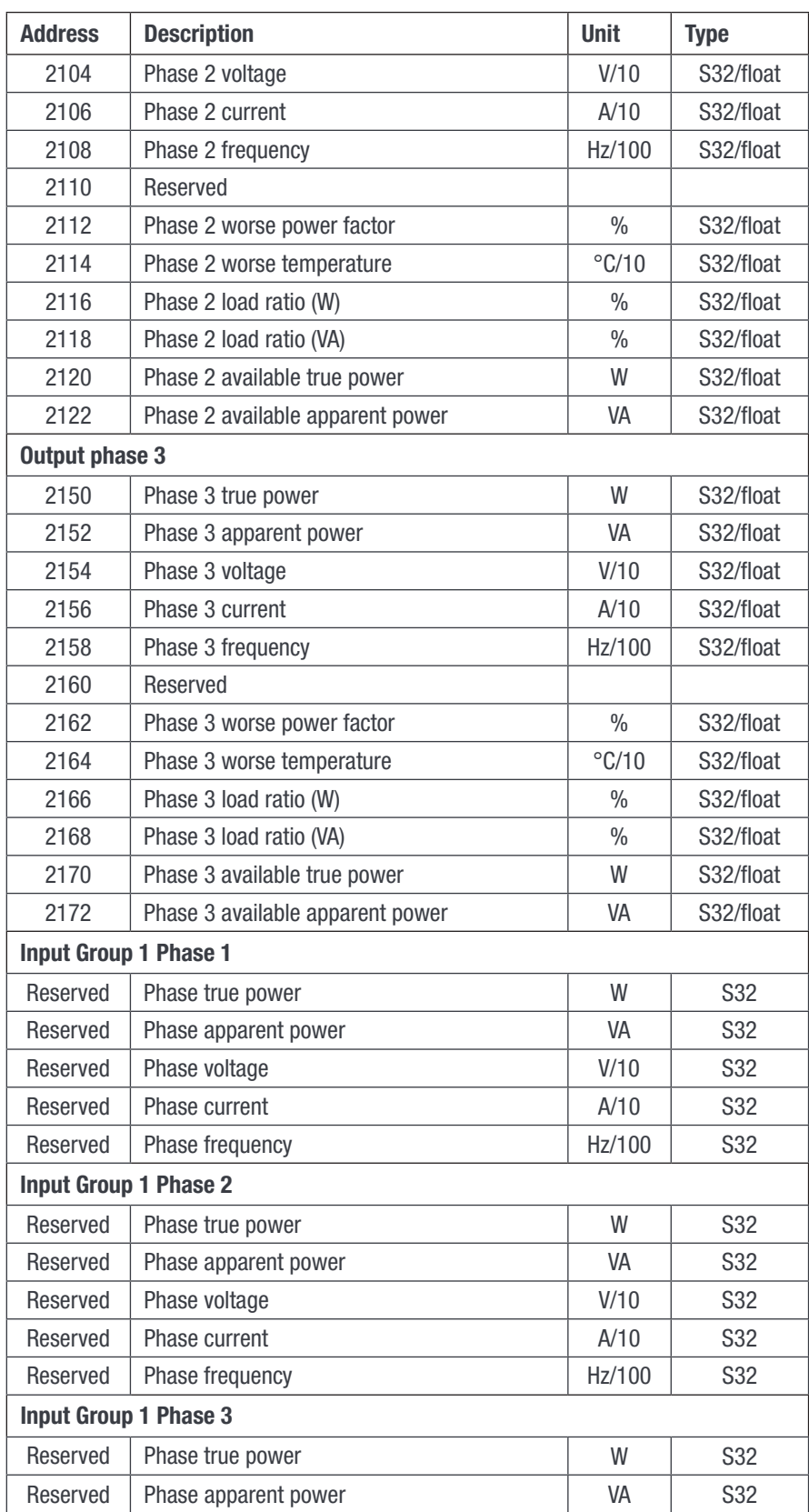

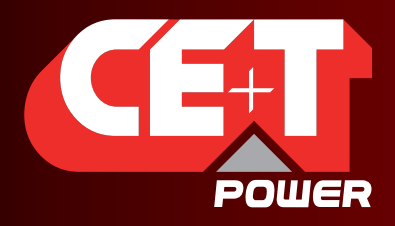

**Catena** 

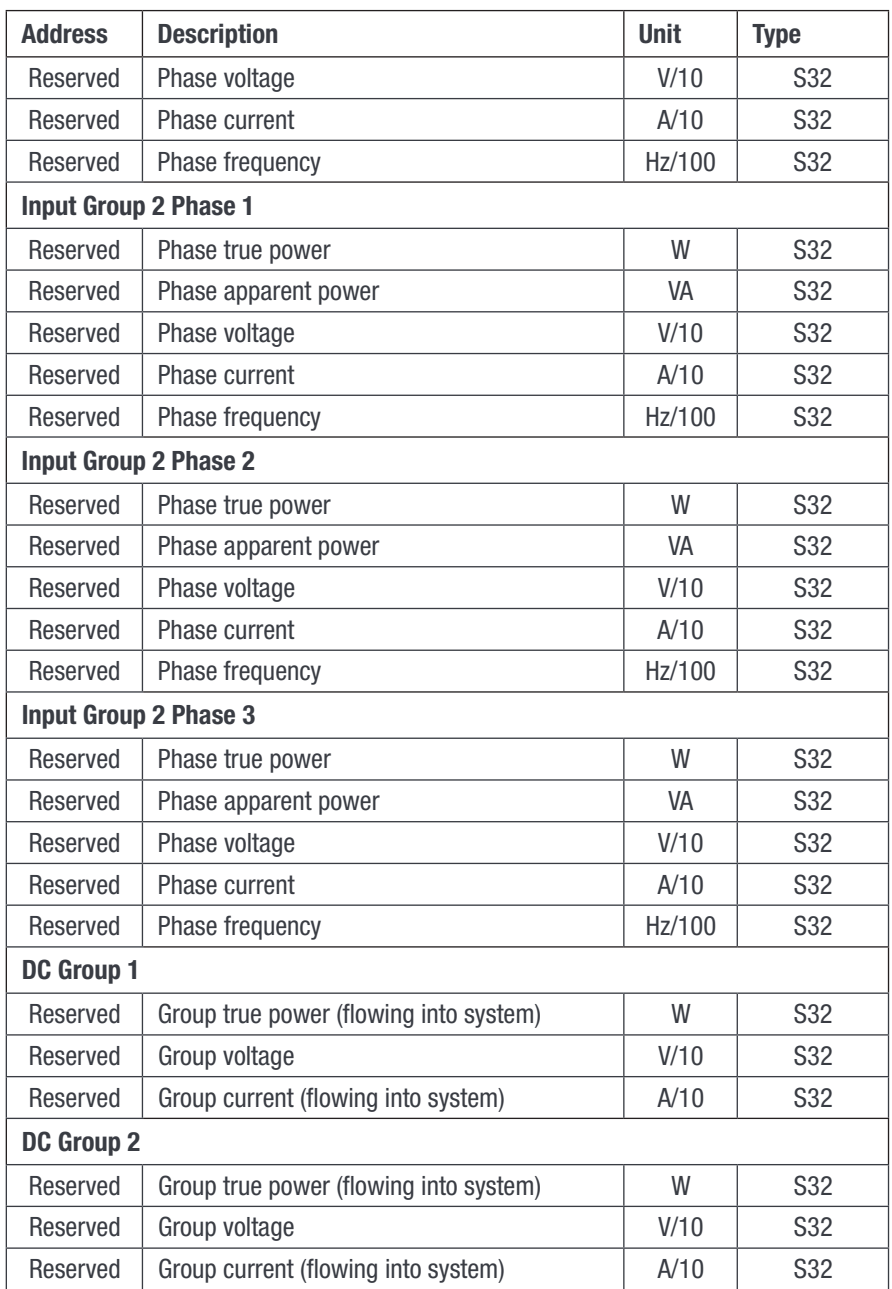

#### Status (1080-1087):

These entries allow getting the status of power system, power inputs, and loading. The status is the one provided on web interface, main page, through status "LED".

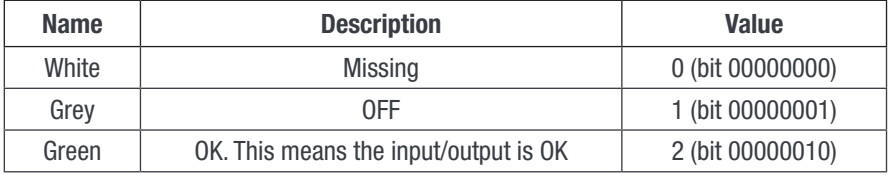

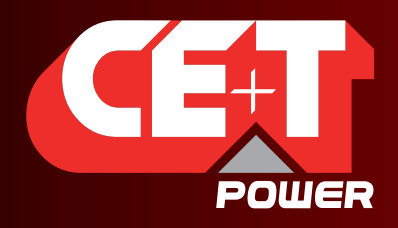

Leading AC Backup Technology

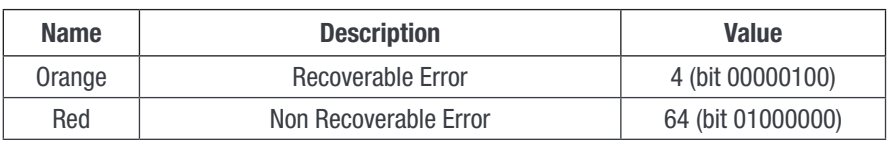

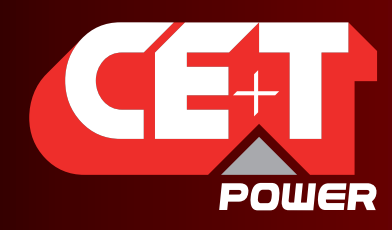

Leading AC Backup Technology

## <span id="page-45-0"></span>9. SNMP

#### 9.1 SNMP Configuration

#### 9.1.1 Introduction

This document describes the Management Information Base (MIB) schema design for standalone T2S ETH for SNMP v1 configuration and T2S ETH with Catena for SNMP V2C and V3 configuration. A MIB schema describes the structure of information served by a Simple Network Management Protocol Subsystem (SNMP) agent.

#### 9.1.2 General NMS, SNMP Agent and MIB Role

This section describes the Management Information Base's (MIB's) and SNMP Agent's roles.

#### 9.1.2.1 NMS Role

SNMP's purpose is to report operational status information about networked computing devices to a centralized Network Management System (NMS) endpoint. The status information is typically polled from an SNMP Agent on regular intervals by a Network Management System (NMS) Endpoint. Internal status can also be checked by the SNMP Agent on regular intervals, and when status of certain metrics falls outside pre-defined acceptable tolerances, an asynchronous Notification is transmitted to the NMS. This notification is termed as a Trap.

#### 9.1.2.2 MIB Role

The MIB file describes the specific format of data provided by the SNMP agent running within the subsystem. The data is grouped in terms of high level objects, and therefore models a top-down hierarchical design. There exist a high level object defined in a TOP LEVEL MIB file they are CET-TSI-MIB and CET-TSI-SMI

#### 9.1.2.3 SNMP Agent Role

An agent is a network-management software module that resides on a managed device. An agent has local knowledge of management information and translates that information to or from an SNMP-specific form. A network management station (NMS) executes applications that monitor and control managed devices. As mentioned above, the SNMP agent's purpose is report data elements to a Network Management System tool, such as MG Soft, I reasoning on a periodic basis. Also, if the system is exhibiting non-ideal behavior, Notifications can be distributed to the NMS on a per incident basis called the Traps. After Notifications that denote non-conforming or malfunctioning behavior are triggered, the system may further distribute Notifications indicating the system is back to its normal state.

#### 9.1.3 MIB General Design

This section describes the general design for the T2S ETH and Catena products

#### 9.1.3.1 Industry Identification

The private CET MIB shall be represented by the object identifier 1.3.6.1.4.1.12551, or iso.org.dod.internet.private. enterprise.cetMIB.

The TSI MIB shall be named cetTSI and will be located as a child object of the cetMIB, using object identifier 1.3.6.1.4.1.12551.4, taking the next available spot at the top level of the cet MIB's Products node.

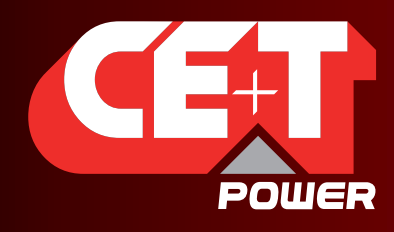

Leading AC Backup Technology

#### 9.1.3.2 MIB Design in the T2S ETH and Catena Products

Each component in the system or device shall be monitored and therefore will be described by its own Management Information Base (MIB) structure file which describes the data provided by that MIB. The data elements in a MIB are grouped in objects, and each object may hold any number of child objects specified as either scalar values or tabular values.

In CET-TSI MIB Device objects are grouped to a high level table tsiObjects, a Table is effectively specified as a group of scalar values each scalar is a column in the table. Tables are used to provide multiple groups of information (multiple rows).The first child of tsiObjects are tsiModules,tsiPhases, tsiACGroups, tsiDcGroups, tsiAlarms, tsiTraps, tsiEventDescription, tsiT2SInfo, tsiConfiguration

For example, tsiModules is the table which holds all module information if there are multiple Module components on a given system, tsiModuleseen MIB table will provide an instance (row) for each module like tsiModuleSeen.1 (.1) is the instance referring to first module.

#### 9.1.4 SNMP V1 Configuration

SNMP version 1: the oldest flavor. Easy to set up - only requires a plaintext community. A community string sent in plaintext, possibly from a restricted range of allowed IP addresses, is as good as the security gets.

#### 9.1.4.1 T2S ETH web

SNMP configuration can be done from T2S ETH web page when logged in as expert login.T2S ETH when used as a standalone communication card it only supports SNMP V1. When T2S ETH is connected to Catena Display then User can configure SNMPV2C and SNMPV3.

#### 9.1.4.2 Network Configurations for T2S ETH Standalone

- 1. Login to T2S web link http://192.168.0.2/index.html as Expert login
- 2. Click on button "Parameters" at the end of the page
- 3. Go inside "Monitoring" menu
- 4. Click on "Network" sub menu
- 5. Connection mode Hardware setup should be Standalone

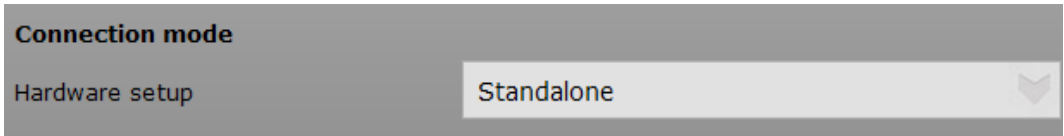

- 6. If you're on a network with DHCP You can just enable the DHCP inside the Network submenu of the "Monitoring" menu.
- 7. Turn DHCP to enable

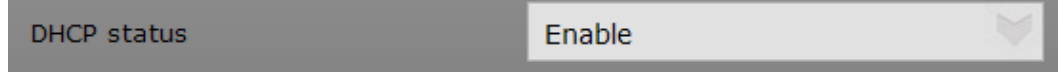

- 8. Click "Save".
- 9. When DHCP is enabled IP to T2S will be assigned by the DHCP server or the Router to which T2S ETH is connected.

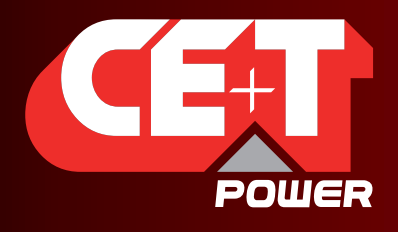

Leading AC Backup Technology

- 10. To find the IP address of T2S ETH card IP Scanner tools can be used.
- 11. Refer section [9.2, page 57](#page-56-0) for more information.
- 12. If you have not DHCP Disable DHCP.

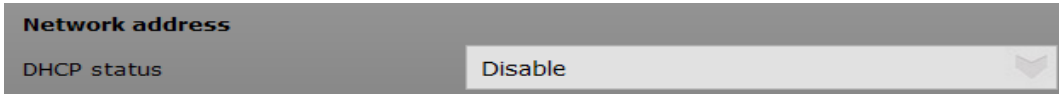

13. Configure Network

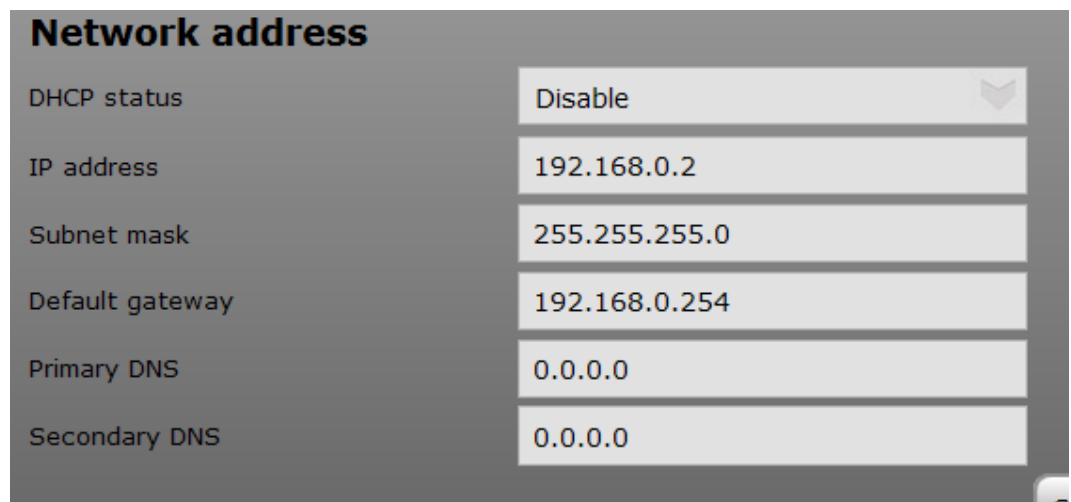

14. If your Trap receiver is a server with host name then configure DNS if you want your trap to be received.

#### 9.1.4.3 SNMP V1 agent configuration

- 1. Once your network is ready, you can configure the SNMP server, and the TRAP
- 2. Click on button "Parameters" at the end of the page
- 3. Go inside "Monitoring" menu
- 4. Click on "SNMP" sub menu
- 5. As mentioned earlier T2S ETH standalone card only supports SNMP V1 configuration, here you can only select SNMP V1, ignore SNMP V2C and SNMP V3 in the drop down list. These Configurations will not communicate with T2S ETH card.
- 6. SNMP Port is configurable through Expert login

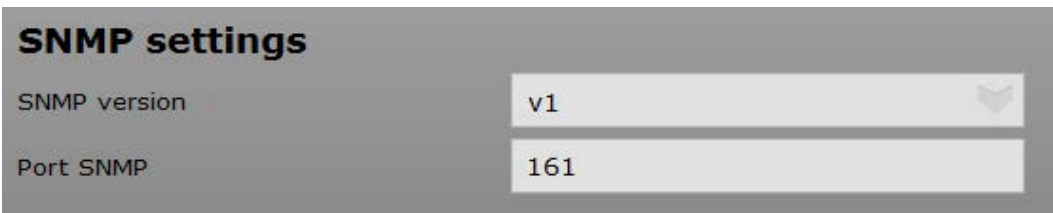

- 7. SNMP Port number is standard port 161 for V1 communication
- 8. SNMP V1 will not communicate when port number is changed from default port number even if the same port number is configured at the NMS end.

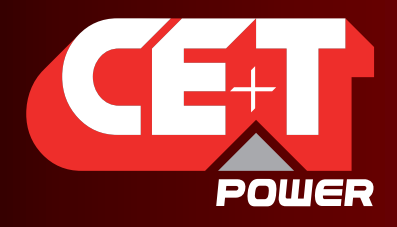

Leading AC Backup Technology

- 9. SNMP Base OID need not be modified
- 10. SNMP Agent Community is configurable, the same agent community name has to be used in NMS SNMP V1 profile.
- 11. Community name accepts a maximum of 15 ASCII characters.

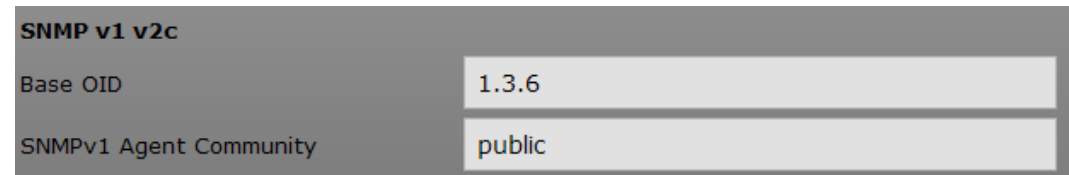

#### 9.1.4.4 SNMP V1 trap settings

- 1. Port Trap Chooses the port on which the trap is send and default port is port 162
- 2. Traps will not be received if the port number is changed.
- 3. Choose SNMP Version V1 as T2S ETH only supports SNMP V1 communication.
- 4. Community for V1 traps can be ignored as V1 traps does not consider community name.
- 5. Trap version for T2S ETH is CET MIB Traps
- 6. Traps will not be received when UPS MIB Traps are selected.

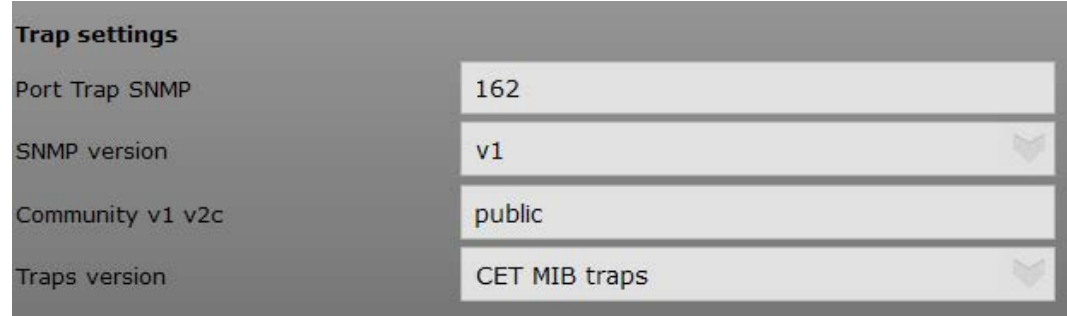

#### 9.1.5 SNMP V2C Configuration

SNMP v2C revises version 1 and includes improvements in the areas of performance, security, confidentiality, and manager-to-manager communications. It introduced GetBulkRequest, an alternative to iterative GetNextRequests for retrieving large amounts of management data in a single request.

#### 9.1.5.1 Network Configuration from T2S ETH with Catena.

- 1. Login to T2S web link http://192.168.0.2/index.html as Expert login
- 2. Click on button "Parameters" at the end of the page
- 3. Go inside "Monitoring" menu

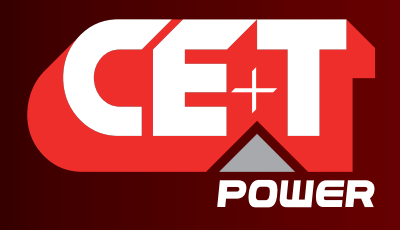

Leading AC Backup Technology

- 4. Click on "Network" sub menu
- 5. Connection mode Hardware setup should be with CATENA.
- 6. Ensure this option is selected before connecting T2S ETH to CATENA.

**Connection mode With CATENA** Hardware setup

#### 9.1.5.2 SNMP V2C agent configuration

- 1. SNMP V2C can be configured when T2S ETH is connected to Catena
- 2. Login to T2S web page in Expert login
- 3. Click on button "Parameters" at the end of the page
- 4. Go inside "Monitoring" menu
- 5. Click on "SNMP" sub menu
- 6. Configure SNMP version under SNMP settings SNMP version V2C

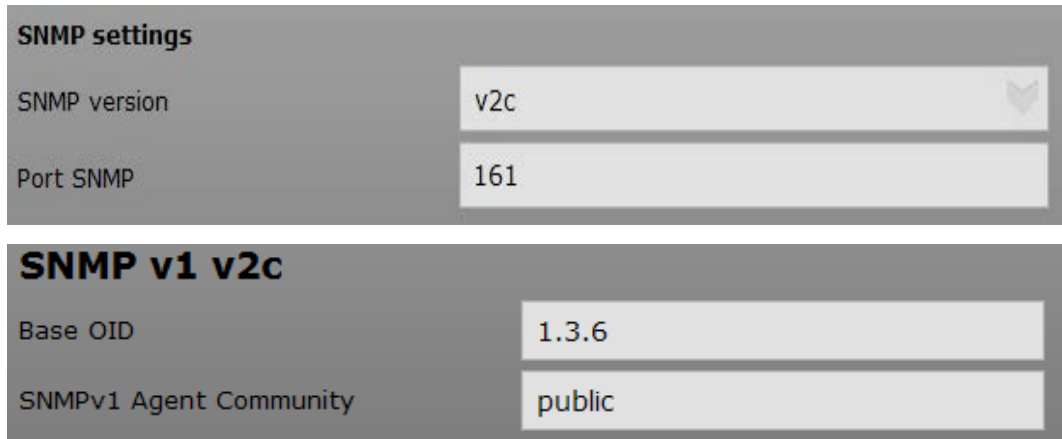

- 7. SNMP Port number is standard port 161 for V2C communication
- 8. SNMP V2C will not communicate when port number is changed from default port number even if the same port number is configured at the NMS end.
- 9. SNMP Base OID need not be modified
- 10. SNMP Agent Community is configurable, the same agent community name has to be used in NMS SNMP V2C profile. Keep public if you want that everybody can connect.
- 11. Community name accepts a maximum of 15 ASCII characters.

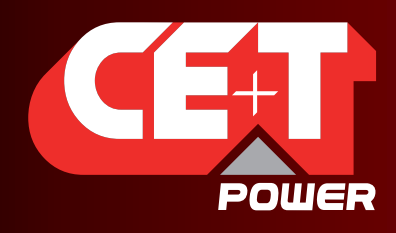

Leading AC Backup Technology

#### 9.1.5.3 SNMP V2C trap settings

- 1. Port Trap Choose the port on which the trap is send and default port is port 162
- 2. Traps will not be received if the port number is changed.
- 3. Choose SNMP versions as SNMP V2C
- 4. Community for V2C traps can be ignored as V2C traps does not consider community name.
- 5. Trap version for T2S ETH is CET MIB Traps
- 6. Traps will not be received when UPS MIB Traps are selected.

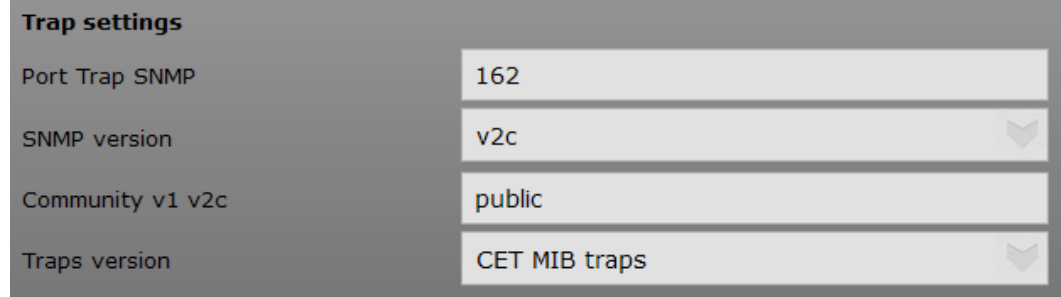

#### 9.1.6 SNMP V3 Configuration

SNMPv3 defines a secure version of SNMP and also facilitates remote configuration of the SNMP entities. SNMP V3 configuration is possible ONLY IF YOU HAVE A CATENA

Network Configuration is same as SNMP V2C.

#### The three possible configuration options are

- No Auth + No Encrypt: no authentication required, so anybody on the network can access or know what you're doing.
- Auth + No Encrypt: To have access one must be logged (authenticate). But anybody on the network knows what he is doing by reading the network packets.
- Auth + Encrypt: must be authenticate AND all the network packets send are encrypted and thus, nobody know what the user is doing except the user himself of course.

#### 9.1.6.1 SNMP V3 Configuration No Auth + No Encrypt.

- 1. SNMP V3 can be configured when T2S ETH is connected to Catena
- 2. Login to T2S web page in Expert login
- 3. Click on button "Parameters" at the end of the page
- 4. Go inside "Monitoring" menu
- 5. Click on "SNMP" sub menu
- 6. Configure SNMP version under SNMP settings select v3 No Auth. + No Encrypt.

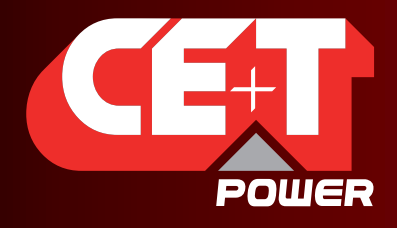

Leading AC Backup Technology

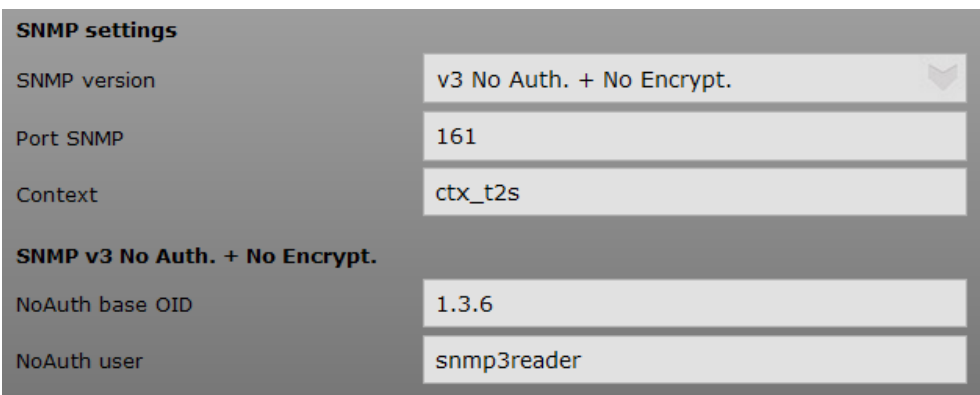

- 7. SNMP Port number is standard port 161 for V3 communication
- 8. SNMP V3 will not communicate when port number is changed from default port number even if the same port number is configured at the NMS end.
- 9. SNMP Base OID need not be modified
- 10. Context name has to match the name used in NMS, Context name accepts a maximum of 15 ASCII characters.
- 11. SNMP NoAuth user is configurable, the same user name has to be used in NMS SNMP V3 profile.
- 12. User name accepts a maximum of 15 ASCII characters.

#### 9.1.6.2 SNMP V3 No Auth + No Encrypt trap settings.

- 1. Port Trap Choose the port on which the trap is send and default port is port 162
- 2. Traps will not be received if the port number is changed.
- 3. Choose SNMP versions as SNMP V3 No Auth. + No Encrypt.
- 4. Only for SNMP V3 trap mode: specify the "engineID". Identifier that allows you to know which device is sending you the trap. EngineID should not be modified.

Note: SNMPv3 mandates that the message is rejected unless the SNMPv3 user sending the trap already exists in the user database. The user database in a SNMPv3 application is actually referenced by a combination of the user's name (called a "security Name") and a identifier for the given SNMP application your talking to (called an "engineID"). (source : http://www.net-snmp.org/tutorial/tutorial-5/commands/snmptrap-v3.html)

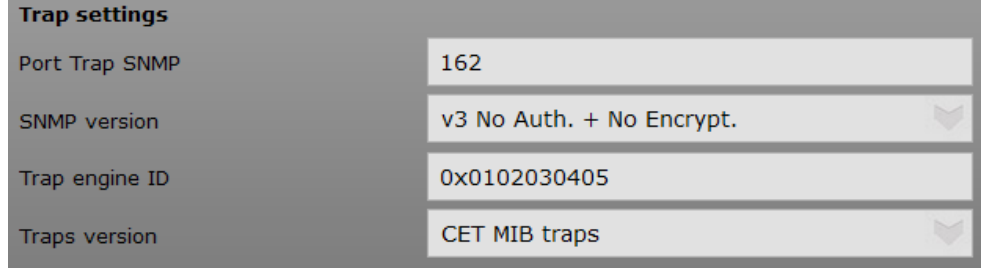

- 5. Standard user name for SNMP v3 No Auth. + No Encrypt. User is "snmp3TrapUser" this not configurable, But this username has to be added in NMS to receive traps.
- 6. Trap version for T2S ETH is CET MIB Traps.
- 7. Traps will not be received when UPS MIB Traps are selected.

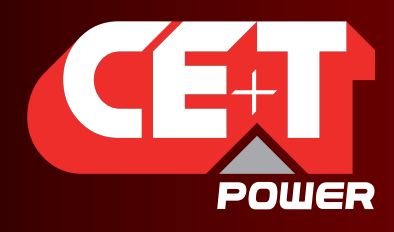

Leading AC Backup Technology

#### 9.1.6.3 SNMP V3 Configuration Auth + No Encrypt.

- 1. SNMP V3 can be configured when T2S ETH is connected to Catena
- 2. Login to T2S web page in Expert login
- 3. Click on button "Parameters" at the end of the page
- 4. Go inside "Monitoring" menu
- 5. Click on "SNMP" sub menu
- 6. Configure SNMP version under SNMP settings select v3 Auth. + No Encrypt.

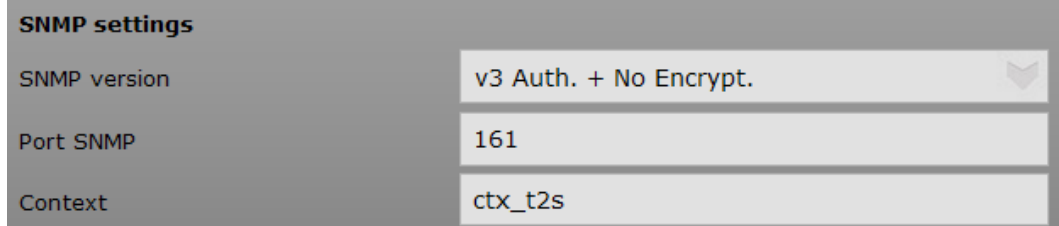

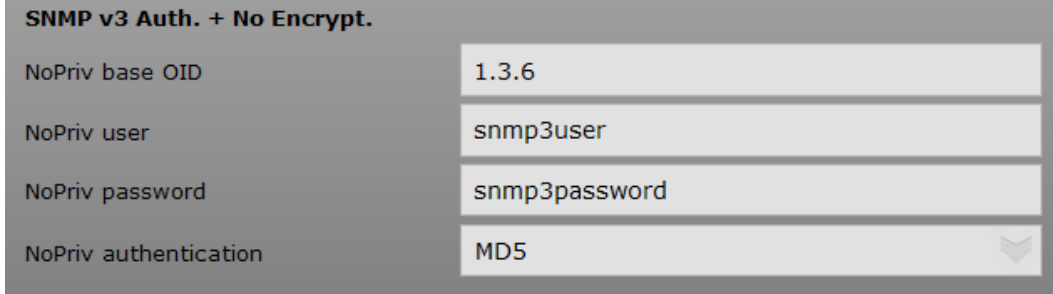

- 7. SNMP Port number is standard port 161 for V3 communication
- 8. SNMP V3 will not communicate when port number is changed from default port number even if the same port number is configured at the NMS end.
- 9. Context name has to match the name used in NMS, Context name accepts a maximum of 15 ASCII characters.
- 10. SNMP Base OID need not be modified
- 11. NoPriv user name has to match the name used in V3 profile in NMS, user name accepts a maximum of 15 ASCII characters.
- 12. When No Auth same user name used for NoPriv user Error (109) will be displayed. Try creating new user name.

Error (109): "Wrong monitoring parameter value"<br>Param (598): "NoAuth user"

- 13. NoPriv password has to match the password used in V3 profile in NMS, Password accepts a maximum of 15 ASCII characters.
- 14. NoPriv authentication is the hash method used to login (take care that MD5 is the weakest of the list. SHA recommended).

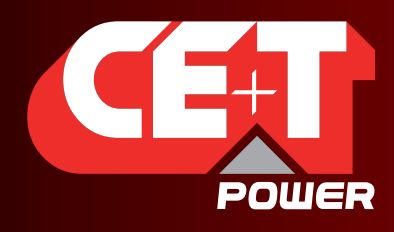

Leading AC Backup Technology

#### 9.1.6.4 SNMP V3 Auth + No Encrypt trap settings

- 1. Port Trap Choose the port on which the trap is send and default port is port 162
- 2. Traps will not be received if the port number is changed.
- 3. Choose SNMP versions as SNMP V3 Auth. + No Encrypt.
- 4. Only for SNMP V3 trap mode specify the "engineID". Identifier that allows you to know which device is sending you the trap, engineID is not to be modified.
- 5. Trap user name is configurable has to match the name created in Trap receiver, User name accepts a maximum of 15 ASCII characters.
- 6. Trap password is configurable has to match with the password created in Trap receiver, Password accepts a maximum of 15 ASCII characters.
- 7. Trap authentication is the hash method used to login (take care that MD5 is the weakest of the list. SHA recommended).
- 8. Trap version for T2S ETH is CET MIB Traps
- 9. Traps will not be received when UPS MIB Traps are selected.

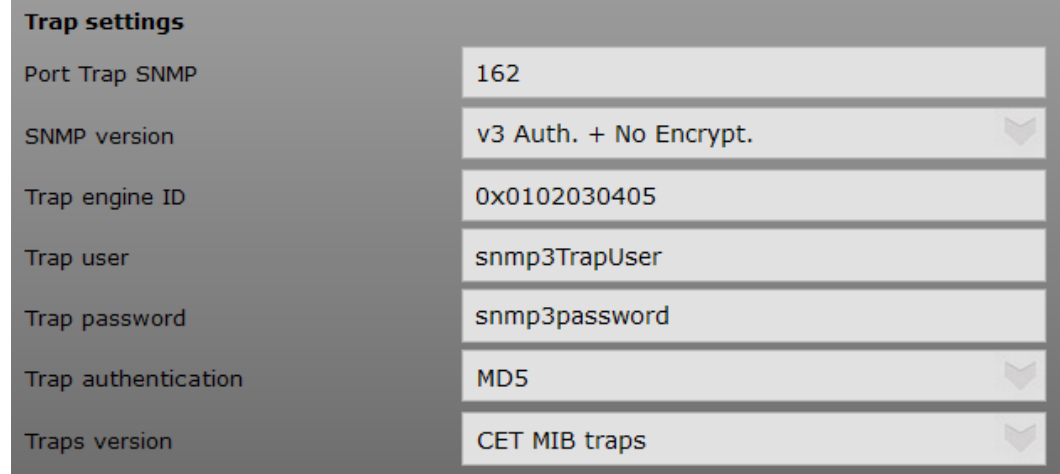

#### 9.1.6.5 SNMP configuration Auth + Encrypt

- 1. SNMP V3 can be configured when T2S ETH is connected to Catena
- 2. Login to T2S web page in Expert login
- 3. Click on button "Parameters" at the end of the page
- 4. Go inside "Monitoring" menu
- 5. Click on "SNMP" sub menu
- 6. Configure SNMP version under SNMP settings select v3 Auth. + Encrypt.

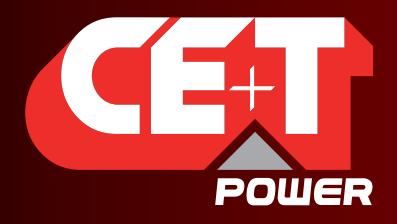

Leading AC Backup Technology

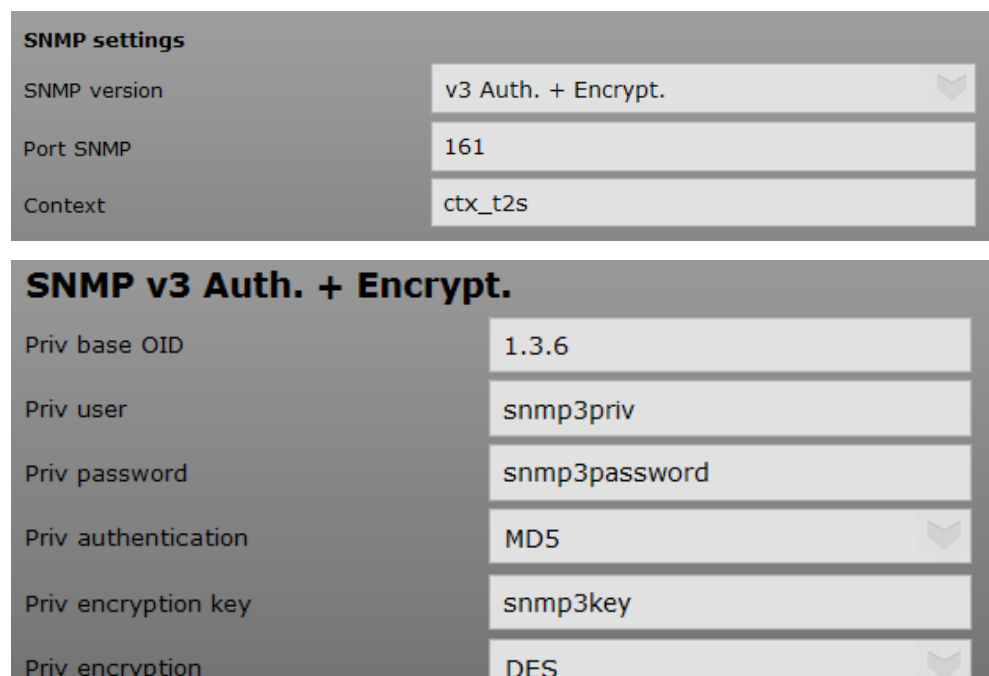

- 7. SNMP Port number is standard port 161 for V3 communication
- 8. SNMP V3 will not communicate when port number is changed from default port number even if the same port number is configured at the NMS end.
- 9. Context name has to match the name used in NMS, Context name accepts a maximum of 15 ASCII characters.
- 10. SNMP Base OID need not be modified

Priv encryption

- 11. Priv user name has to match the name used in V3 profile created in NMS, user name accepts a maximum of 15 ASCII characters.
- 12. Priv password has to match the password used in V3 profile created in NMS, Password accepts a maximum of 15 ASCII characters.
- 13. Priv authentication is the hash method used to login (take care that MD5 is the weakest of the list. SHA recommended).
- 14. Priv encryption key has to match the key used in V3 profile created in NMS, encryption key accepts a maximum of 15 ASCII characters. It is the passphrase to encrypt the data.
- 15. Priv encryption: The encryption method used to secure the channel (note DES is weak protection; use AES if you can choose to).

#### 9.1.6.6 SNMP V3 Auth + Encrypt trap settings.

- 1. Port Trap Choose the port on which the trap is send and default port is port 162
- 2. Traps will not be received if the port number is changed.
- 3. Choose SNMP versions as SNMP V3 Auth. + Encrypt.
- 4. Only for SNMP V3 trap mode specify the "engineID". Identifier that allows you to know which device is sending you the trap, not to be modified.

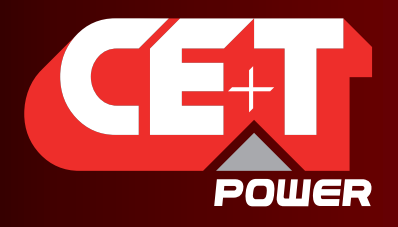

Leading AC Backup Technology

- 5. Trap user name is configurable has to match the name created in Trap receiver, User name accepts a maximum of 15 ASCII characters.
- 6. Trap password is configurable has to match with the password created in Trap receiver, Password accepts a maximum of 15 ASCII characters.
- 7. Trap authentication is the hash method used to login (take care that MD5 is the weakest of the list. SHA recommended).
- 8. Trap priv encryption key is configurable has to match the name created in Trap receiver, encryption key accepts a maximum of 15 ASCII characters.
- 9. Trap priv encryption: Only for SNMP V3+ auth+ encryption: method used to encrypt packet! Use AES if you have the choice.
- 10. Trap version for T2S ETH is CET MIB Traps
- 11. Traps will not be received when UPS MIB Traps are selected.

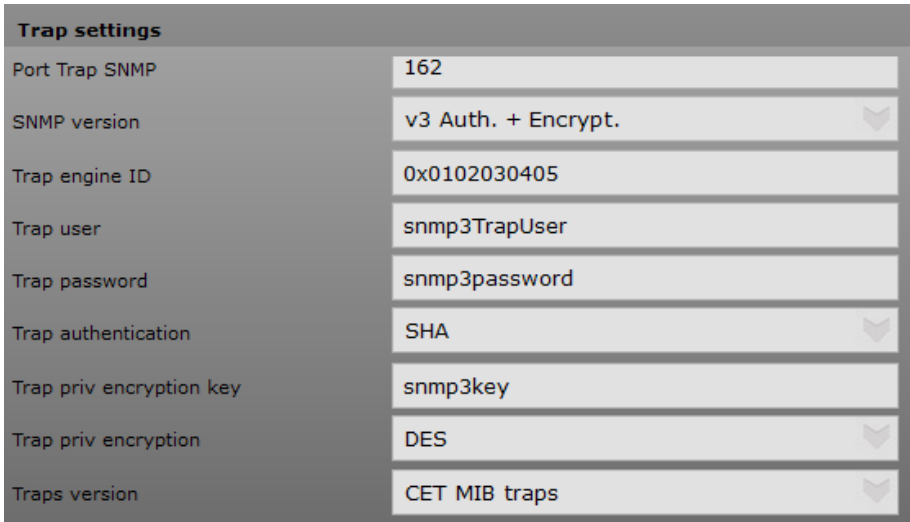

#### 9.1.6.7 SNMP Traps receiver settings

SNMP allow sending trap when event occur. This section is here to explain how to configure them

- 1. First configure the target IP, Each time a trap is send, you have to specify to whom. So always in the same menu SNMP, go to the bottom and enter the target IP.
- 2. You can configure up to 5 trap receivers.

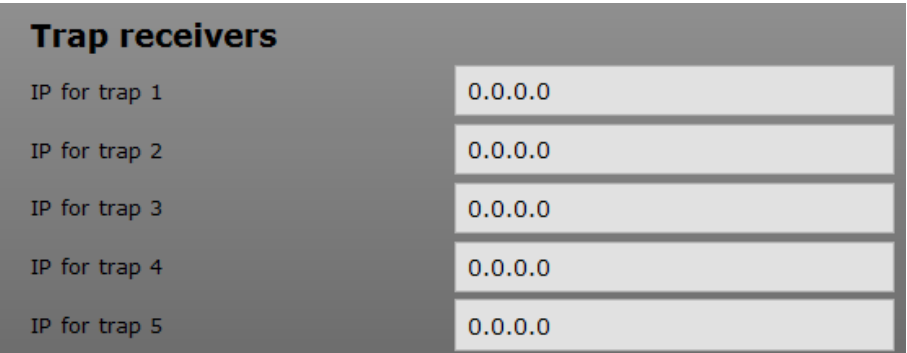

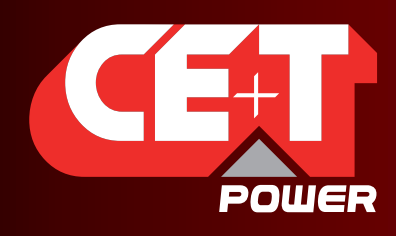

Leading AC Backup Technology

#### 9.2 Advanced IP Scanner

<span id="page-56-0"></span>This section helps you indentify your T2S ETH IP when DHCP is enabled. Advanced IP Scanner open source software available online, this application need not be installed in local machine. It is a reliable and free network scanner to analyze LAN. The program shows all network devices, gives you access to shared folders, provides remote control of computers

Download the application from https://www.advanced-ip-scanner.com

Run the exe file when the application opens click on RUN scan.

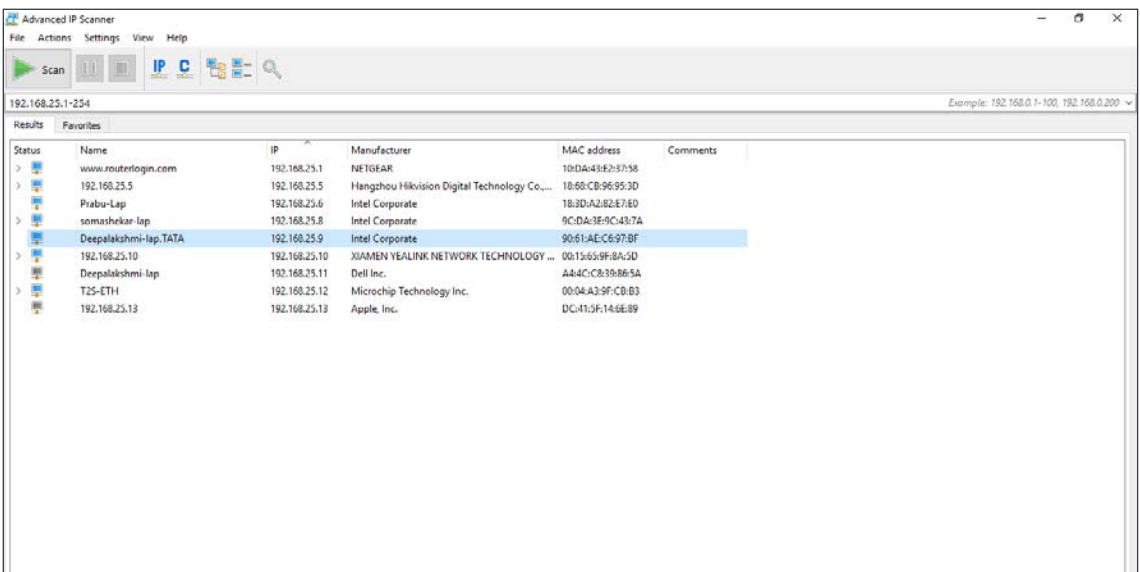

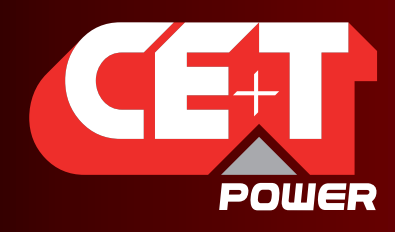

Leading AC Backup Technology

#### 9.3 SNMP V1 Testing

This section helps you to test the SNMP of your T2S ETH unit. Lots of software (free or not) is available online. Current example is given using "iReasoning MIB Browser".

#### Here are the steps to follow:

1. Click File > Load MIBs and browse to locate on your hard drive the files downloaded on my.cet-power.com portal (CET-TSI-MIB.mib & CET-TSI-SMI.mib).

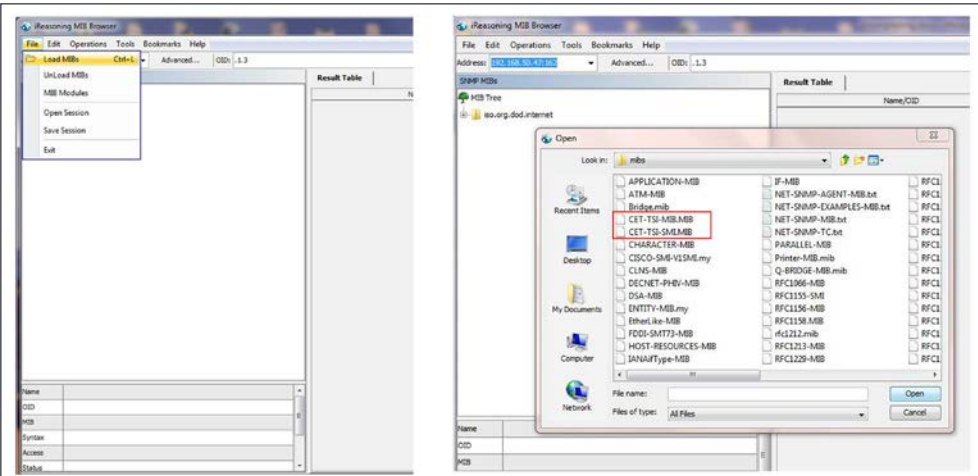

- 2. Once it's done, you can browse the MIB content under MIB Tree > iso.org.dod.internet > private > enterprises > cetMIB > cetTSIMIB
- 3. Fill the address field with your unit IP address.

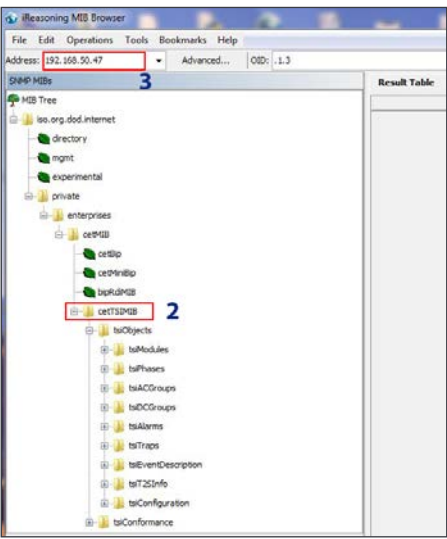

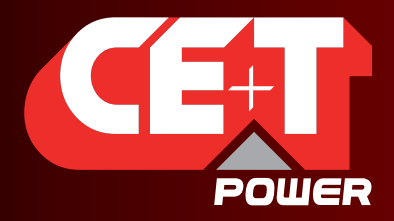

Leading AC Backup Technology

4. Click "advanced" if you changed settings like Read Community.

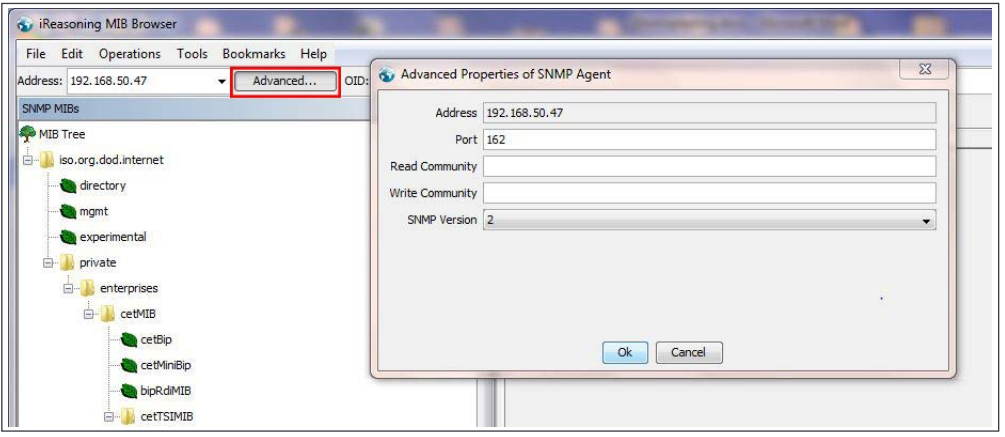

5. Select the operation, for example "WALK" and click "Go".

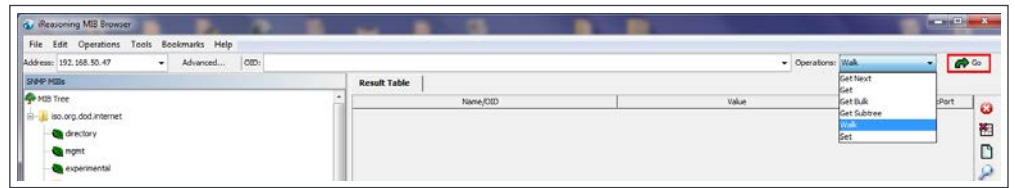

6. The result looks like

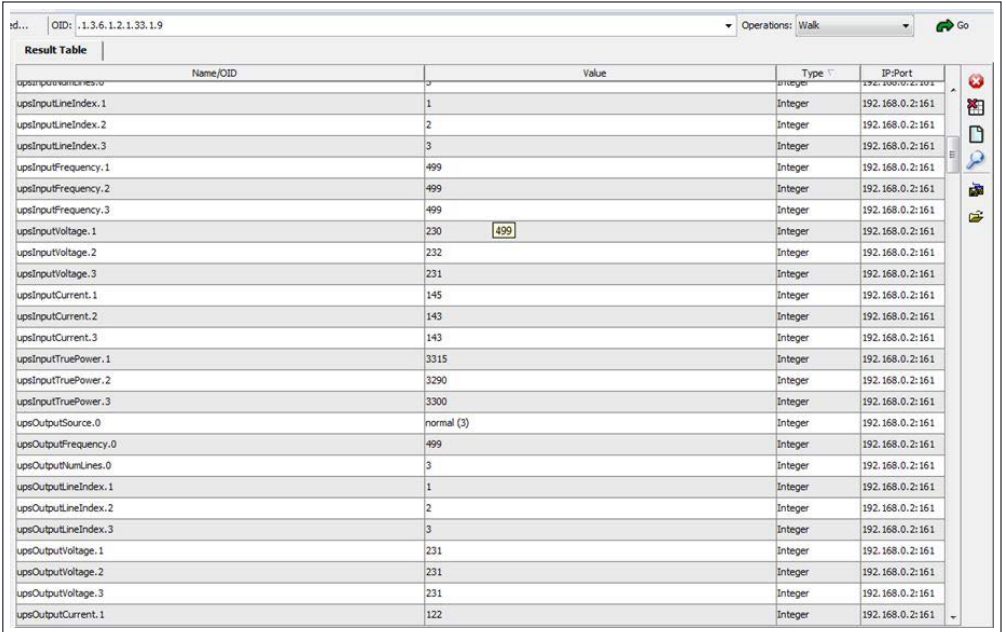

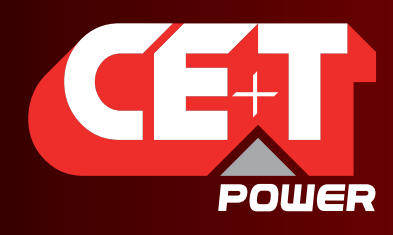

Leading AC Backup Technology

#### 9.4 SNMP V1 Traps

#### To check the SNMP V1 traps,

1. Click Tools > Trap Receiver on the menu bar.

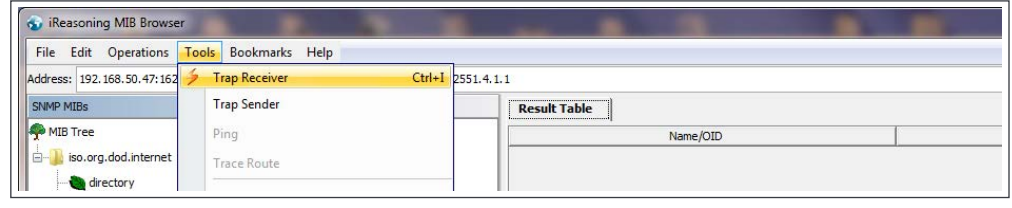

2. You should have defined the IP address of the laptop running MIB Browser in the T2S ETH configuration in order to retrieve trap.

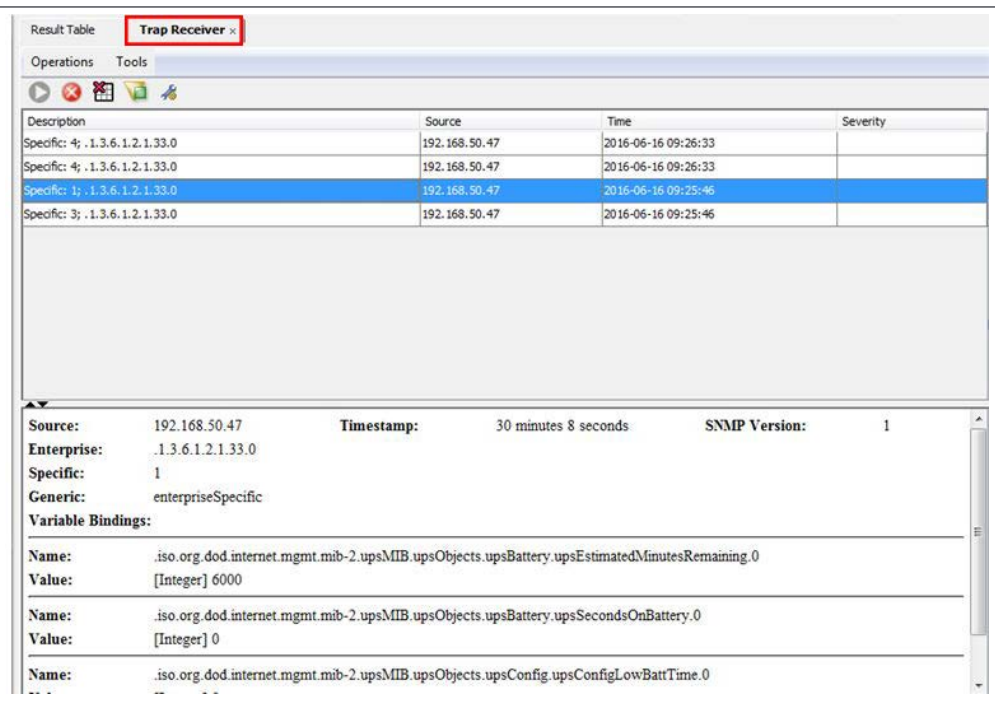

#### 9.5 SNMP V3 Testing

Snmpb-0.8.exe is the latest version of snmpb tool. Download the file from this URL https://sourceforge.net/projects/ snmpb/ and Run the exe to install the application.

#### 9.5.1 Steps to Load CET MIB

- 1. Open the Application and navigate to Editor.
- 2. Open CET-TSI-MIB Paste it in the editor
- 3. Press Ctrl  $+$  S to save the file with the same file name
- 4. Open CET-TSI-SIM Paste it in the editor

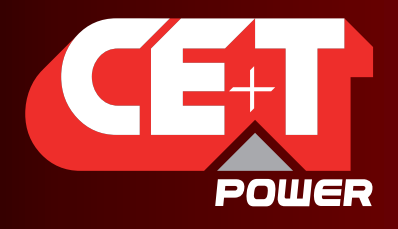

Leading AC Backup Technology

- 5. Press Ctrl  $+$  S to save the file with the same file name
- 6. Navigate to Modules Tab
- 7. Check CET-TSI-MIB and CET-TSI-SIM are listed under available MIB Modules
- 8. Select the above files and Press right arrow to move the files to Loaded MIB Module
- 9. By doing this CET MIB files are loaded to SNMPB MIB tree
- 10. Navigate to tree tab and check for CET MIB under iso-org-dod-internet-private-enterprises-cetMIB

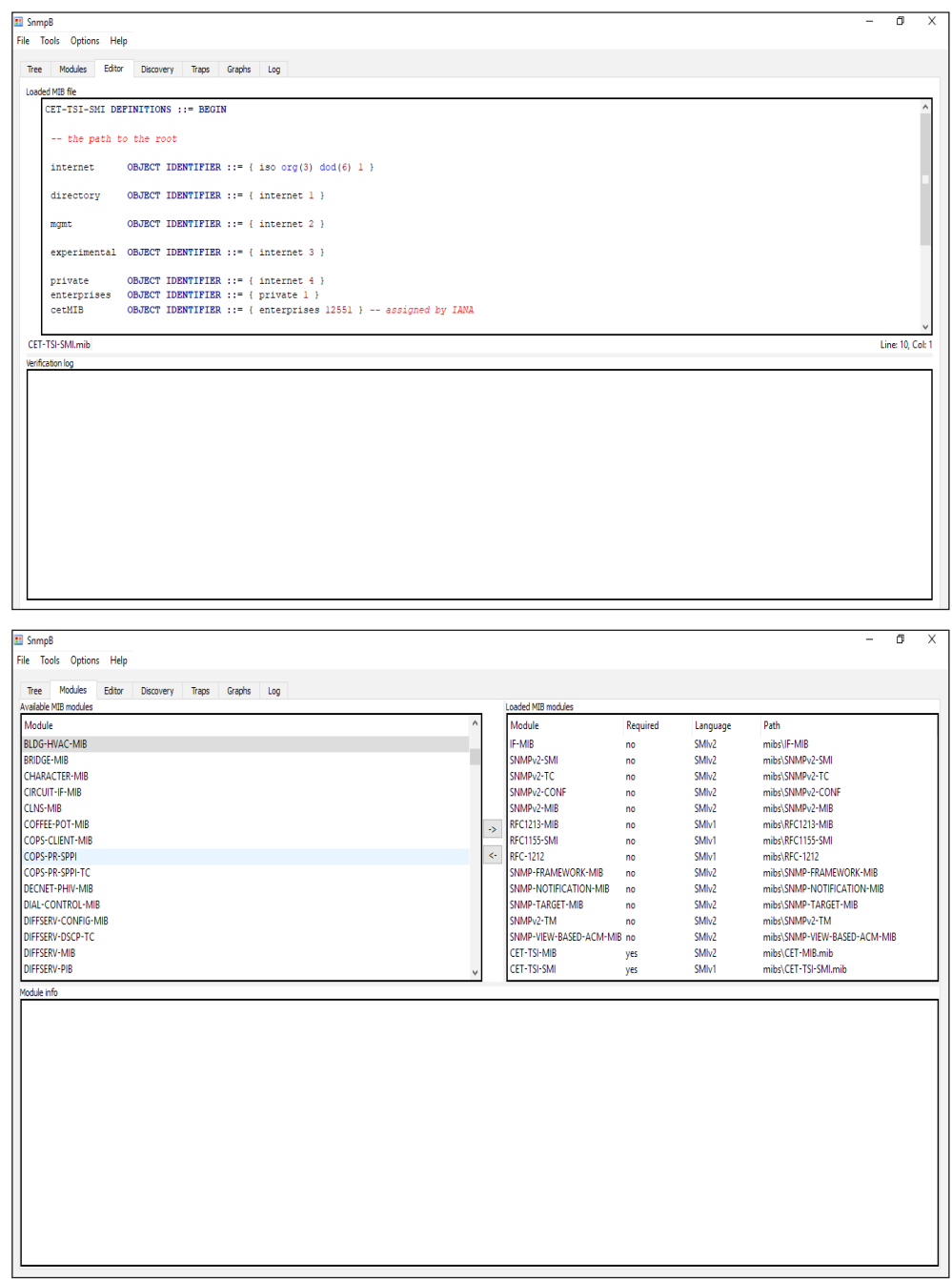

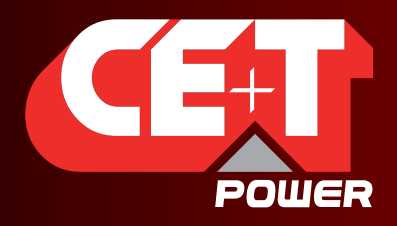

**SNMP** 

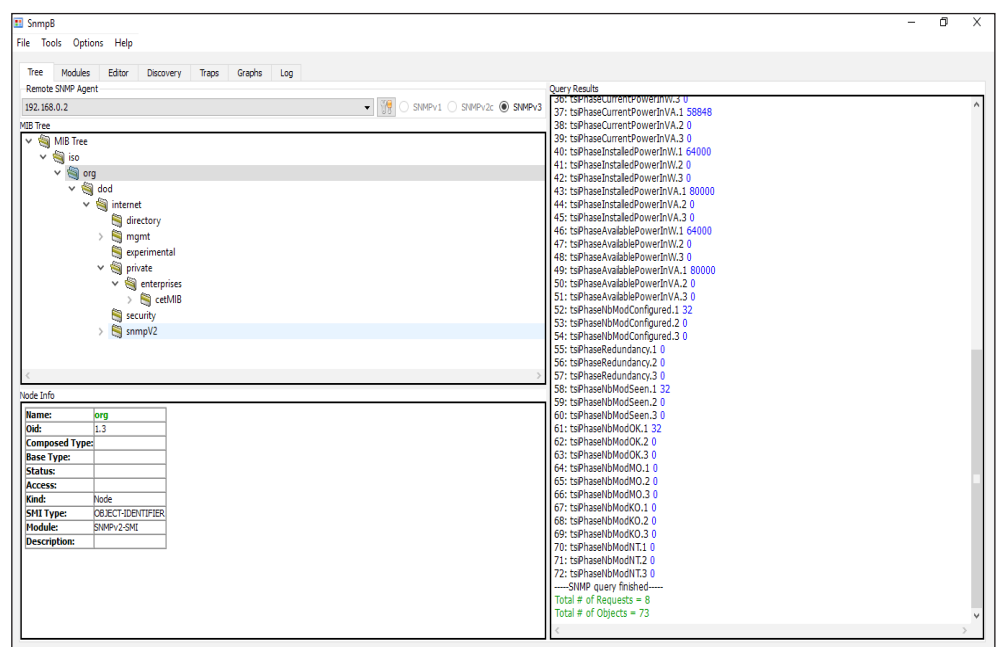

#### 9.5.2 Steps to Discover Device

- 1. Navigate to Discovery tab
- 2. Select IP option and enter From and To IP addresses, this would be the IP address range of T2S ETH IP
- 3. SNMP Agent profile to be selected based on the type of SNMP communication
- 4. Click on discover device
- 5. T2S device will be discovered
- 6. Right click on the device and add device to agent profile list

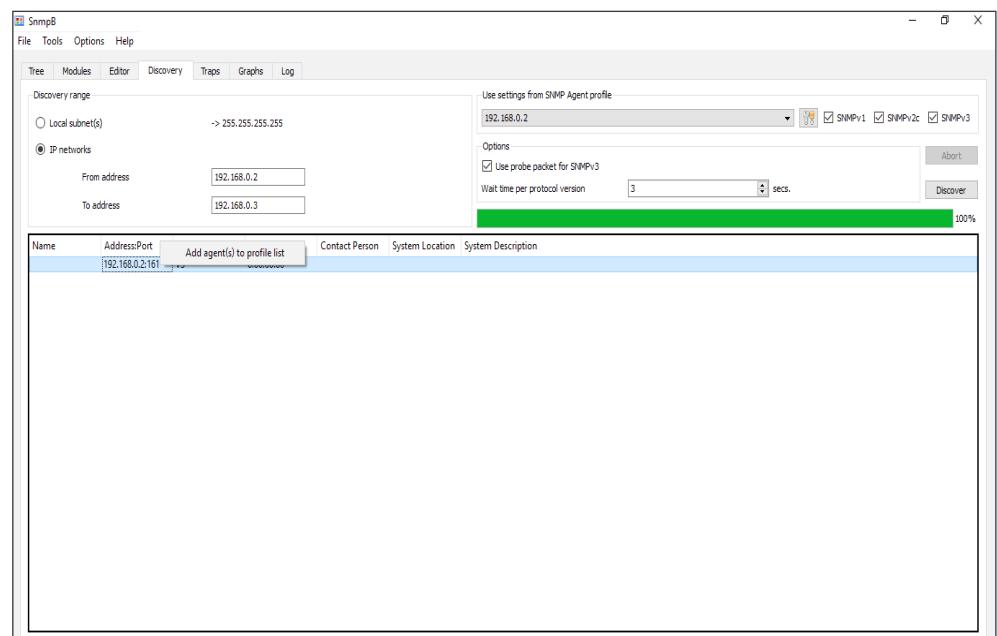

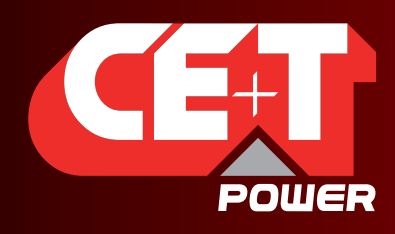

**SNMP** 

#### 9.5.3 Steps to Get / Walk OID

- 1. Select the SNMP Agent under remote SNMP agent
- 2. The Added SNMP Agent has to be listed in the list
- 3. Right click on the OID to perform walk or Get

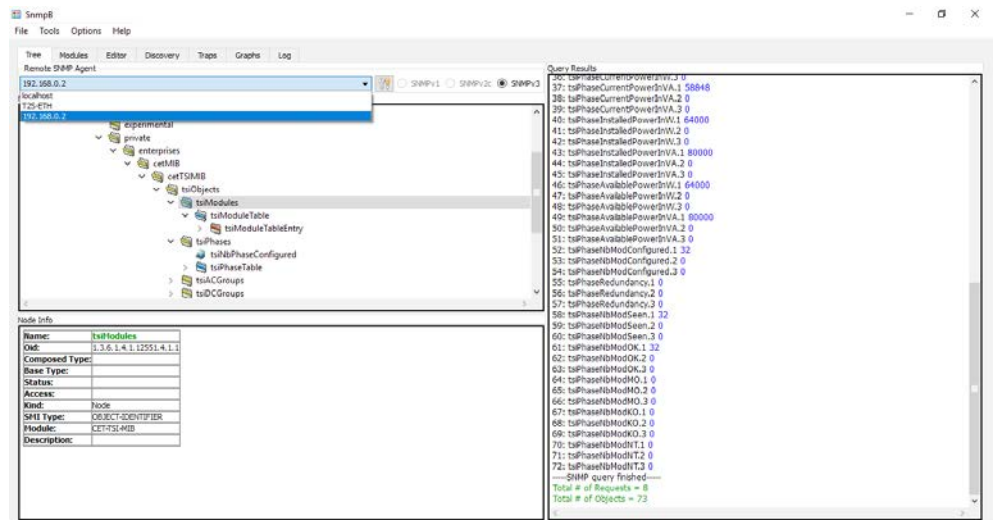

#### 9.5.4 Steps to Add SNMP V3 User

- 1. Navigate to Options manage Agent Profile
- 2. Select the Agent Profile and select the supported SNMP Version
- 3. Select Manage SNMP3 USM User
- 4. Right click on User profile and add new user profile
- 5. Security username should be the Priv user name given in T2S ETH web page
- 6. Authentication protocol, Authentication password, Privacy Protocol and Privacy password should also match with the values given in T2S ETH web page
- 7. Click OK
- 8. Navigate to Options manage Agent Profile
- 9. Select SNMP agent and select SNMP v3, under SNMP properties security name drop down list select the USM user created
- 10. Select Security level NoAuth/NoPriv or Auth/NoPriv or AuthPriv as the once configured in T2S ETH web page
- 11. Enter SNMP content text same as in T2S ETH web page

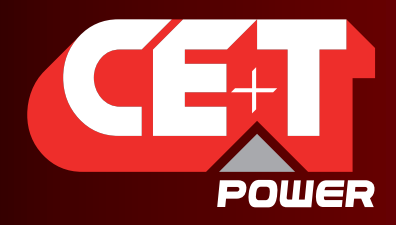

**SNMP** 

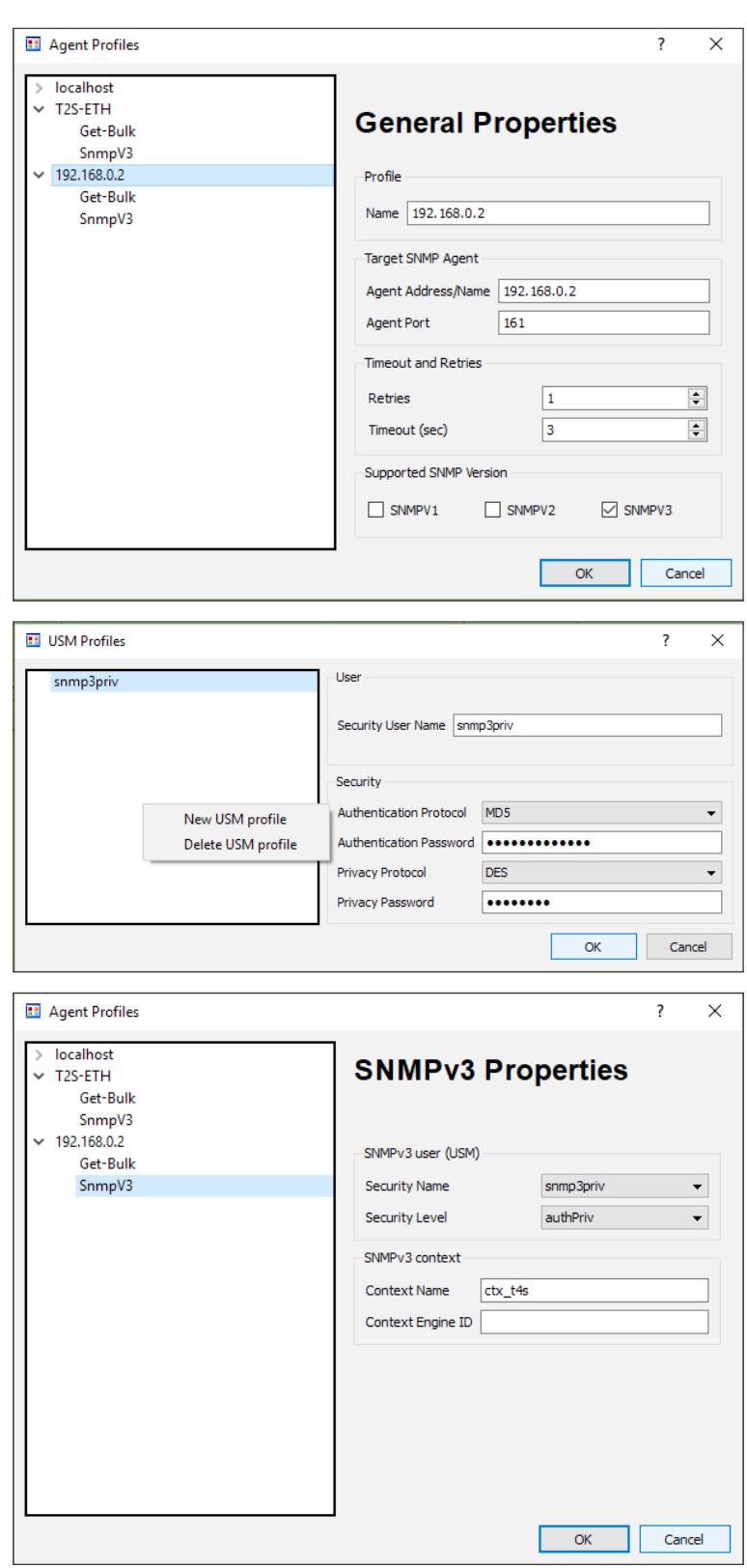

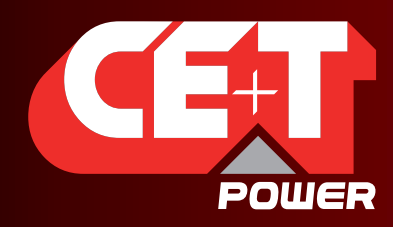

Leading AC Backup Technology

FAQ

## 10. FAQ

- 1. I'm unable to change the output phase of a module
	- Check that the number of phase is correctly configured in Configuration > Power > AC OUT > Nb of phase
	- Module should be manually turned off (module page)
	- Don't forget to turn the module back on when phase is changed!
- 2. I have a system properly running with T2S USB, can I replace it with T2S ETH

Of course T2S ETH and T2S are 100% compatible. Once the load is fed, monitoring cannot cause any issue to it. Feel free to replace your old T2S by a new T2S ETH.

Pay attention to:

- MBP monitoring is a T2S configuration parameter which should be re-configured in your new T2S ETH once it's up and running.
- Candis is not compatible with T2S ETH. A new version will be available soon, get in touch with your local sales representative for more info about availability and retrofit possibilities.
- As their features are redundant, T2S ETH is not compatible with former TCP-IP module.
- Operating parameter need to be cross check, and IP setting must reconfigured.
- 3. I want to replace a power module in my system, what should I do?
	- Remove the module
	- Browse to module selection popup.
	- The removed module appears in red. Click on it.
	- This brings you to module page. Unsinstall the module by clicking the uninstall button.
	- Insert the new module.
	- Module will appears on module selection popup.
	- Its address can be changed by browsing to module page.
- 4. How can I reset my admin password if I have unfortunately forgotten it?

In case of password lost, a new temporary password (valid 24 hrs after creation) can be issued by CE+T Power. To receive a temporary password, send an email with your T2S ETH serial Number and the date at which you expect to go back on site to change the password to <customer.support@cet-power.com> specifically requesting a new temporary password. The serial number can be found on the sticker on the T2S ETH, or on screen in 'Parameters' then 'Info'.

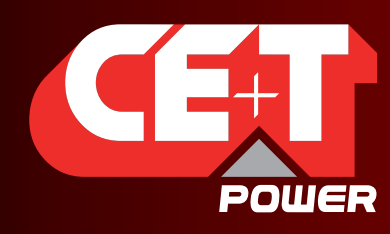

Leading AC Backup Technology

Trouble Shooting and Defective Situations Fixing

### 11.Trouble Shooting and Defective Situations Fixing

11.1 Defective T2S ETH

#### 11.1.1 Return defective T2S interface

A T2S totally dark (indication area) or that cannot interface with your laptop are evidence of failure.

#### 11.1.2 Return defective T2S ETH

- A repair request should follow the regular logistics chain: End-user => Distributor => CE+T Power.
- Before returning a defective product, a RMA number must be requested through the http://my.cet-power.com extranet. Repair registering guidelines may be requested by email at repair@cet-power.com.
- The RMA number should be mentioned on all shipping documents related to the repair.
- Be aware that products shipped back to CE+T Power without being registered first will not be treated with high priority!
- Information on failure occurrence as well as module status given through Menu 2-1 shall be attached to defective unit return package or recorded in RMA.

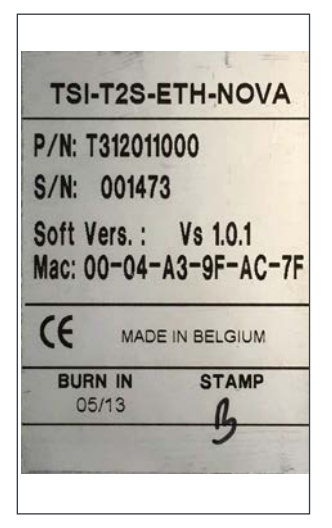

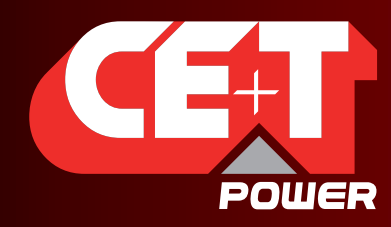

Leading AC Backup Technology

Service

## 12. Service

#### For Service

- Check Service Level Agreement (SLA) of your vendor. Most of the time they provide assistance on call with integrated service. If such SLA is in place, you must call their assistance first.
- If your vendor doesn't provide such assistance (\*) you may call CE+T directly. Toll free Number 1(855) 669 -4627(\*\*)

Service is available from 8:00 A.M. to 10:00 P.M. EST, Monday through Friday, except closing periods for holidays or inclement weather.

Major Incidents and Emergency conditions can be invoked for immediate handling of same number or by dropping a mail on customer.support@cetamerica.com (\*\*\*)

- (\*) CE+T will redirect your call to your vendor if he has such SLA in place.
- (\*\*) Valid in USA and Canada only.
- (\*\*\*) Messages that are not Major Incident or Emergency will be served at the next scheduled working a day.

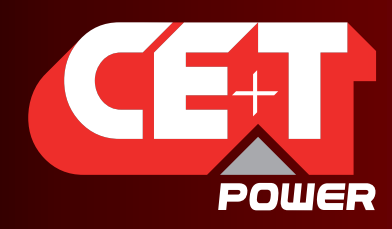

Leading AC Backup Technology

Maintenance Task

## 13.Maintenance Task

As maintenance will perform on live system, all task should perform only by trained people with sufficient acknowledge on TSI product.

#### Tasks:

- Identify the site, customer, responsible, cabinet number, product type.
- Download and save configuration file for back up.
- Check configuration file to be in accordance with operational site conditions.
- Read and save log file for back up.
- Check and analyze log file, and if alarm are present.
- Replace dust filter if present. Filter is mandatory in dusty environment.
- Check module temperature and log value. If internal temperature is higher then previous year, it should be interesting analyze if it is due an increasing load or dust effect. It is common to have a delta of 15°C by 30% of load between the ambient and the internal temperature. If temperature increase due internal dust built up clean the TSI with vacuum cleaner and/or soft compressed air.
- Clean cabinet (vacuum cleaner or dry cloth)
- Control the inverter mapping (AC Group, DC Group, Address)
- Check load level and record the rate value (print in word document the 4 screen modules information for the 32 modules, the 3 screen for the phases value and the 2 screens for the group AC and DC value)
- Change the configuration file for AC and DC mix mode to check that all TSI work on both power supply
- Check alarm operation (e.g., redundancy lost, mains failure, DC failure) on dry contact and through SNMP system or web interface.
- Switch OFF AC IN and check alarms.
- Check temperature terminal and temperature wiring. If possible use an infrared camera.
- Read and record value as wave form, power factor, Crest factor, THD I from power analyzer.
- Take cabinet picture
- Keep track of report and provide end user with a copy.
- Perform a MBP procedure. This task is not really recommended\*, but could be demanded by site manager.

\* It is not recommended because when you perform a By-pass procedure, generally there is no back up on AC input line, and the load shutdown if mains disappear.

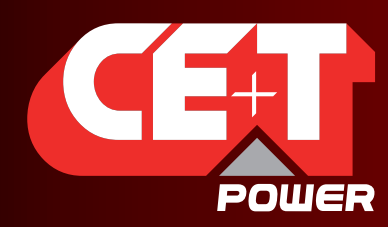

Leading AC Backup Technology

Annex 1: Supervisor alarms - T2S ETH

## 14. Annex 1: Supervisor alarms - T2S ETH

This is the list of alarms issued by supervisor. Other alarms are issued by other modules (see section [15, page 72](#page-71-0)). The supervisor is able to generate alarms that are related to the system, to inverter modules, or to itself. Alarms related to inverters will be seen as system alarms when module alarm is present on all inverters. Each alarm has a priority level. The level can be (disabled, event, minor, major). If the level can be configured in user interface, then it is marked as "mappable".

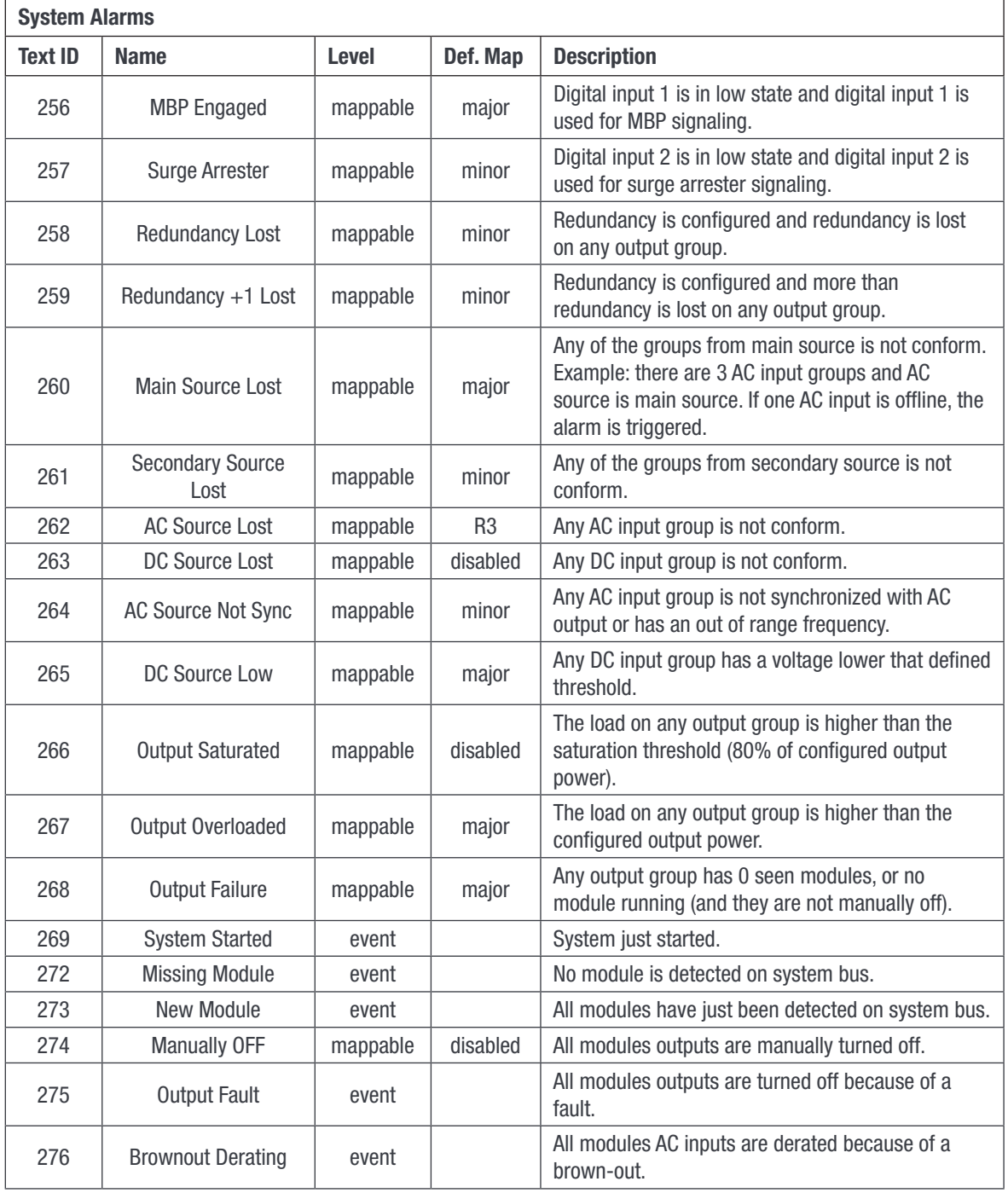

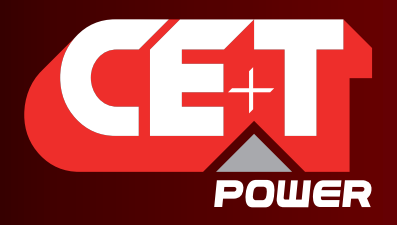

Leading AC Backup Technology

#### Annex 1: Supervisor alarms - T2S ETH

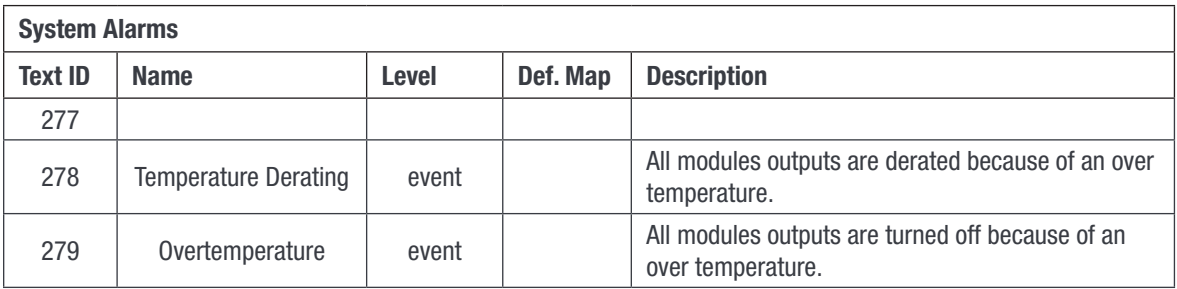

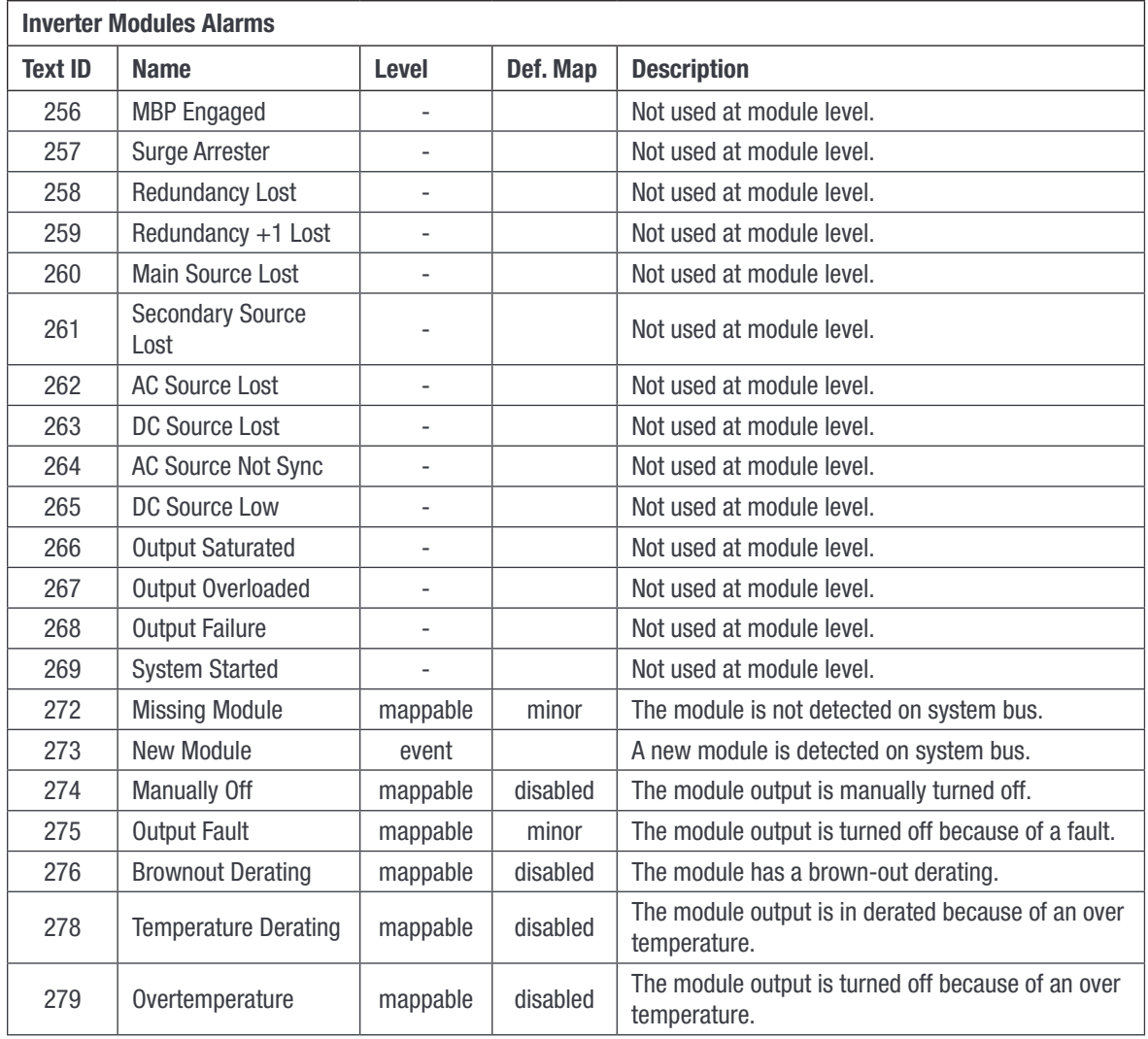

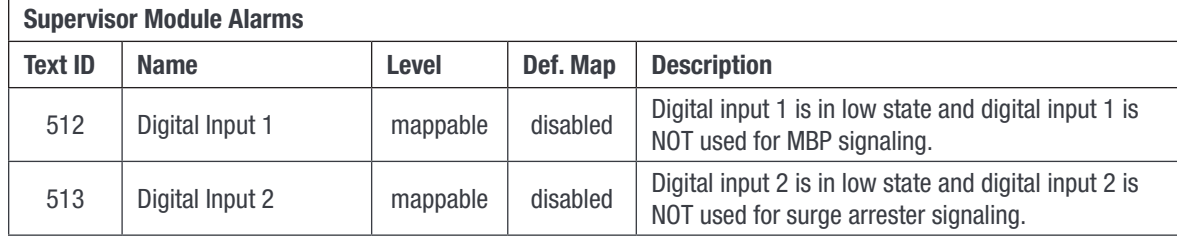

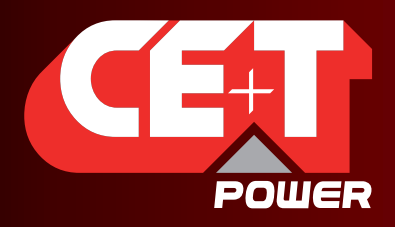

Leading AC Backup Technology

Annex 1: Supervisor alarms - T2S ETH

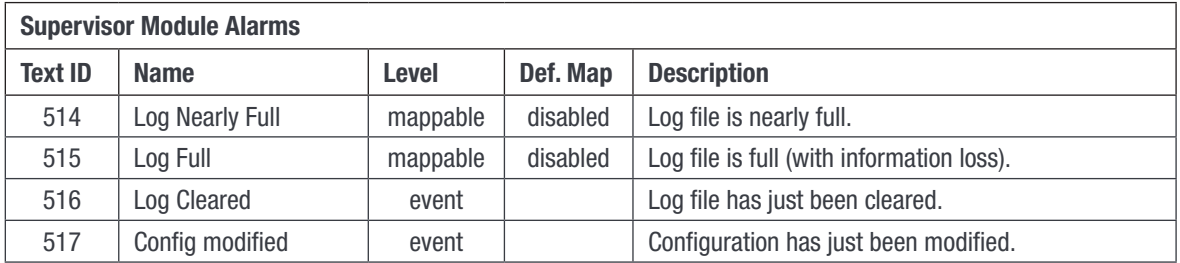

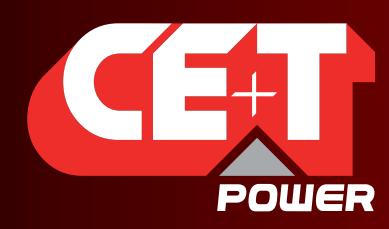

Leading AC Backup Technology

Annex 2: Module alarms - T2S ETH

## 15. Annex 2: Module alarms - T2S ETH

<span id="page-71-0"></span>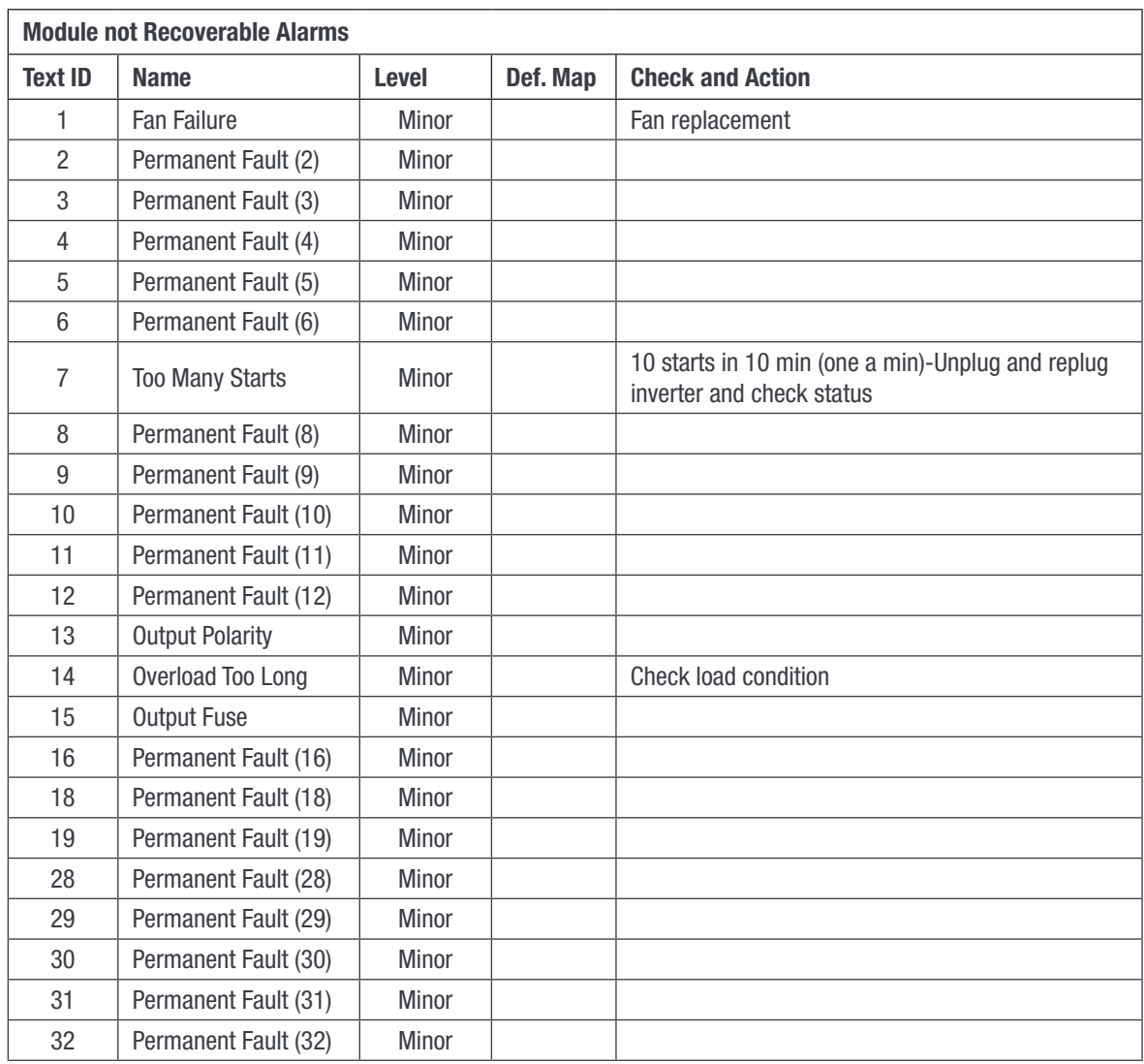

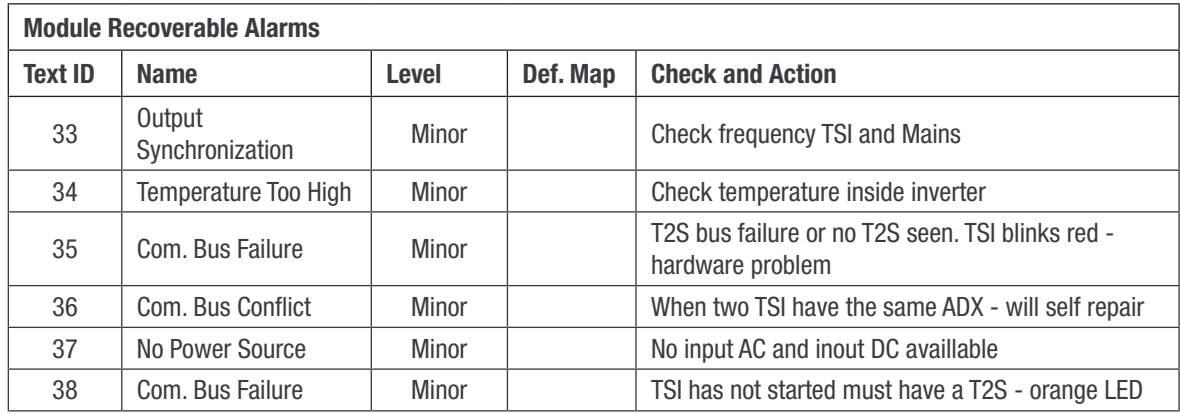
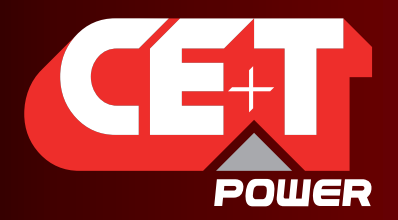

Leading AC Backup Technology

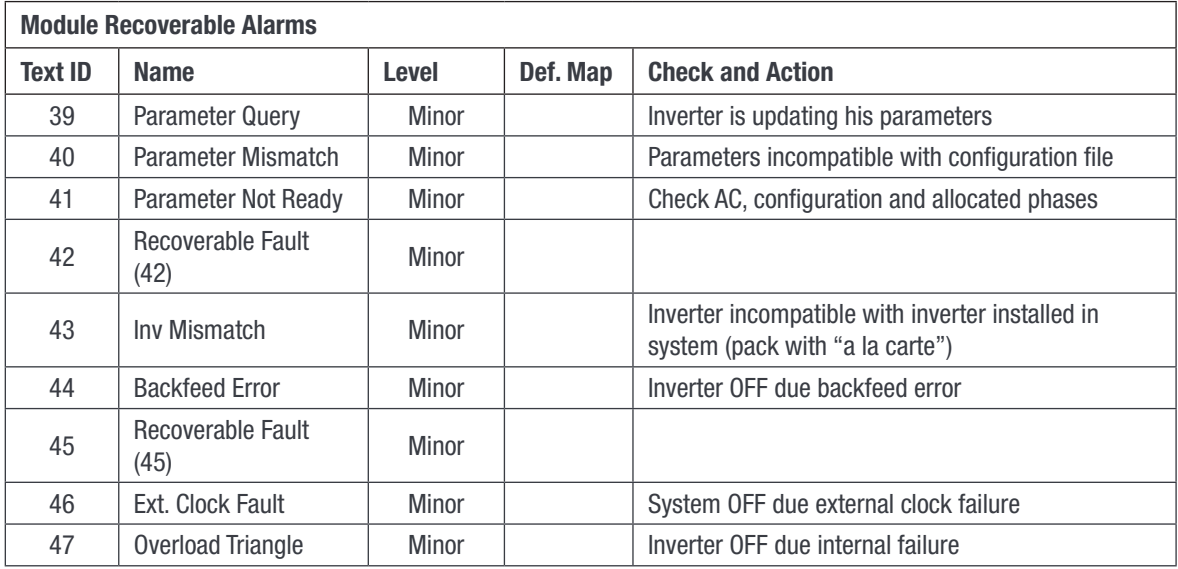

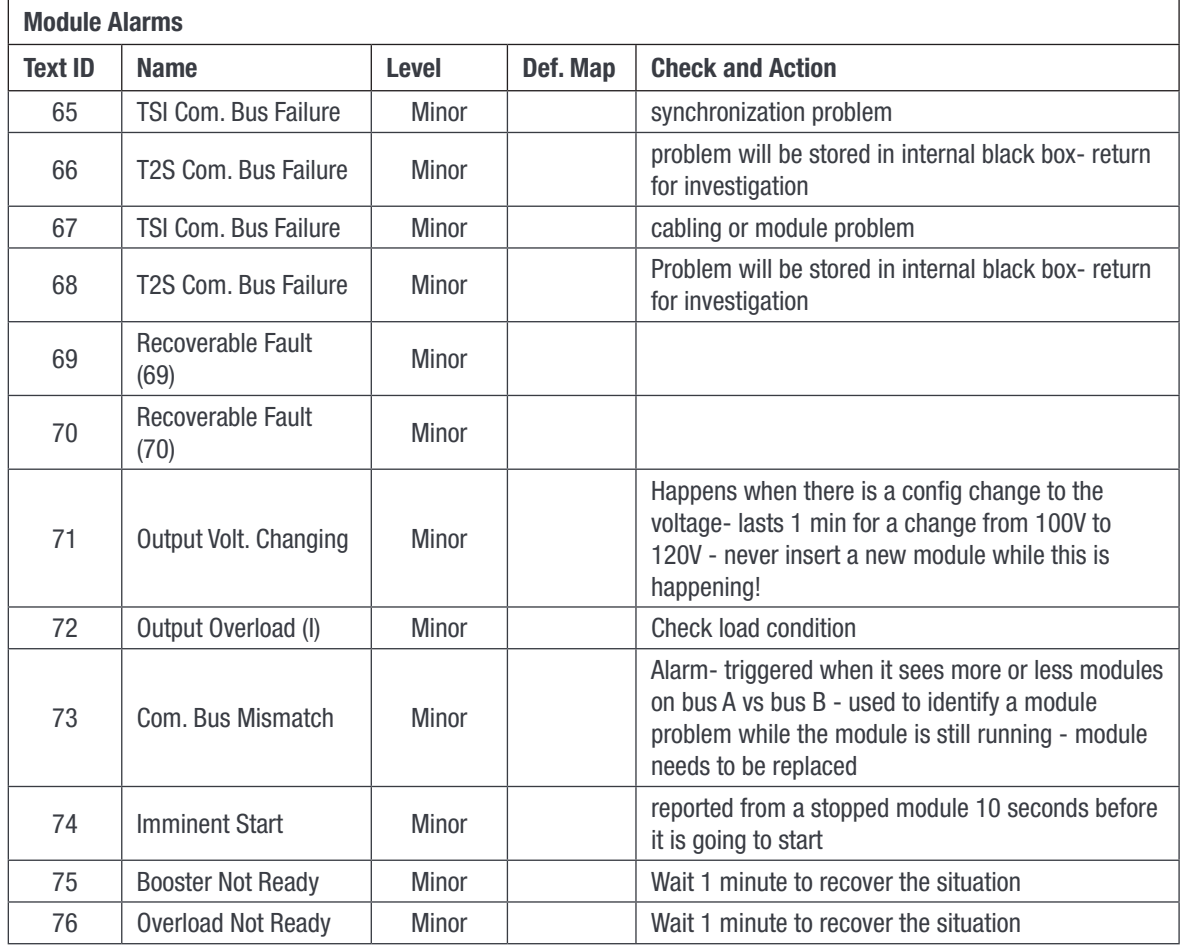

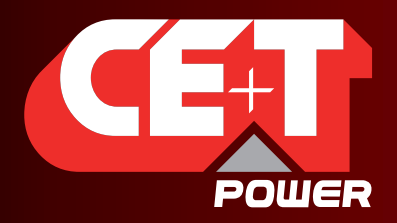

Leading AC Backup Technology

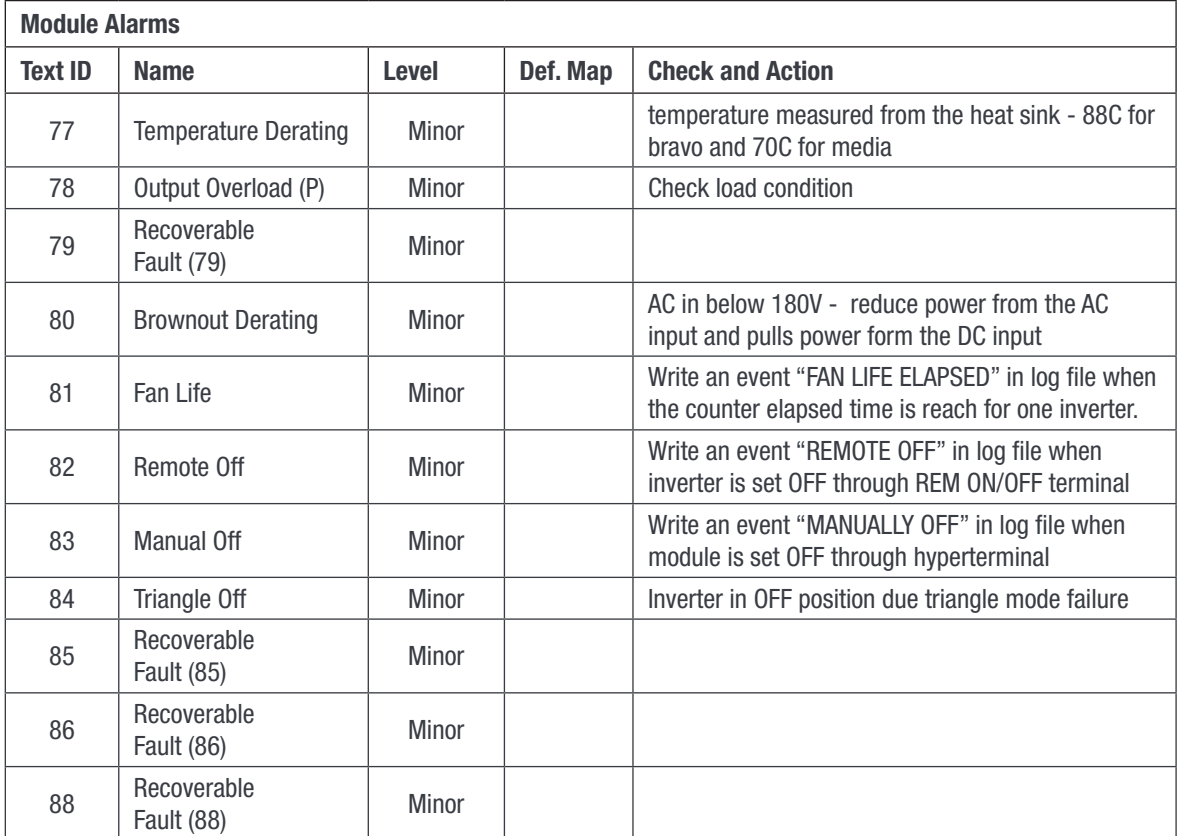

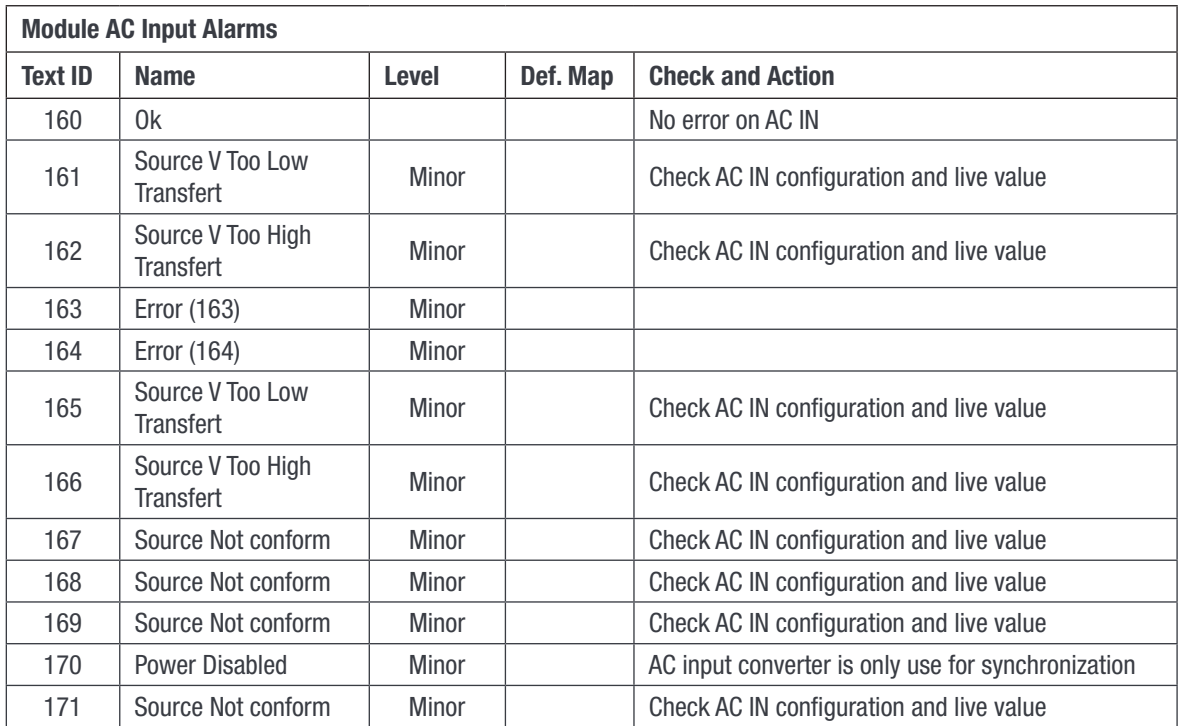

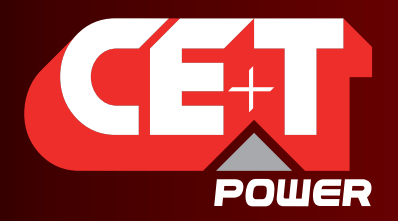

Leading AC Backup Technology

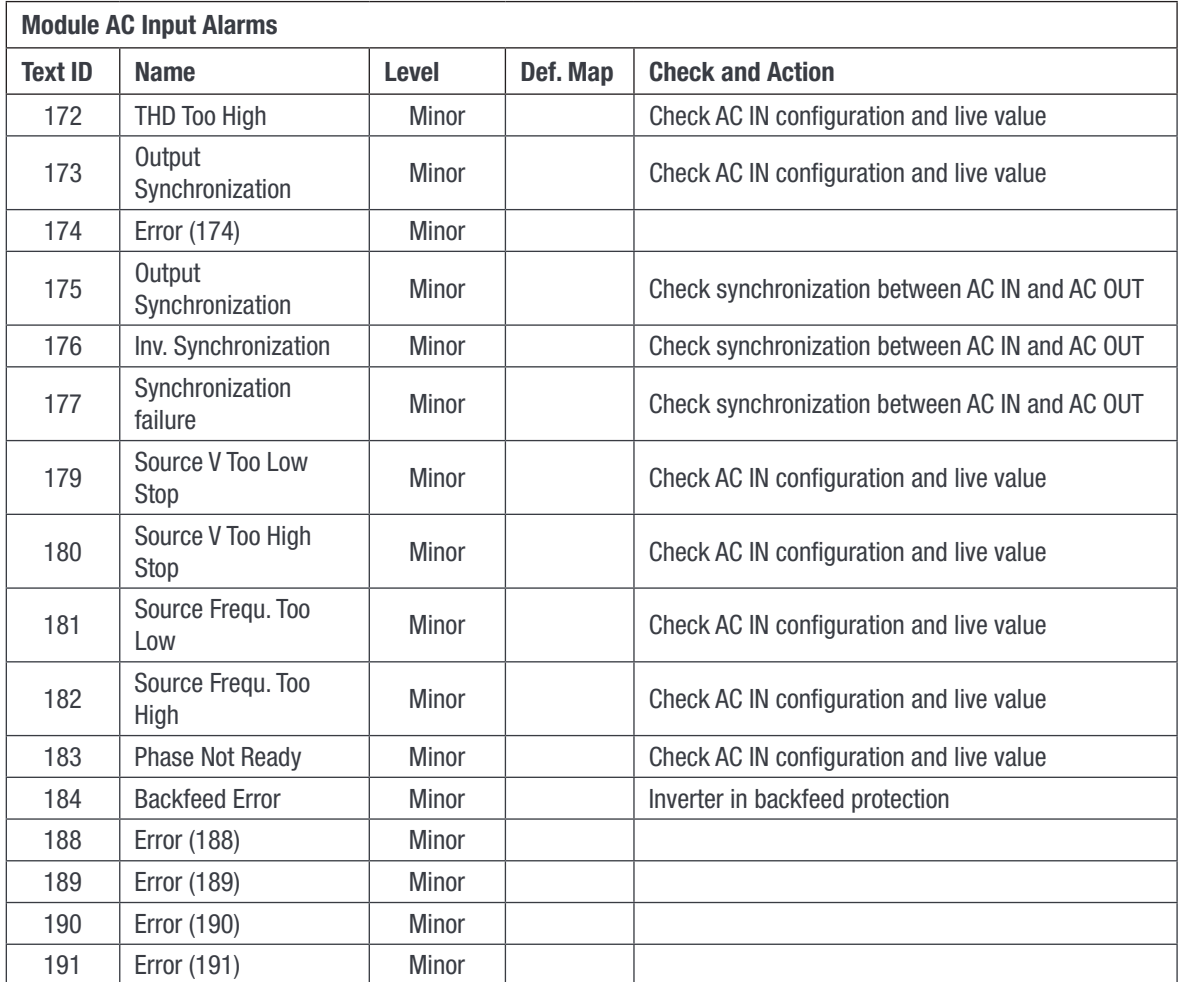

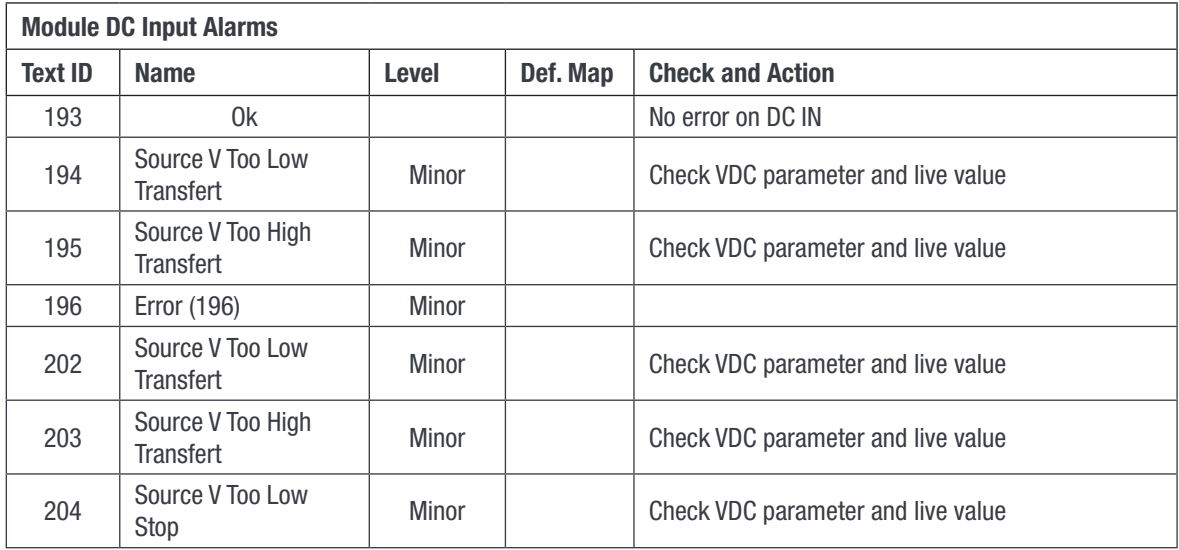

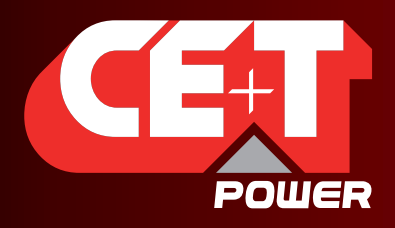

Leading AC Backup Technology

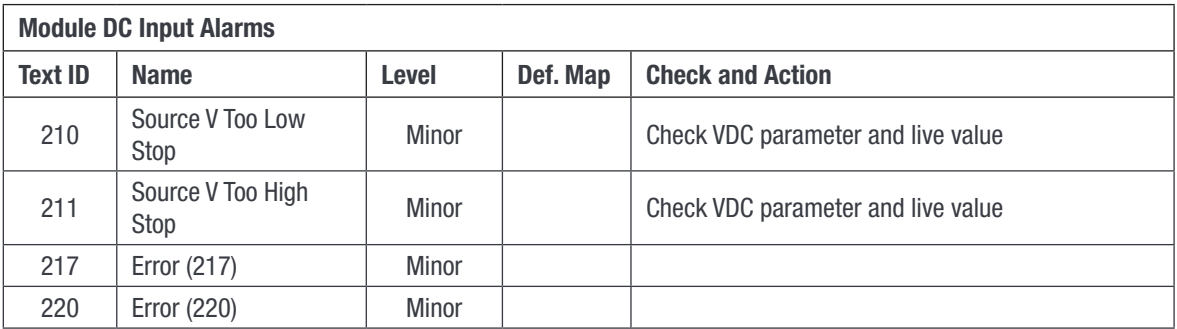

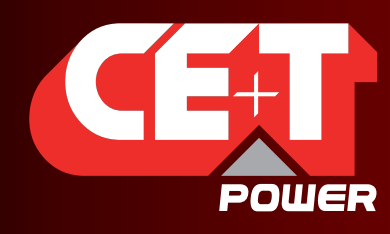

Leading AC Backup Technology

## 16. Annex 3: Modbus

## 16.1 Hardware Requirements

## 16.1.1 Cabling:

ModBus RTU is available on the on RJ45 connector located on the back plane of the rack containing the T2S ETH controller. The pin out of this connector is the following:

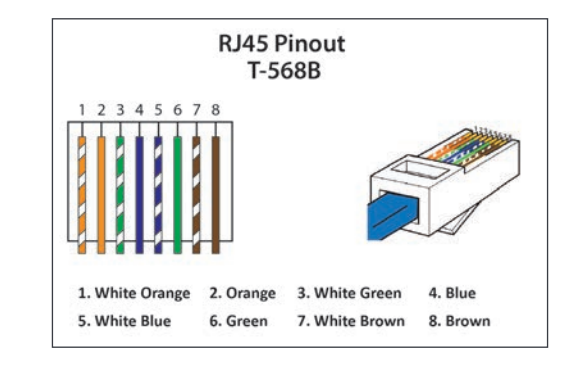

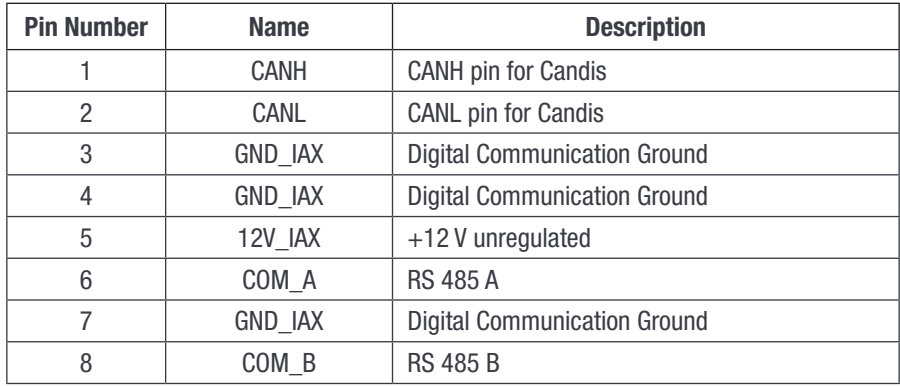

## 16.1.2 Baud rate, parity and mode

Only RTU mode is supported.

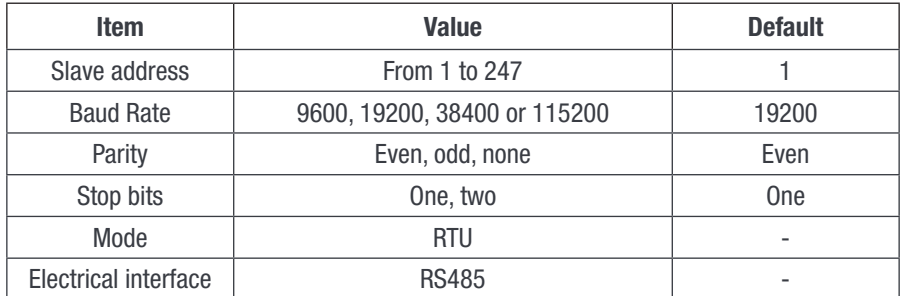

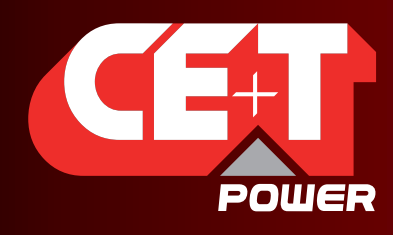

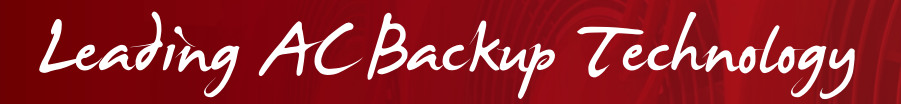

## 16.2 Database Description

## 16.2.1 Typographic convention:

In this document the following naming convention will be used to represent the type of a variable:

The first letter will indicate if the variable is signed (S) or unsigned (U). Then the following digit(s) will indicate the number of bits needed to store the variable.

Thus:

- U8 will represent an unsigned variable stored in a 8-bit wide memory
- U16 will represent an unsigned variable stored in a 16-bit wide memory
- U32 will represent an unsigned variable stored in a 32-bit wide memory

And:

- S8 will represent a signed variable stored in a 8-bit wide memory
- S16 will represent a signed variable stored in a 16-bit wide memory
- S32 will represent a signed variable stored in a 32-bit wide memory

What is more, Modbus RTU register base type is a 16-bit wide variable. This means it is possible to store two 8-bit variables in a register. These two variables will be accessed using the same index in the structure. Thus in order to know if the variable is stored in the upper byte or in the lower byte, letter H(High) or L(Low) is added to the index.

As specified by the protocol, variables longer than 8-bit are always represented in big-Endian format (MSB first).

## 16.2.2 Data types:

Modbus RTU protocol defines four types of variables class described in the following table

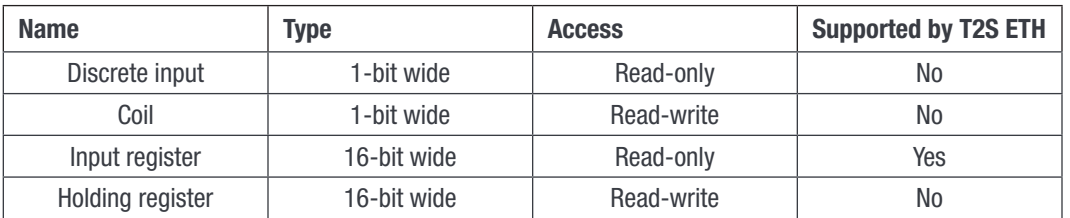

Data address mapping and signification are described in the following sections.

## 16.2.3 Supported function:

Accordingly to Modbus RTU specification, supported functions by the T2S ETH controller are the following:

Read Input registers (0x04)

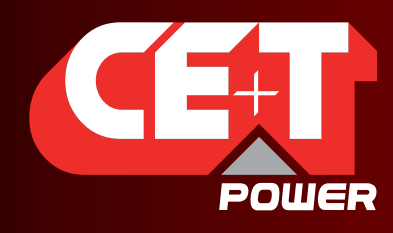

Leading AC Backup Technology

## 16.2.3.1 INPUT REGISTERS ELEMENTS (Read-Only 16-bit wide)

#### <span id="page-78-0"></span>Module table (0x0000)

The table described below represents the information that can be retrieved regarding a particular module. Maximum amount of module is set to 32. Each of them is identified by an address ranging from 1 to 32.

**BASE ADDRESS:**  $0(0x0000) + 31^*$  (Module address  $-1$ ).

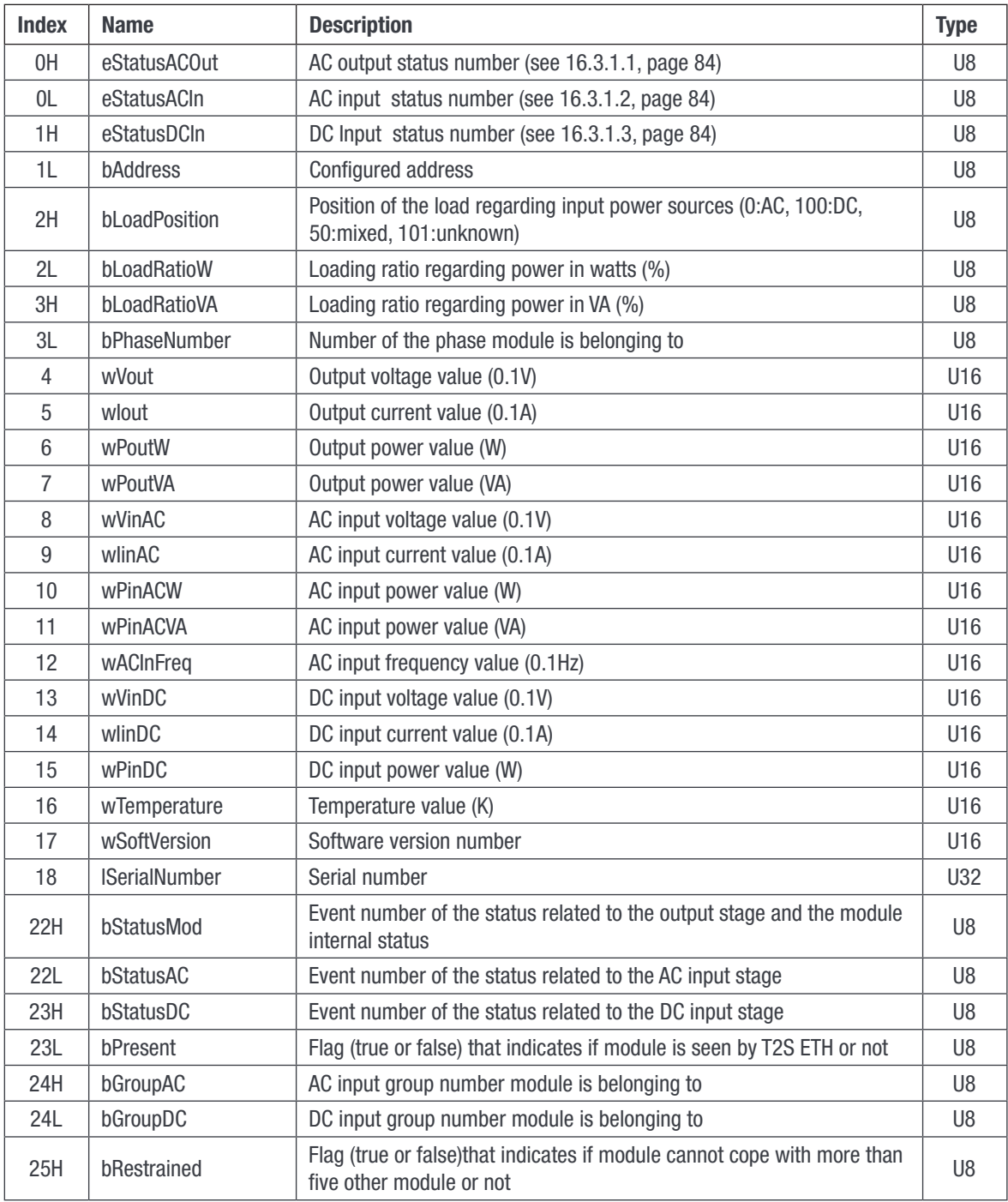

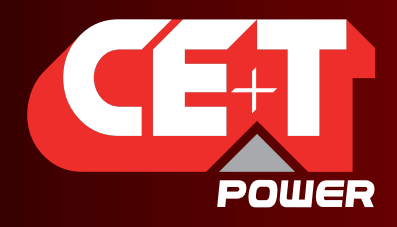

# Leading AC Backup Technology

## Annex 3: Modbus

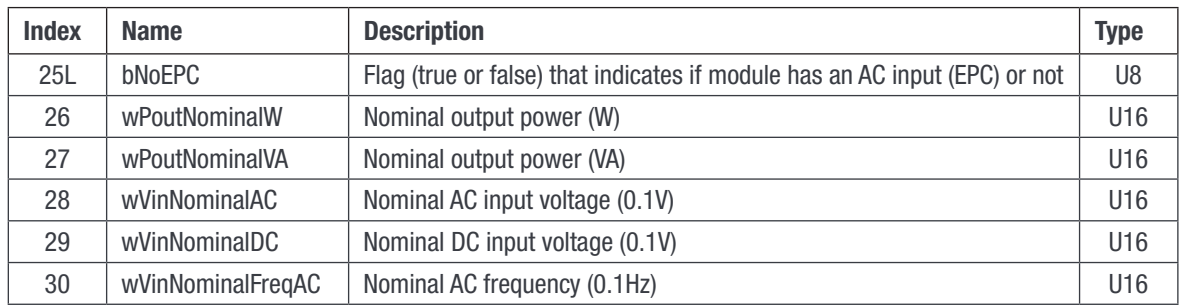

#### Phase table (0x0640)

The following table described represents the information that can be retrieved regarding a particular phase. Maximum amount of phase is set to 8. Each of them is identified by a label ranging from 1 to 8.

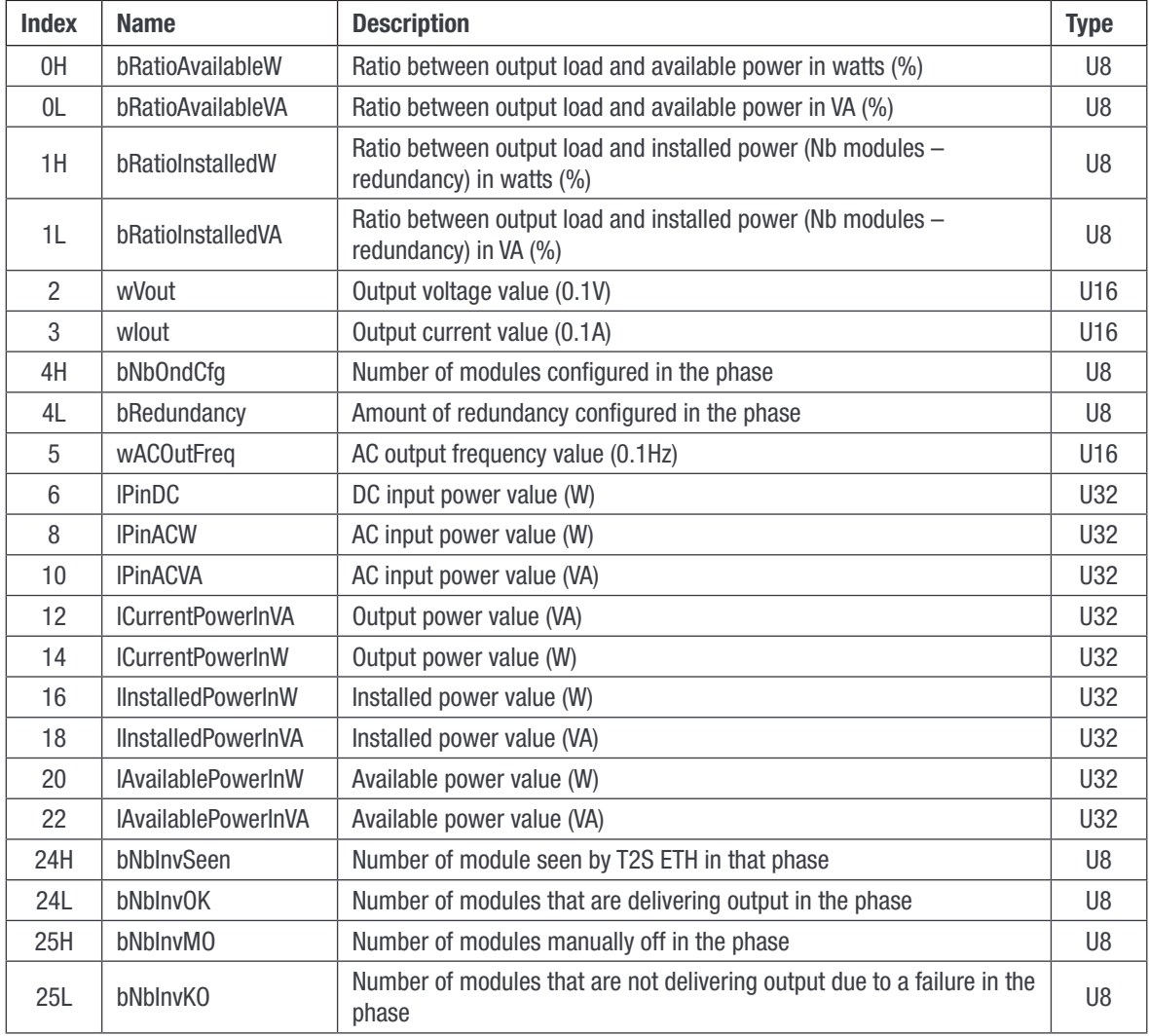

**BASE ADDRESS:**  $600(0x0640) + 27*(Phase label - 1)$ .

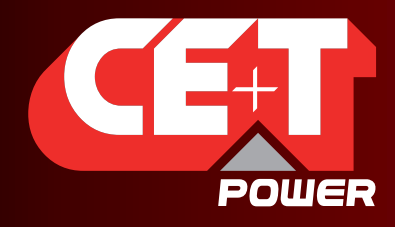

Leading AC Backup Technology

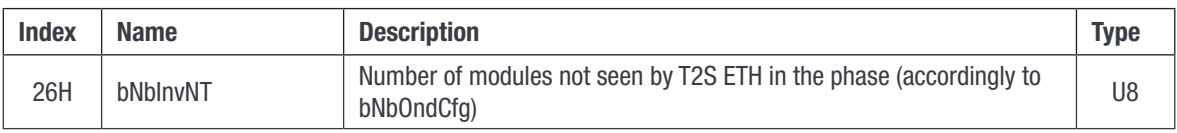

#### AC group table (0x0730)

The table described below represents the information that can be retrieved regarding a particular AC group. Maximum amount of AC group is set to 4. Each of them is identified by a label ranging from 1 to 4.

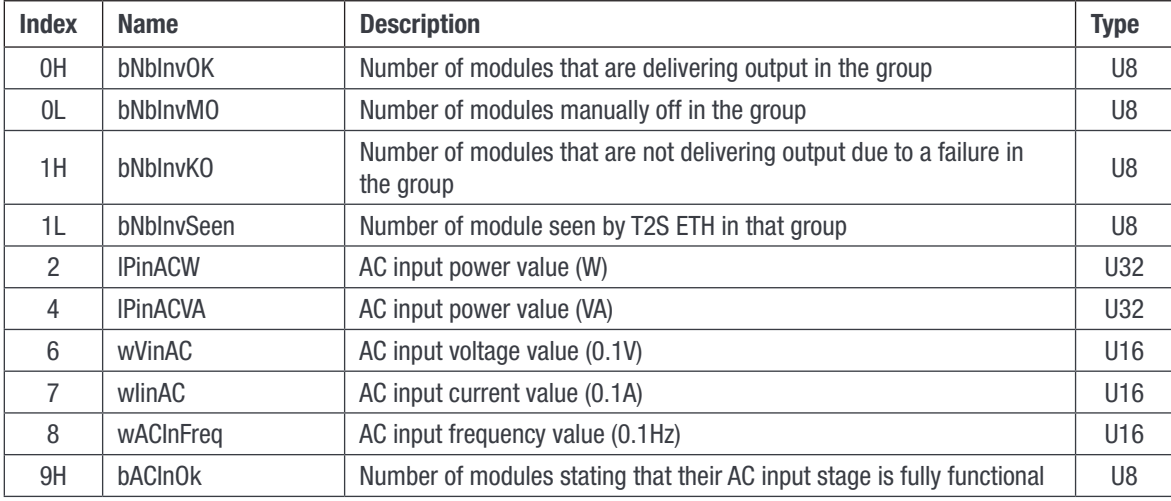

**BASE ADDRESS:** 1840(0x0730) + 10\*(AC group label  $- 1$ ).

## DC group table (0x076C)

The table described below represents the information that can be retrieved regarding a particular DC group. Maximum amount of DC group is set to 8. Each of them is identified by a label ranging from 1 to 8.

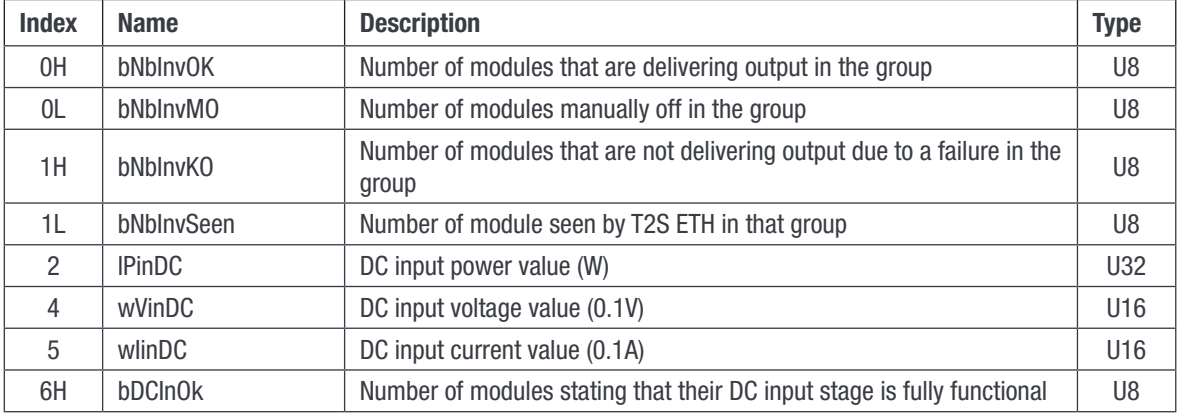

**BASE ADDRESS:** 1900(0x076C) + 7\*(DC group label  $-1$ ).

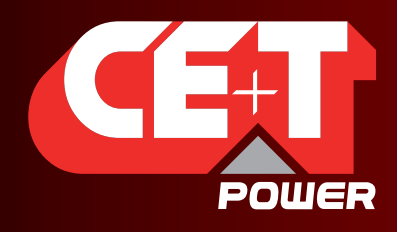

Leading AC Backup Technology

#### Miscellaneous information table (0x07BC)

The table described below represents the miscellaneous information that can be retrieved regarding T2S ETH and system.

#### BASE ADDRESS: 1980(0x07BC)

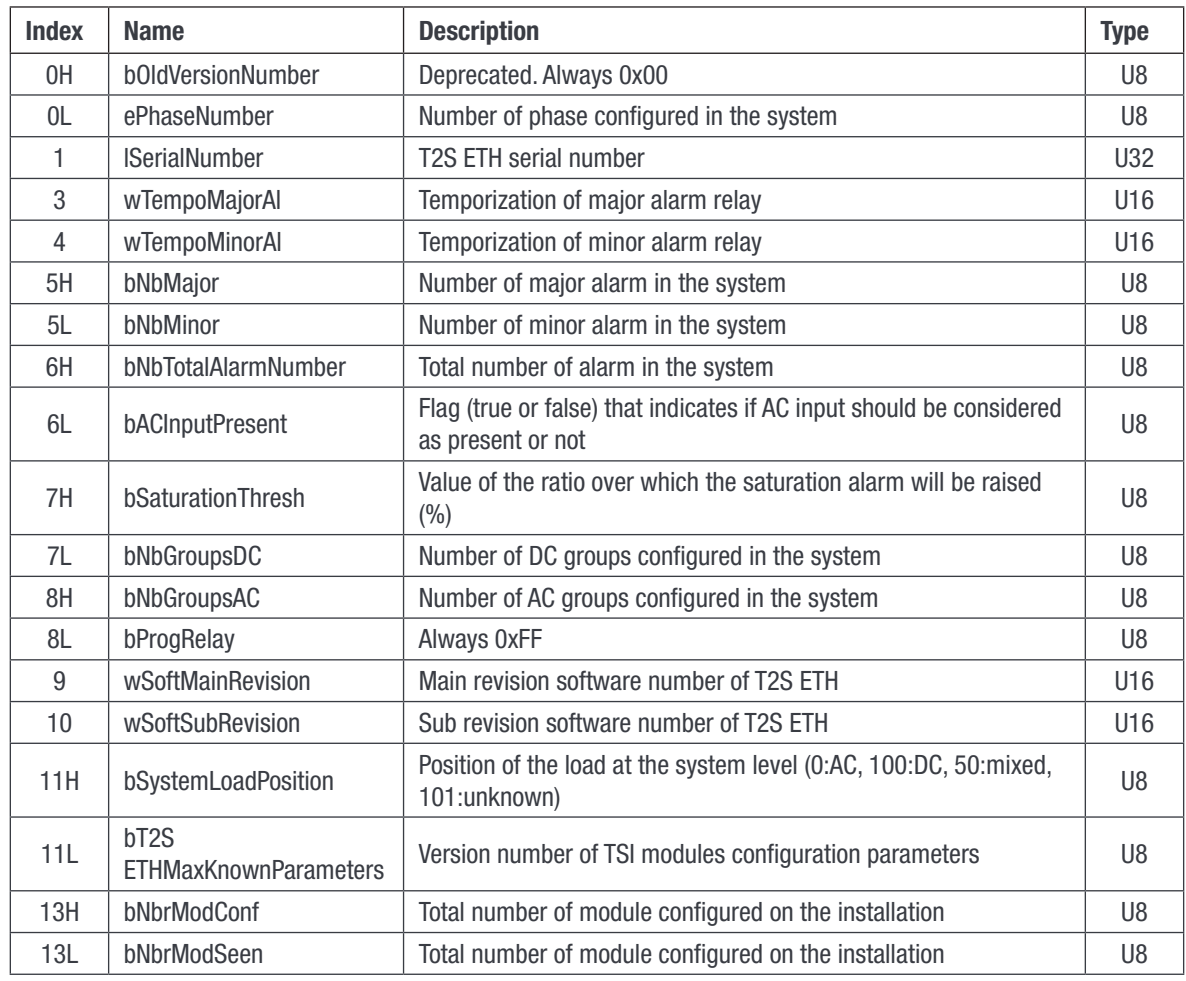

#### Date and time table (0x07D0)

The table described below represents the information that can be retrieved regarding date and time.

#### BASE ADDRESS: 2000(0x07D0)

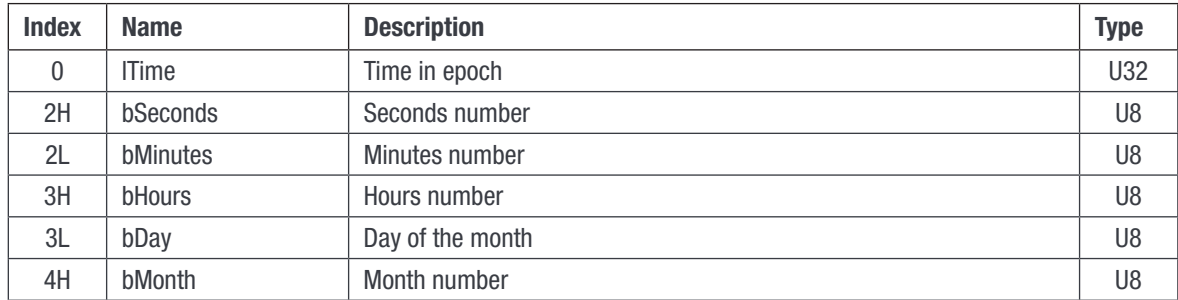

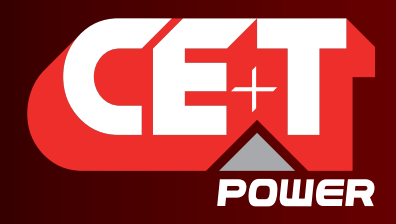

Leading AC Backup Technology

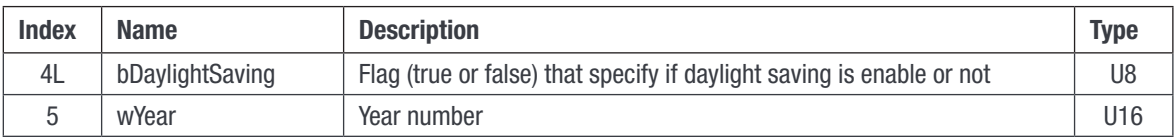

#### <span id="page-82-0"></span>Alarm table (0x07DA)

The table described below represents the information that can be retrieved regarding alarms. Maximum amount of entries is set to 50. A valid entry represents an alarm present in the system. An invalid entry is an entry where all bits of each field are set. All entries following an invalid entry will be invalid.

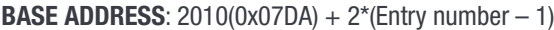

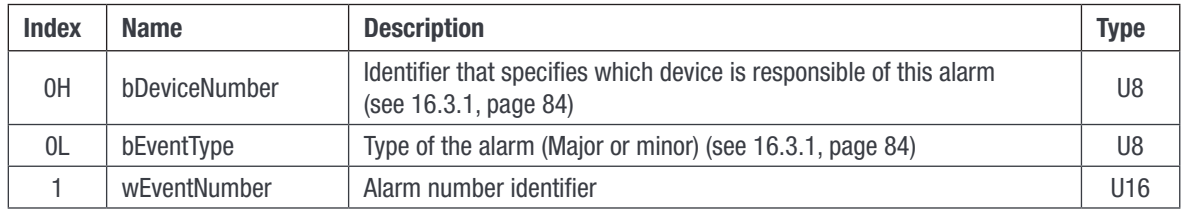

Rem: See alarm types in the annexes for bEventType description.

#### Configuration table (0x1040)

The table described below represents the information that can be retrieved regarding parameters that can be configured in the T2S ETH controller. Maximum amount of entries is set to 500. Not all entries are valid. An invalid entry is an entry where all bits of each field are set. Invalid entries might be interleaved with valid entries.

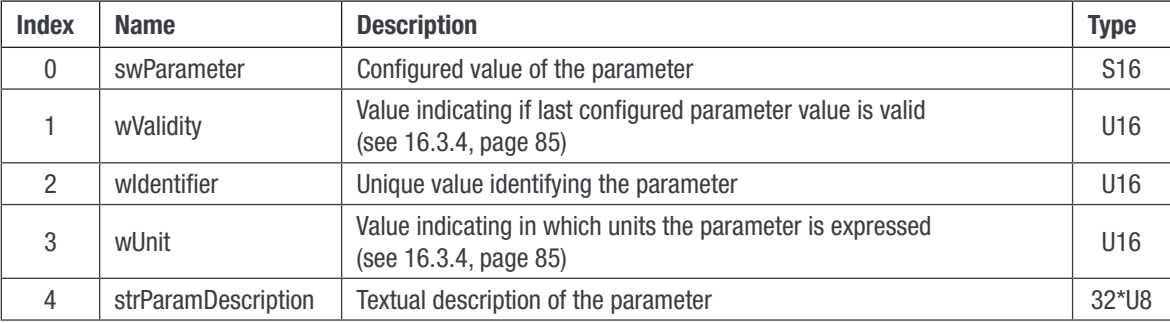

**BASE ADDRESS:**  $4160(0x1040) + 20*(Entry number - 1)$ 

#### Event string table (0x4114)

The table described below represents the information that can be retrieved regarding event textual description. Maximum amount of entries is set to 300. Each event is identified by an unique number (Event 0 exists!).

**BASE ADDRESS:** 16660(0x4114) +  $8*$  Event number

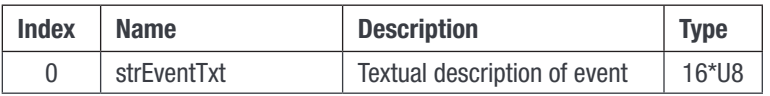

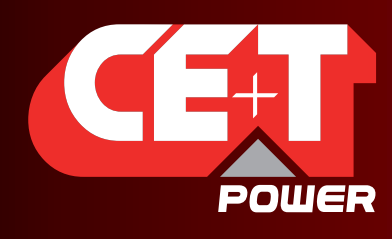

Leading AC Backup Technology

## 16.3 Status and Constants Description

## 16.3.1 Module status explanation (A1):

## 16.3.1.1 eStatusACOut:

<span id="page-83-3"></span><span id="page-83-0"></span>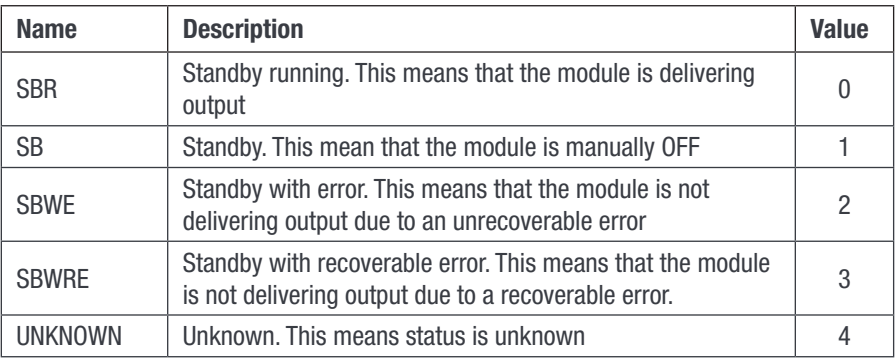

## 16.3.1.2 eStatusACIn:

<span id="page-83-1"></span>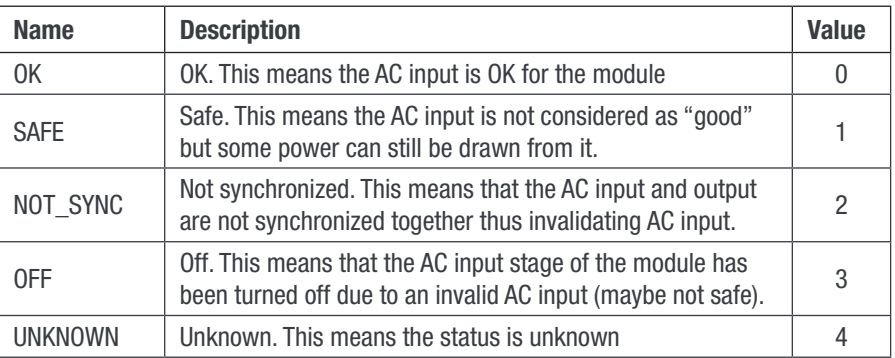

## 16.3.1.3 eStatusDCIn:

<span id="page-83-2"></span>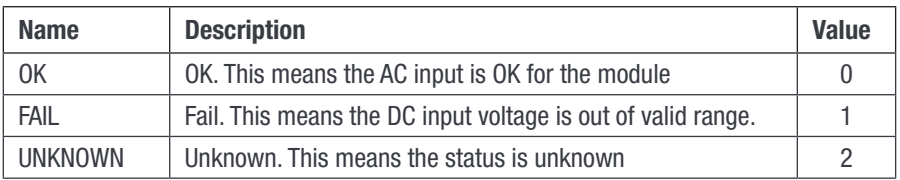

## 16.3.2 Alarm types:

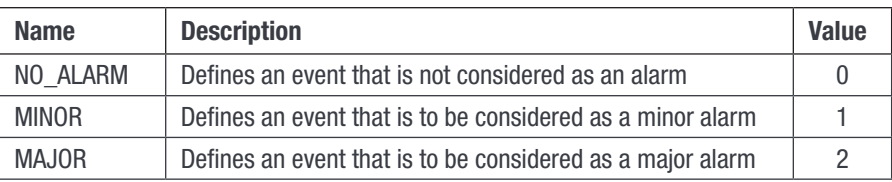

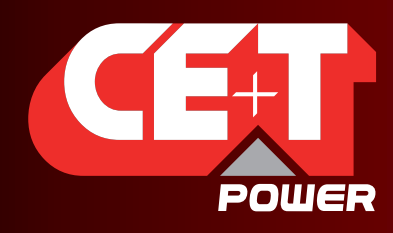

Leading AC Backup Technology

## 16.3.3 Alarm sources:

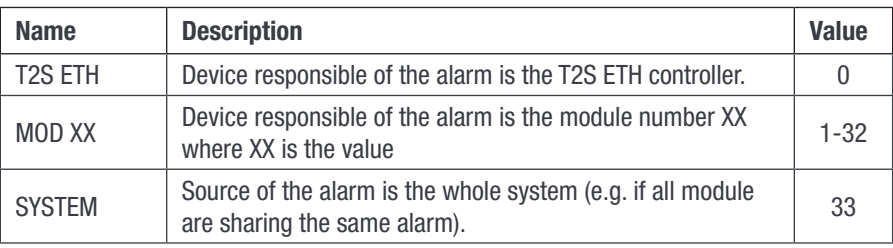

## 16.3.4 Validity and Unit description (A2):

<span id="page-84-0"></span>wValidity should be interpreted as follow:

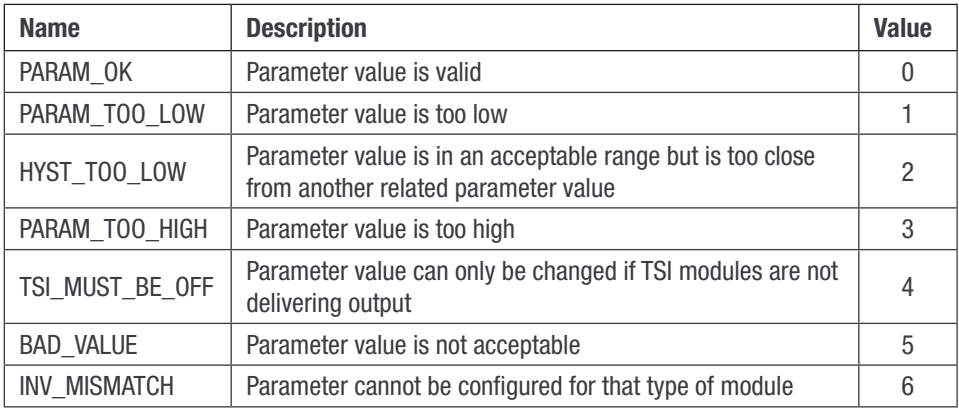

#### wUnit is divided in two part:

- High byte is exponent value for parameter conversion (e.g. 2 means to be divided by  $10^2 = 100$ ).
- **EXECT** Low byte represents the unit in which the parameter is expressed. This unit can be one of the one represented in the array below.

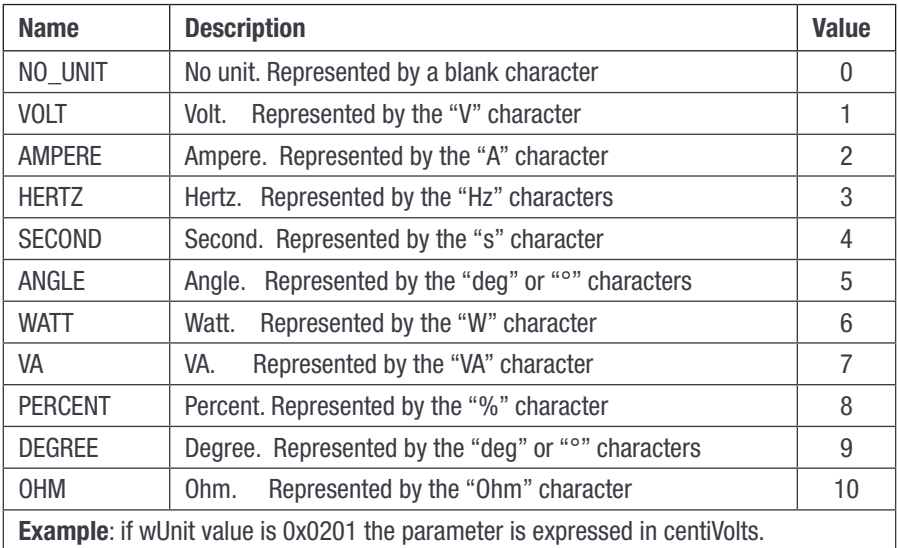

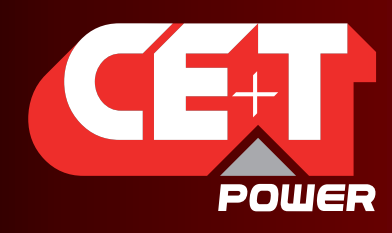

Leading AC Backup Technology

## 16.4 Examples

## 16.4.1 Introduction

In all the following examples, assumption will be made that T2S ETH controller Modbus RTU slave address is 1 (0x01).

## 16.4.1.1 Reading simple variables:

## Ex 1: Reading output voltage of module #5

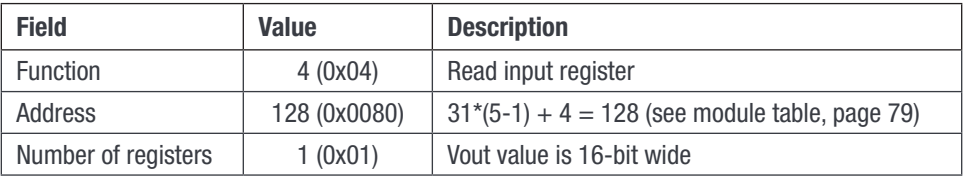

Master frame: 0x01 0x04 0x00 0x80 0x00 0x01 0x71 0xE3

T2S ETH frame: 0x01 0x04 0x02 0x09 0x1B 0xFF 0x6B

Received value:  $0x091B = 2331$   $\rightarrow$  0utput voltage is 233.1V (see module table, [page 79\)](#page-78-0)

#### Ex 2: Reading T2S ETH serial number

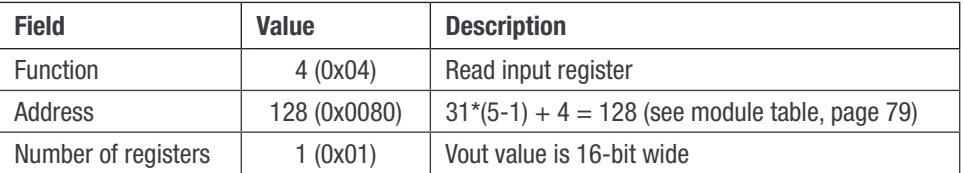

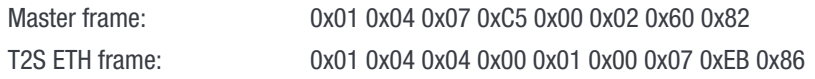

Received value: 0x0001 and 0x0007  $\rightarrow$  T2S ETH revision is Vs1.7

## 16.4.1.2 Reading alarm and history log:

## Reading entry #1

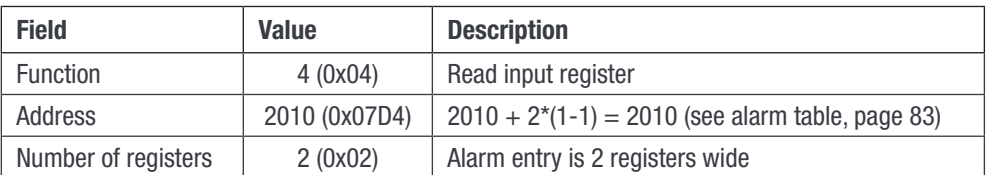

Master frame: 0x01 0x04 0x07 0xDA 0x00 0x02 0x51 0x44 T2S ETH frame: 0x01 0x04 0x04 0x21 0x01 0x00 0xB3 0xE1 0xCD

Alarm entry #1 is a minor (0x01) alarm generated by the system (0x21) and this alarm has the ID 179 (0x00B3)

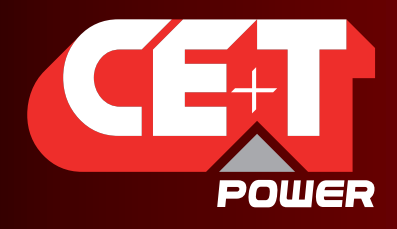

Leading AC Backup Technology

#### Reading an invalid entry

Let's assume that there are only 2 alarms present in the system. Then reading alarm entry #3 should return an invalid entry

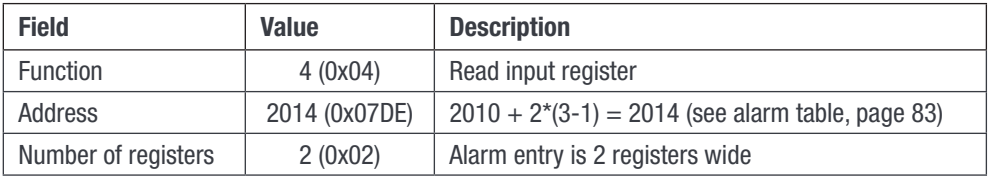

Master frame: 0x01 0x04 0x07 0xDE 0x00 0x02 0x10 0x85

T2S ETH frame: 0x01 0x04 0x04 0xFF 0xFF 0xFF 0xFF 0xFA 0x10

Conclusion, there is no alarm entry #3 and nor are there further entries. This leads to the conclusion that only 2 alarms are present at the time in the system.

#### Linking alarm ID to alarm description text:

If we consider the alarm ID #179 of example above, we can get description text for this alarm by reading related entry in the "Event string table".

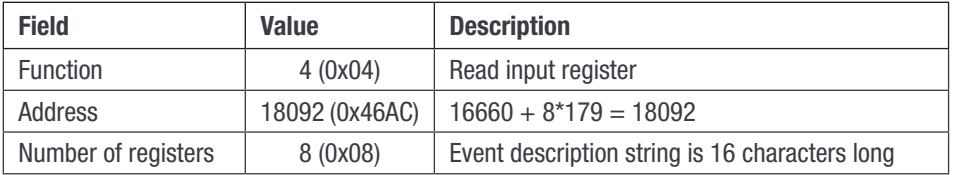

Master frame: 0x01 0x04 0x46 0xAC 0x00 0x08 0x24 0xA5 T2S ETH frame: 0x01 0x04 0x10 0x56 0x61 0x63 0x5F 0x69 0x6E 0x20 0x54 0x4F 0x4F 0x20 0x4C 0x4F 0x57 0x20 0x20 0x36 0x7C

String description: Vac\_in TOO LOW

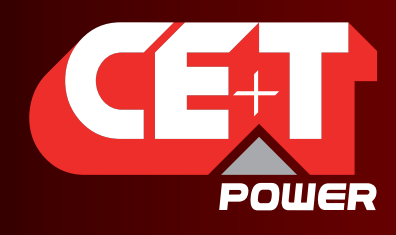

Leading AC Backup Technology

## 16.4.1.3 Reading configuration:

Reading entry #1

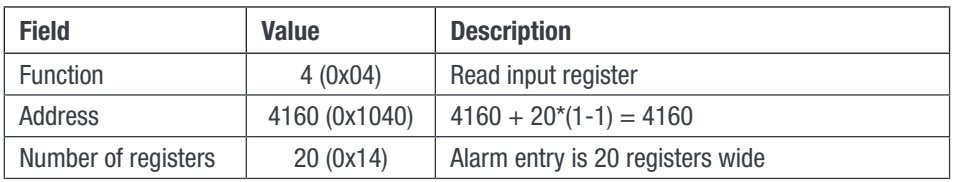

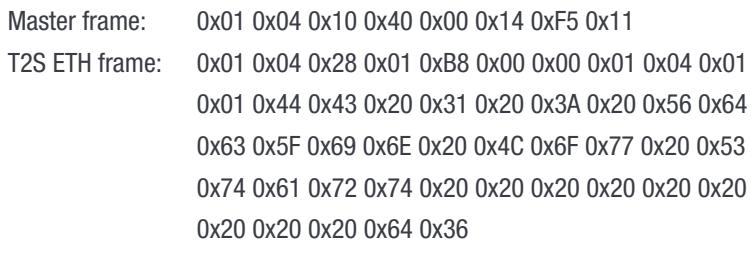

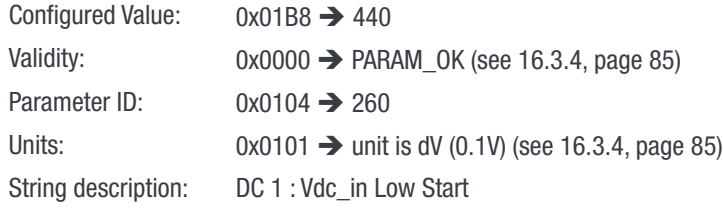

## Reading an invalid entry

Let's assume that entry #189 is invalid

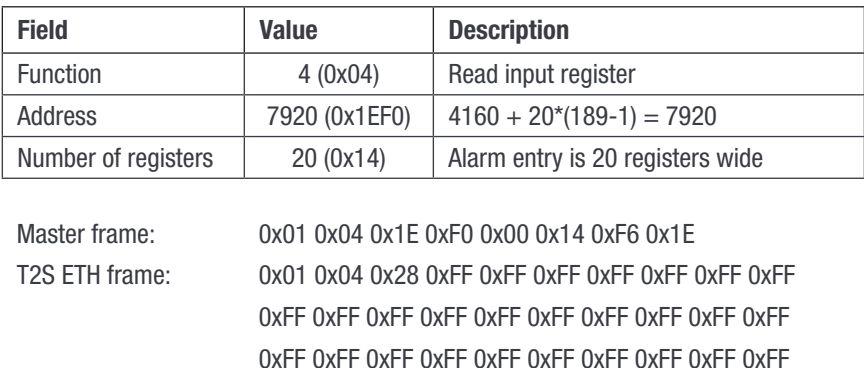

0xFF 0xFF 0xFF 0xFF 0xFF 0xFF 0xFF 0xFF 0xFF 0xFF

0xFF 0xFF 0xFF 0xF0 0x04

Due to internal memory organization, the configuration might have valid entries interleaved with invalid ones. Thus, in order to read all configurations, one should read all entries to determine which ones are valid and which ones are not.

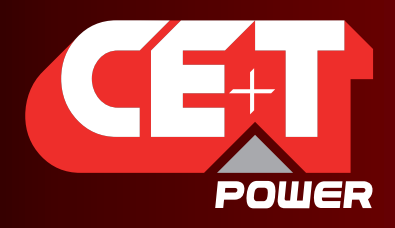

Leading AC Backup Technology

#### Exceptions: Textual parameter

As one can see, the configured value field is 16 bit wide. Consequently, only integer values can be read (or further configured) using this way. There are 3 parameters that are not integer values but strings. Thus, the values returned in the "Configured value" field of the configuration table for those 3 IDs are dummy values that have no meaning.

Those IDs are the following

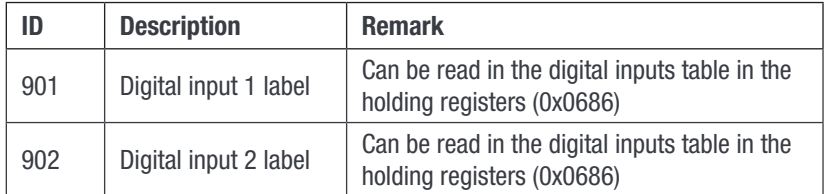

#### Note 1:

Caution should be taken while changing module address because it will affect the addresses where to retrieve information regarding this module. What is more there can be a delay between the moment where the change address order is received and the moment where the module address has been physically changed. Moreover, a module address can be changed to a new address that is already assigned to another module! In this case, the modules will swap their addresses.

For all those reasons, the best and secure way to change a module address is the following one:

- 1. Get module serial number using "Module information table" using the current address to calculate the index.
- 2. Send to the new address for this module using the "Module action table" using the current address to calculate the index.
- 3. Poll the serial number using "Module information table" using the new address as index until there is a match with the serial number collected at point 1.

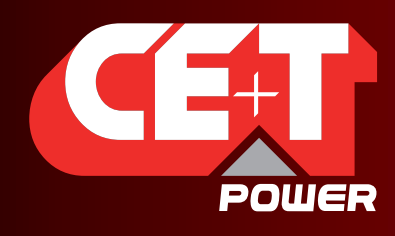

Leading AC Backup Technology

## 16.5 Modbus Testing

In order to test the Modbus communication functionalities, please install the program "Radzio ! Master Modbus Simulator" on your computer.

- Website: http://en.radzio.dxp.pl/modbus-master-simulator/
- Direct download: http://en.radzio.dxp.pl/modbus-master-simulator/RMMS.zip

## 16.5.1 Requirement:

• USB to RS485 interface cable (For example USB-RS485-WE cable, FTDI chip), Fig 1

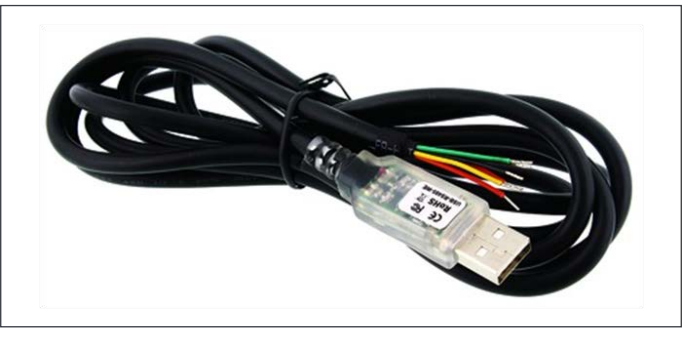

Fig 1: FTDI cable

• RJ45-TERM (Gravitech.us) Fig 2

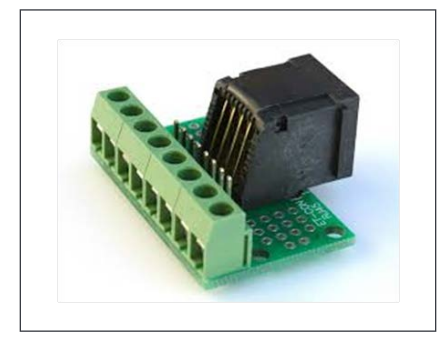

Fig 2: Adapter for RJ45

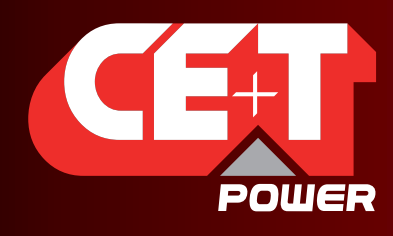

Leading AC Backup Technology

## 16.5.2 Modbus Testing procedure

Perform the following steps to test the Modbus

- 1. Connect FTDI cable on the RJ45 port at the back plane of the T2S-ETH with
	- Yellow on pin 8.
	- Orange on pin 6.
	- Black on pin 7.
- 2. Use RJ45-TERM to help you.
- 3. Read the COM port number in your computer settings (In the device manager), Fig 3.

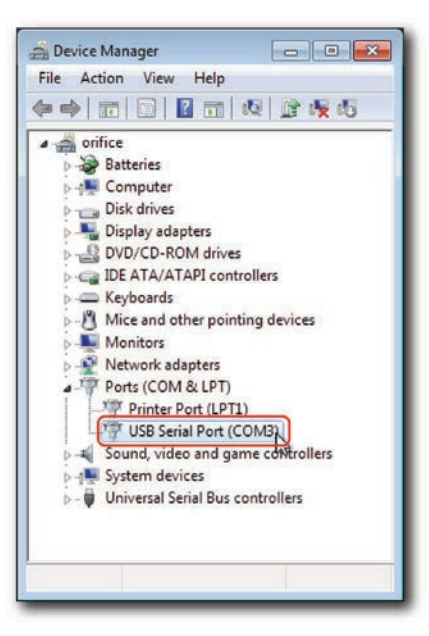

Fig 3: COM port number

4. Open the downloaded Radzio!, Fig 4

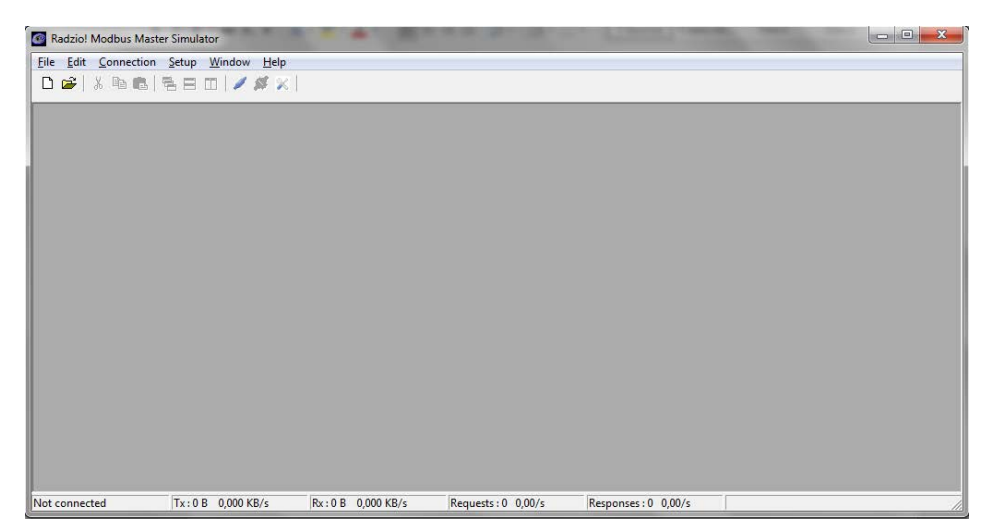

Fig 4: Radzio! Home Screen

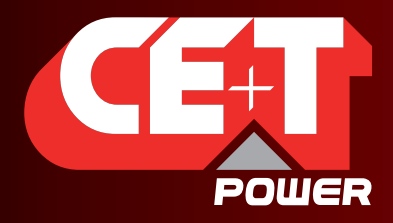

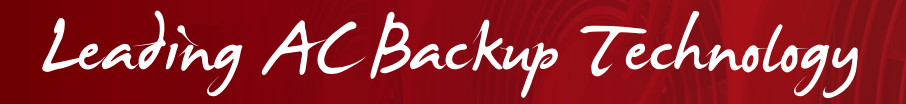

5. Click on the Connection settings icon in the tool bar.

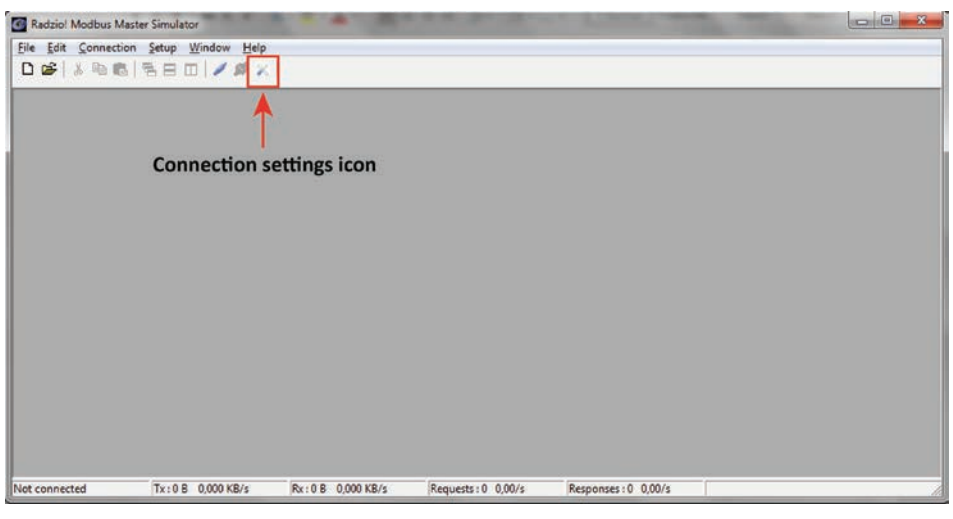

Fig 5: Connection settings icon

6. Select Modbus RTU in the Connections settings window

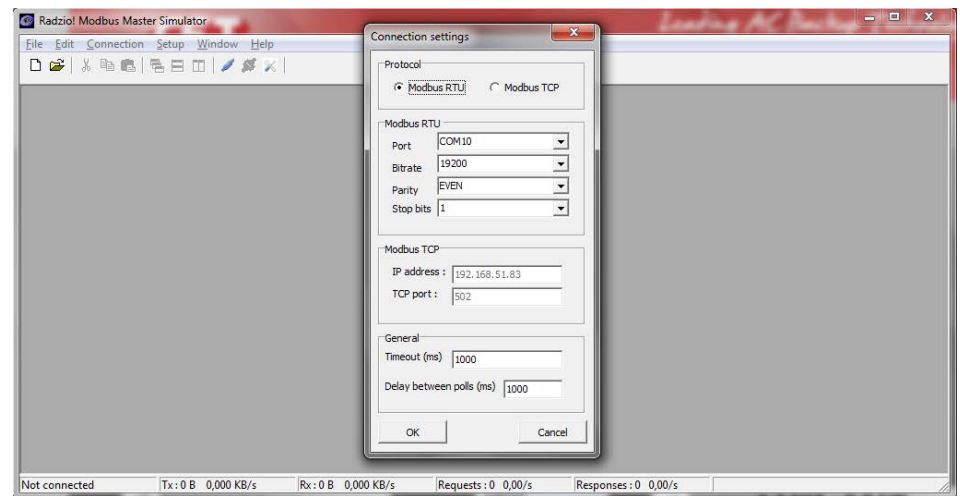

Fig 6: Connection settings window

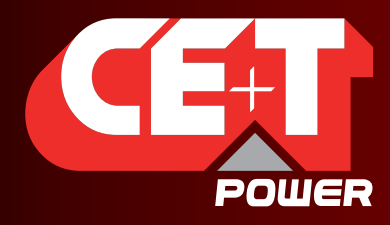

Leading AC Backup Technology

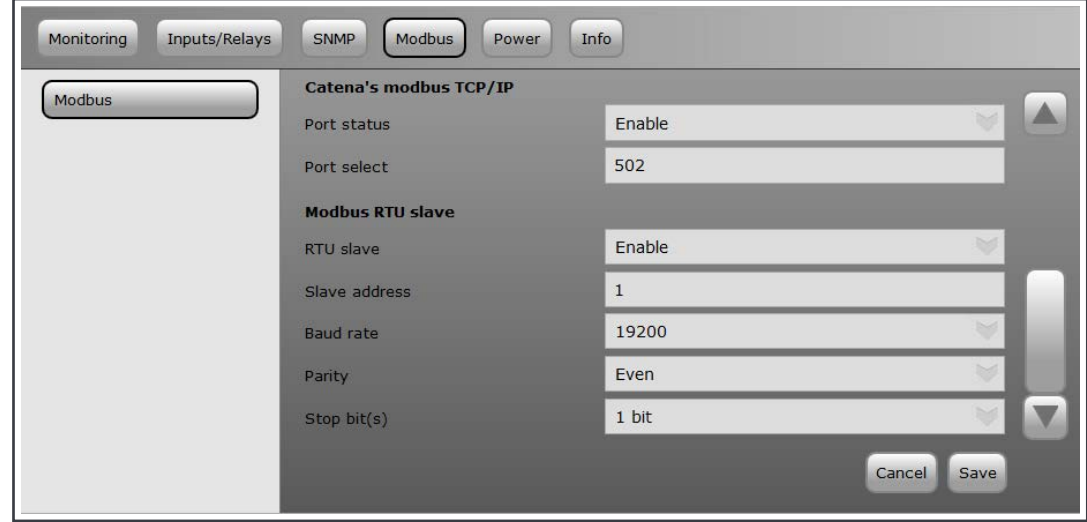

7. Verify the Modbus RTU parameters are matching with the T2S-ETH in the Modbus section (Fig 7).

Fig 7: Modbus settings in T2S ETH

- 8. Close the Connection settings window in Radzio!.
- 9. Click on the **Connect** icon in the Radzio tool bar in order to establish the connections. (Fig 8)

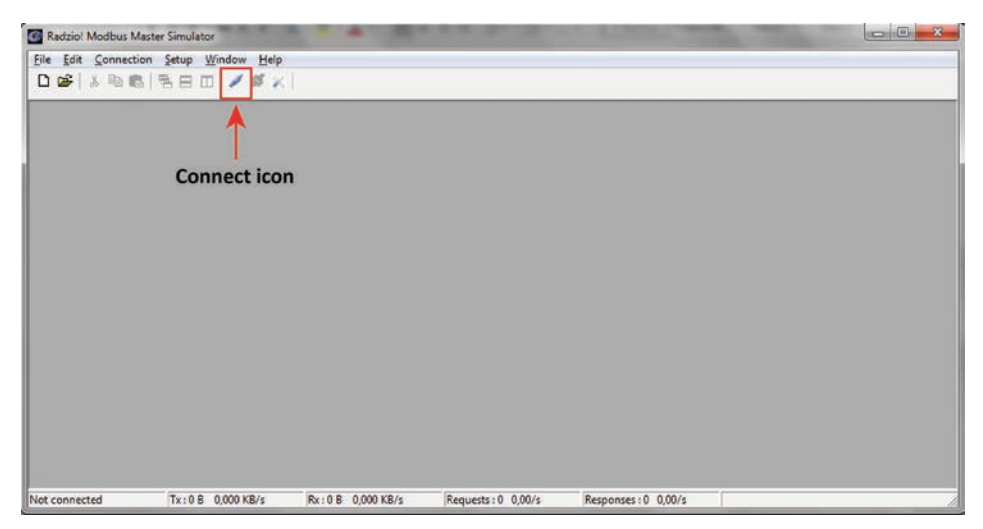

Fig 8: Connect icon

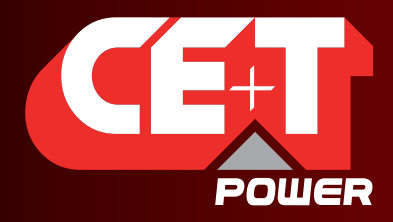

Leading AC Backup Technology

```
 Annex 3: Modbus
```
10. Click New Modbus sheet icon, to open the new Modbus sheet. (Fig 9)

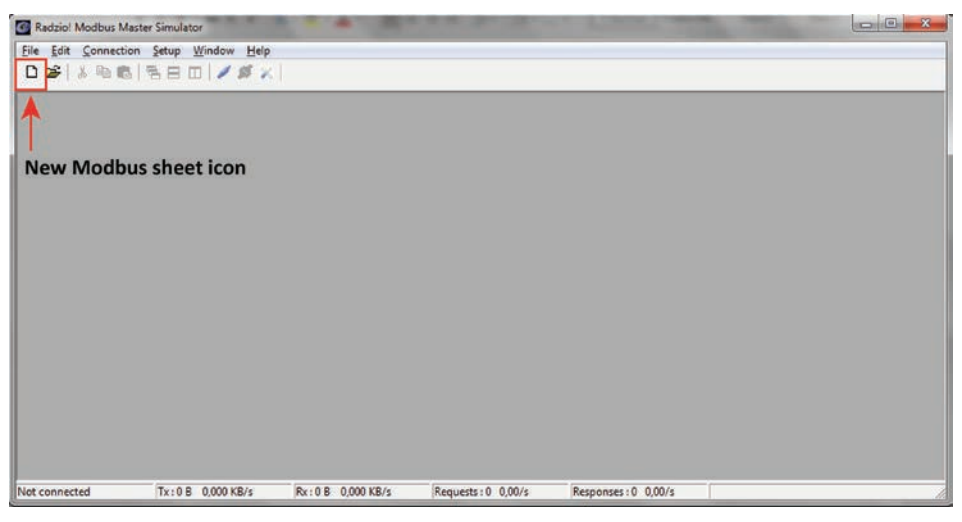

Fig 9: New Modbus sheet icon

- 11. Modify the Device Settings in the new modbus sheet. (Fig 10)
	- Set the **Device ID** (Default value is 1)
	- Set the **entity** of Device ID as **Input Register** (Default value is Coil status)

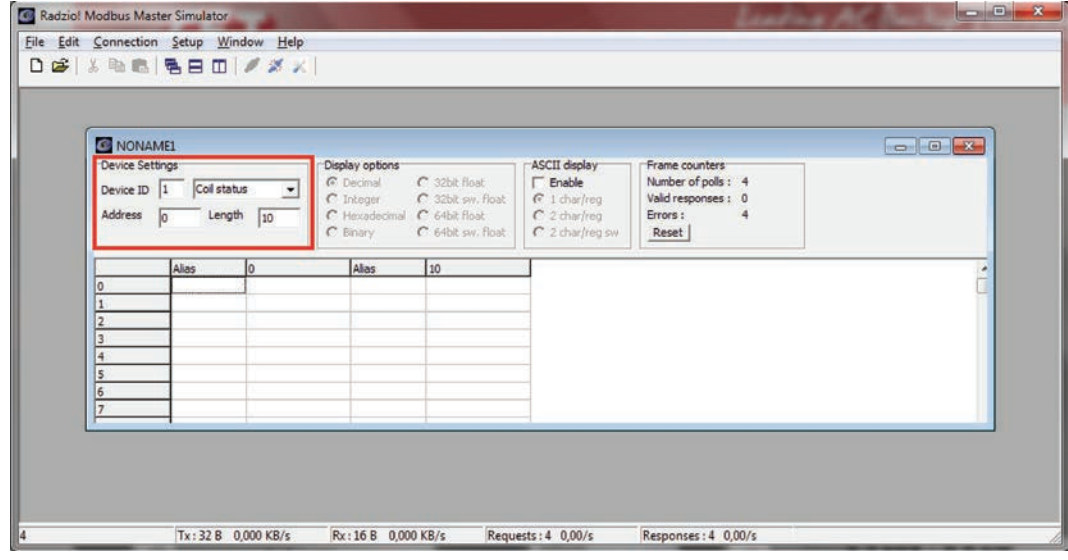

#### Fig 10: Default Radzio settings to Modify

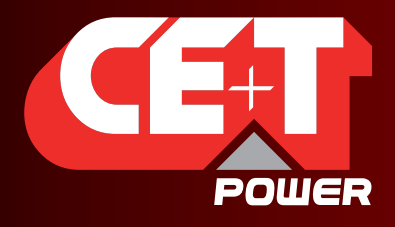

Leading AC Backup Technology

12. Access the desired addresses at the Modbus sheet in Radzio (Fig 11) as described in the Modbus document (Fig 12).

If you only see zeros or bad values, check the Frame counter (Fig 11) to be sure that you receive "Valid responses".

If not, the settings may be wrong.

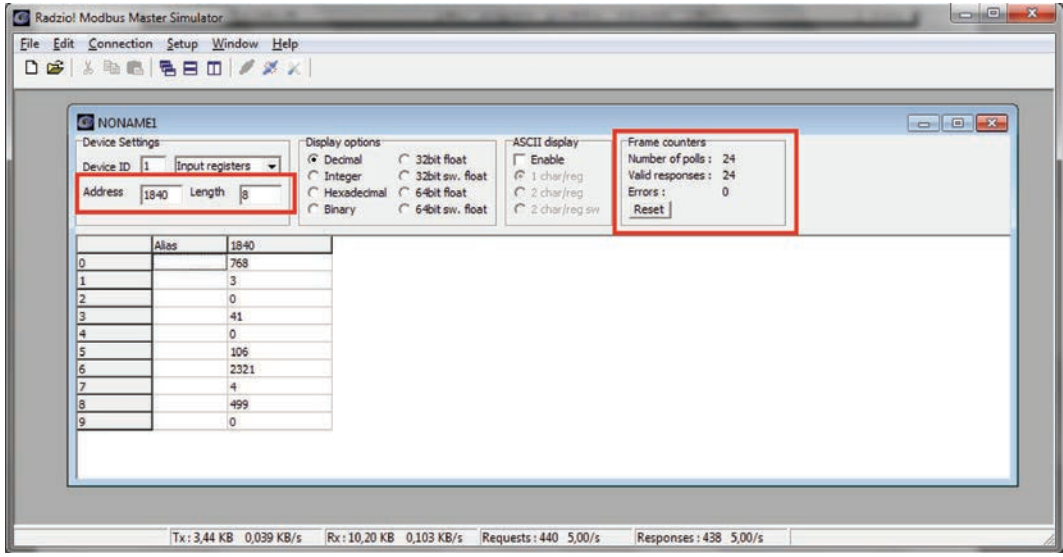

Fig 11: Modbus Example

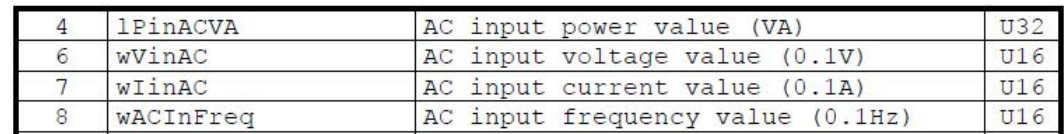

Fig 12: MODBUS\_protocol\_for\_T2S\_Vs4.pdf

#### For example, you can read from base address 1840 (AC input L1)

AC input power value (U32 so address 4 will be MSB and address 5 LSB) = 106 [VA]

- **Input voltage (U16)** at address 6 = 2321 [0.1 V] = 232.1 [V]
- Input current (U16) at address 7 = 4  $[0.1 A]$  = 0.4  $[A]$
- **Input frequency (U16)** at address 8 = 499 [0.1 HZ] = 49.9 [Hz]